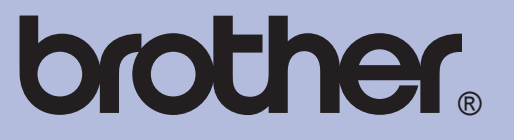

# PAGRINDINIS VARTOTOJO VADOVAS

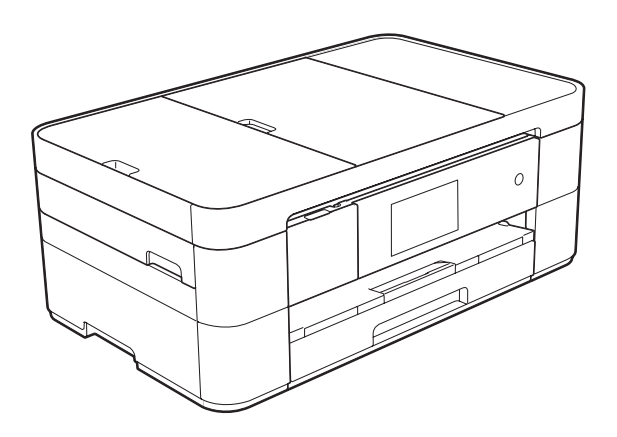

# MFC-J4620DW MFC-J4625DW

Ne visus modelius galima įsigyti visose šalyse.

A versija

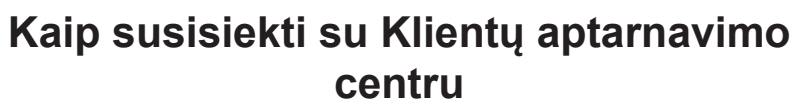

**Prašome įrašyti įrenginio duomenis, kurių gali prireikti ateityje:**

**Modelio numeris: MFC-J4620DW / MFC-J4625DW**

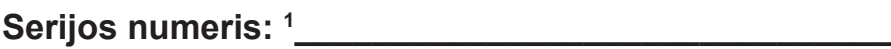

**Pirkimo data: \_\_\_\_\_\_\_\_\_\_\_\_\_\_\_\_\_\_\_\_\_\_\_\_\_\_\_\_\_\_\_\_\_\_**

Pirkimo vieta: **Wields** 

**1 Serijos numerį rasite galinėje įrenginio pusėje. Išsaugokite šį vartotojo vadovą ir pirkimo čekį. Tai bus įrenginio pirkimo įrodymas tuo atveju, jei, pvz., įvyktų vagystė, kiltų gaisras arba prireiktų garantinio aptarnavimo.**

**Registruokite jūsų įsigytą įrenginį interneto svetainėje:**

**http://www.brother.com/registration/**

© 2014 Brother industries, Ltd.

# **Naudotojo vadovai ir kur juos rasti**

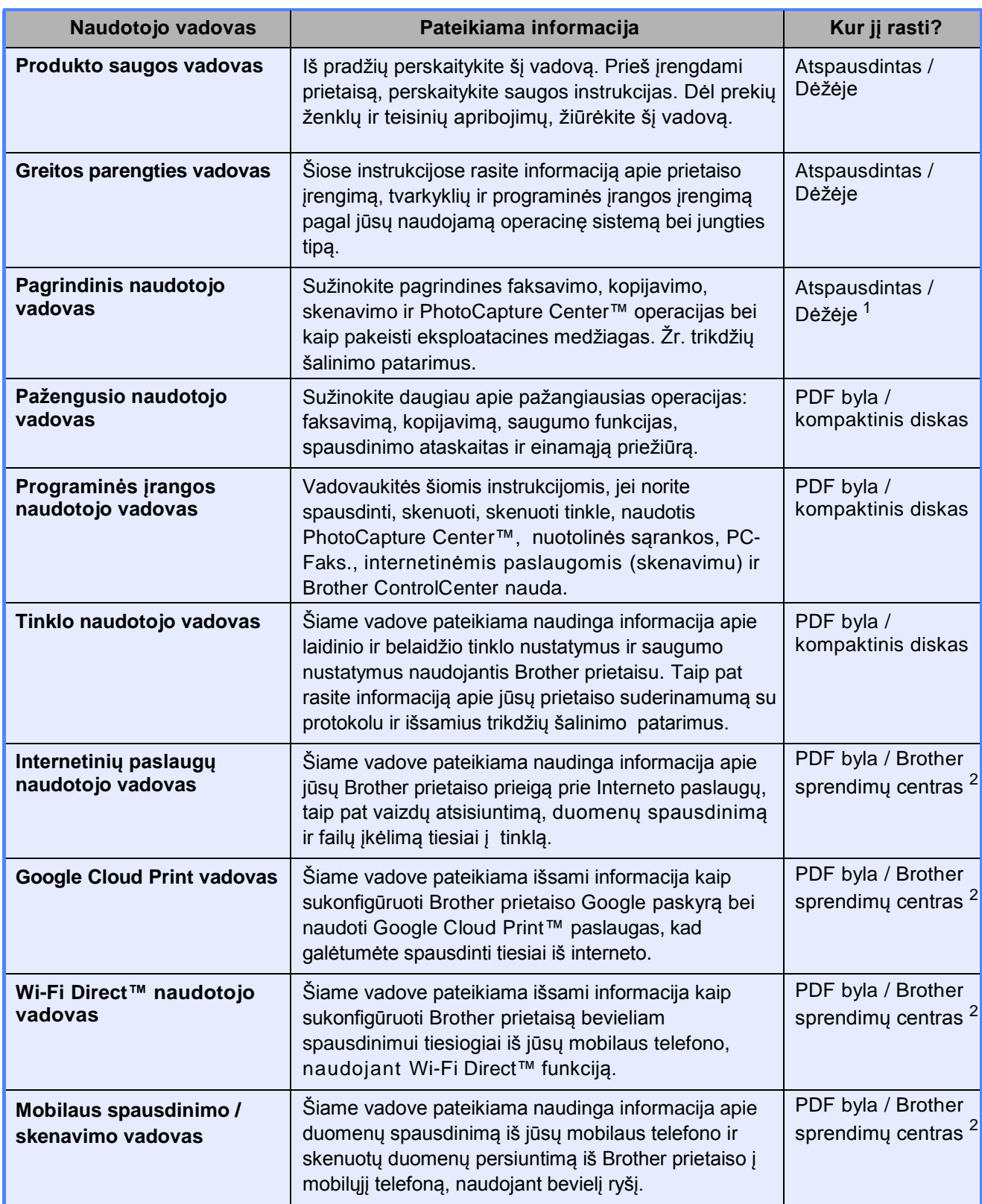

<sup>1</sup> Gali skirtis, priklausomai nuo šalies.

<sup>2</sup> Aplankykite mus [http://solutions.brother.com/.](http://solutions.brother.com/)

# **Turinys (Pagrindinis naudotojo vadovas)**

# **1 Bendroji informacija 1**

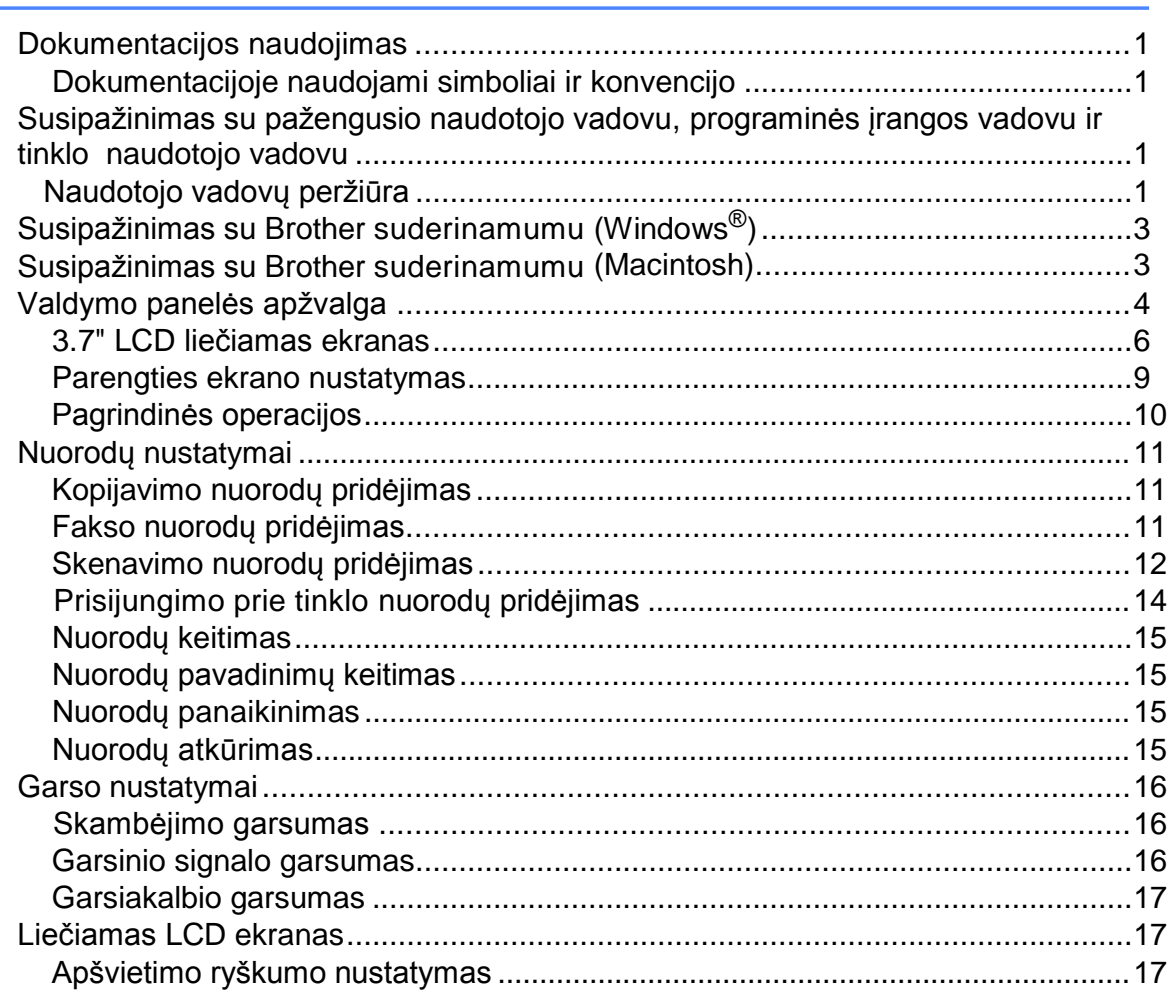

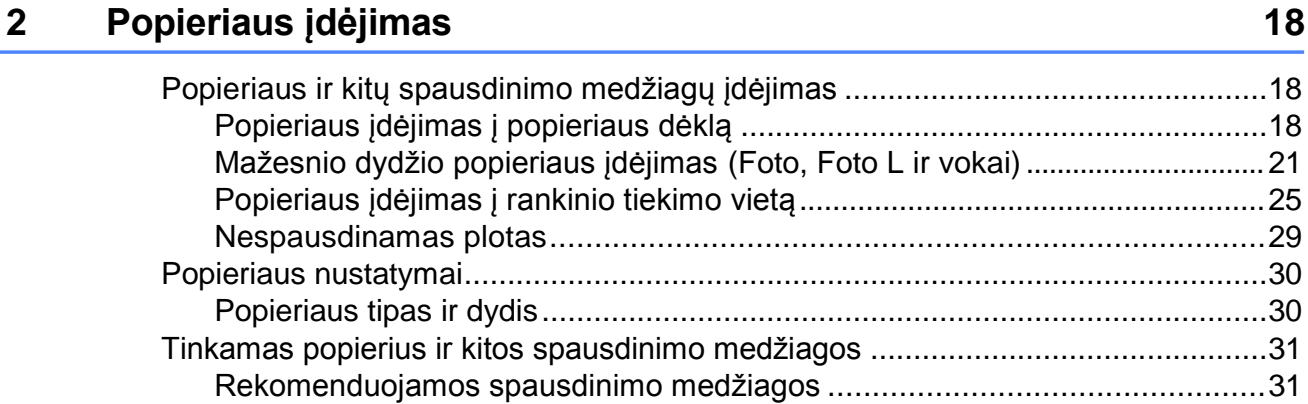

Spausdinimo medžiagų laikymas ir naudojimas ...............................................31 Tinkamų spausdinimo medžiagų pasirinkimas .................................................33

# **3 Dokumentų įdėjimas 36**

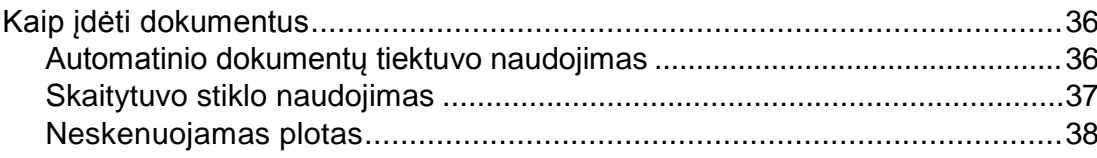

# **4 Fakso siuntimas 39**

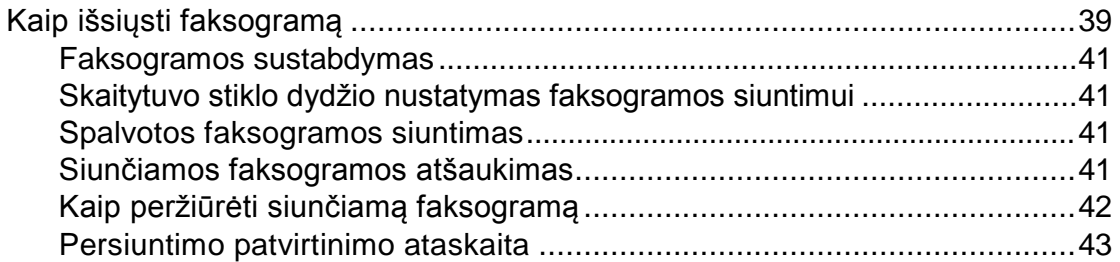

# **5 Faksogramos priėmimas 44**

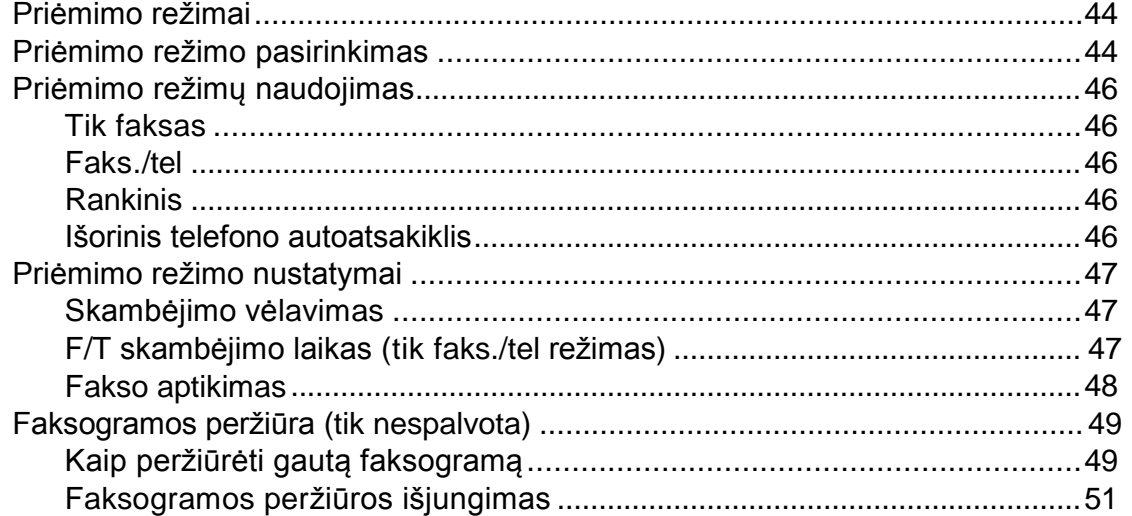

# **6 Telefonas ir išoriniai prietaisai 52**

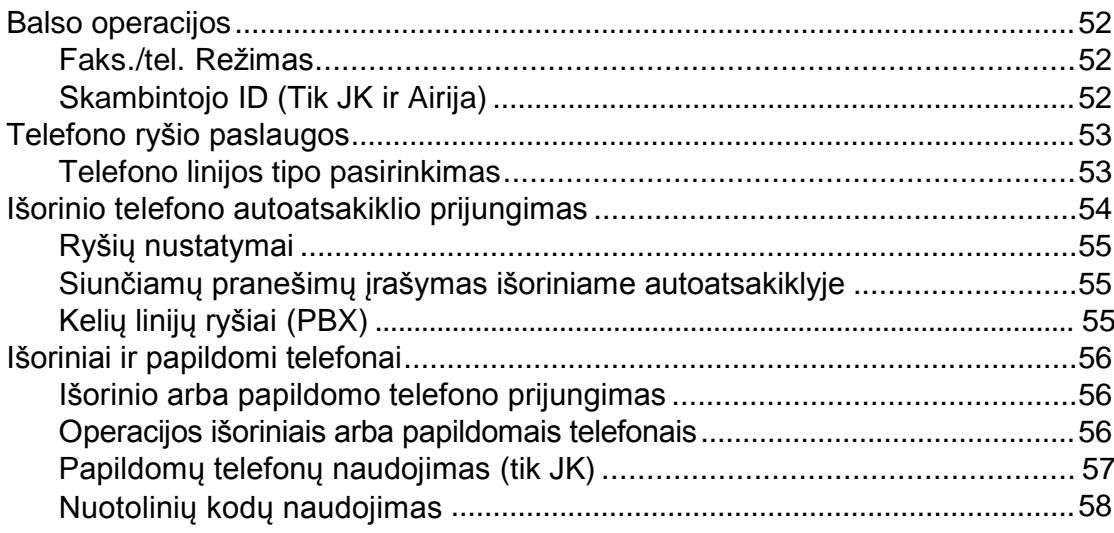

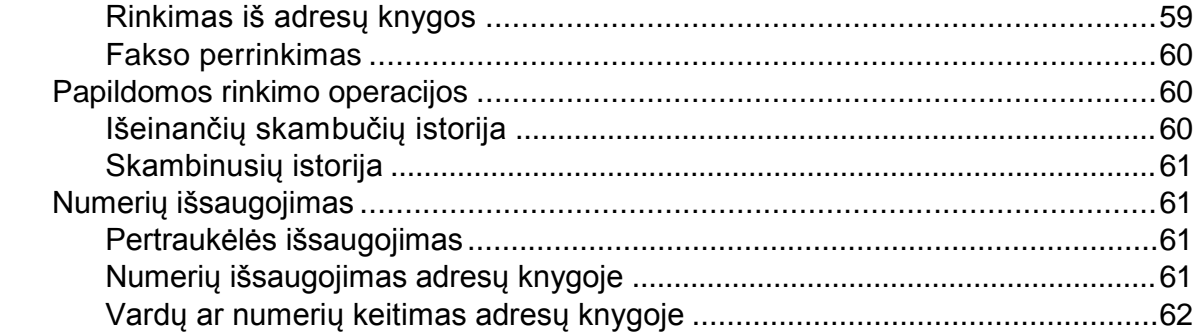

Kaip rinkti numerį................................................................................................59 Rankinis rinkimas ..........................................................................................59

#### **8 Kopijavimas 64**

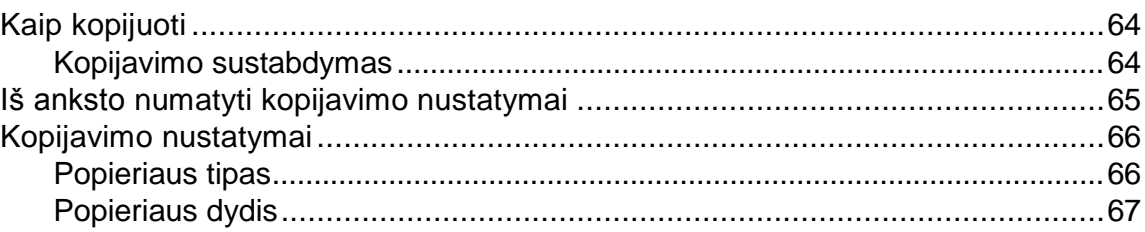

### **9 Nuotraukų spausdinimas iš atminties arba USB atmintinės 68**

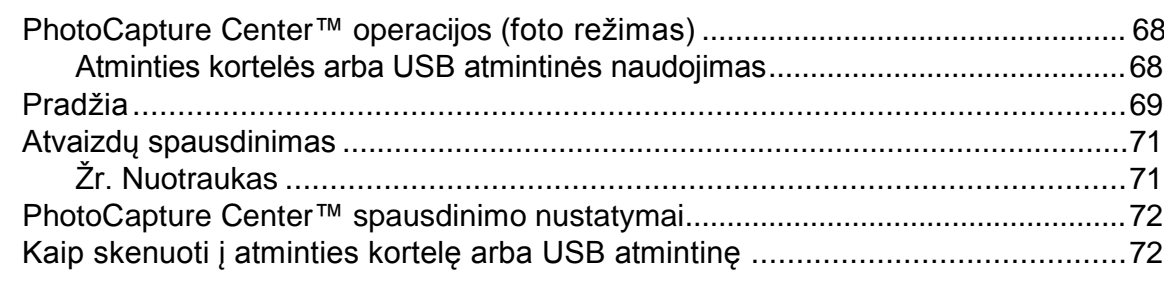

# **10 Kaip spausdinti iš kompiuterio 74**

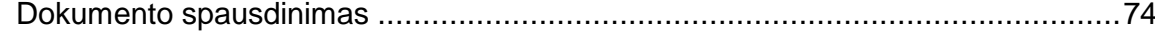

### **11 Kaip skenuoti į kompiuterį 75**

Prieš skenuojant .....................................................................................................75 Dokumento spausdinimas PDF failu, naudojant ControlCenter4 (Windows) .......... 76 Kaip pakeisti prietaiso skenavimo režimo nustatymus PDF skenavimui................79 Kaip skenuoti dokumentą PDF failu naudojant liečiamą ekraną ................... 80

#### **7 Numerių rinkimas ir išsaugojimas 59**

#### Einamoji priežiūra  $\mathsf{A}$

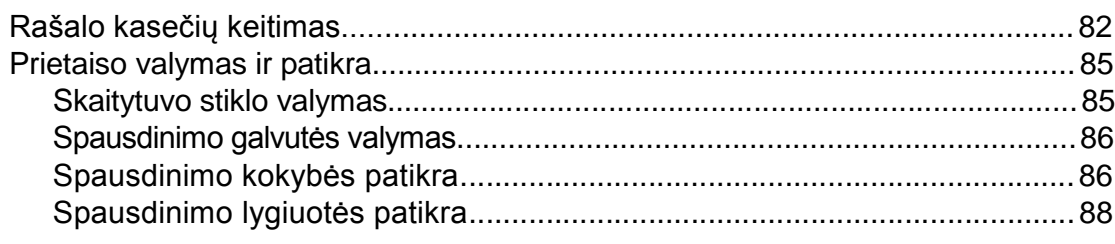

#### Trikdžių šalinimas  $\, {\bf B} \,$

#### 89

120

160

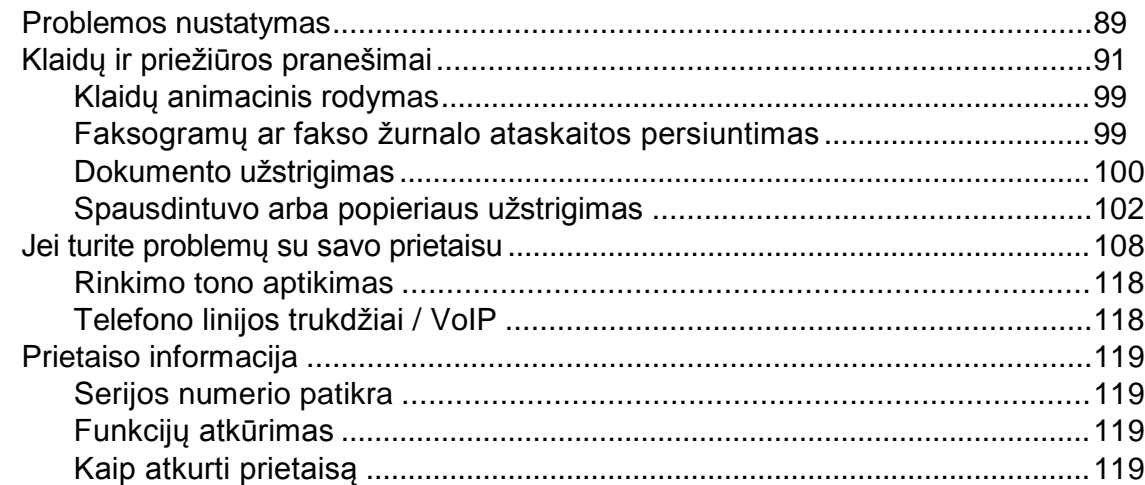

#### Nustatymų ir funkcijų lentelės  $\mathbf C$

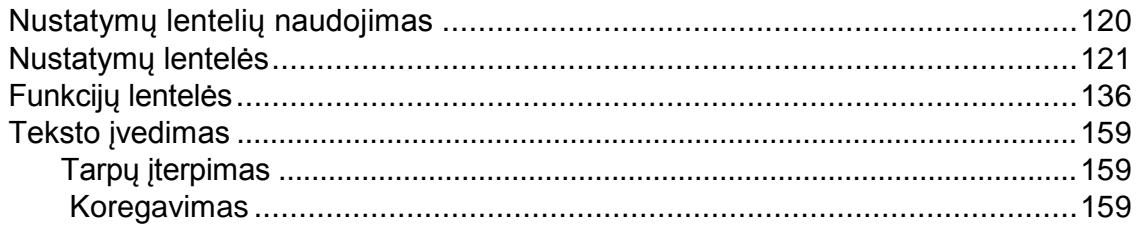

#### **Specifikacijos** D

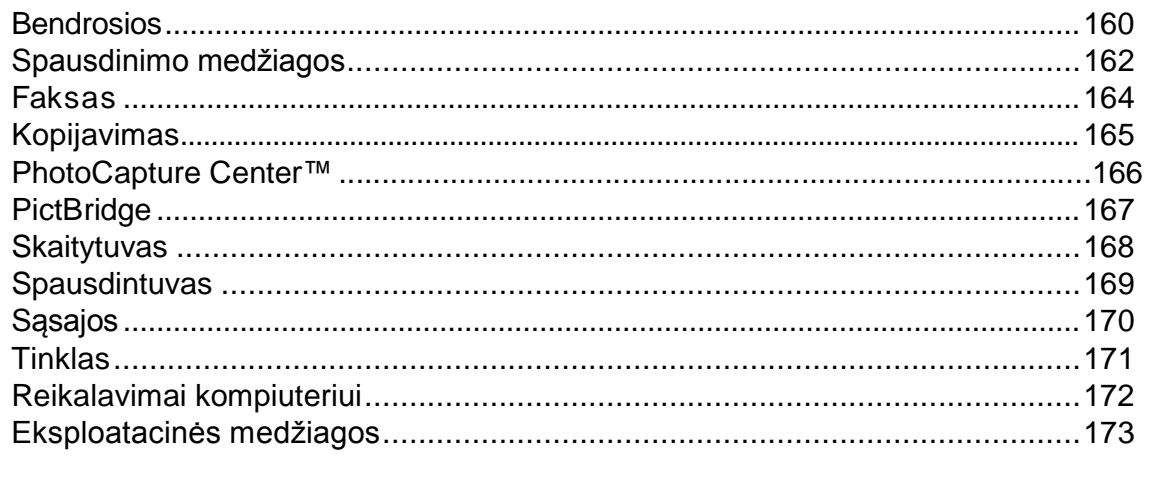

#### E Dalykinė rodyklė

# 82

# **Turinys (Pažengusio naudotojo vadovas)**

Pažengusio naudotojo vadovas paaiškina šias funkcijas ir operacijas. Pažengusio naudotojo vadovą rasite kompaktiniame diske.

# *1 Bendroji sąranka*

*Atminties saugykla Automatinis vasaros laikas Budėjimo režimas Liečiamas LCD ekranas*

## *2 Saugumo funkcijos*

*Saugumo funkcija Lock 2.0 Rinkimo apribojimas*

## *3 Faksogramos siuntimas*

*Papildomos siuntimo opcijos Papildomos siuntimo operacijos Apklausos apžvalga*

### *4 Faksogramos priėmimas*

*Atminties priėmimas (tik nespalvotas) Nuotolinis priėmimas Papildomos priėmimo operacijos Apklausos apžvalga*

#### *5 Numerių rinkimas ir išsaugojimas*

*Balso operacijos Papildomos rinkimo operacijos Papildomi numerių išsaugojimo būdai*

#### *6 Ataskaitų spausdinimas*

 *Faksogramų ataskaitos Ataskaitos*

## *7 Kopijavimas*

*Kopijavimo nustatymai A3 kopijavimo nuorodos*

### *8 Nuotraukų spausdinimas iš atminties kortelės ar USB atmintinės*

*PhotoCapture Center™ operacijos Atvaizdų spausdinimas PhotoCapture Center™ spausdinimo nustatymai Skenavimas į atminties kortelę arba USB atmintinę*

### *9 Nuotraukų spausdinimas iš fotoaparato*

*Nuotraukų spausdinimas tiesiai iš PictBridge kameros Nuotraukų spausdinimas tiesiai iš skaitmeninės kameros (be PictBridge)*

# *A Einamoji peržiūra*

*Prietaiso valymas ir patikra Prietaiso pakavimas ir transportavimas*

## *B Terminų žodynas*

# *C Dalykinė rodyklė*

# **1 Bendroji informacija**

# **Dokumentacijos naudojimas**

Dėkojame, kad įsigijote *Brother* prietaisą. Dokumentacija padės jums efektyviau išnaudoti įsigytą prietaisą.

# **Dokumentacijoje naudojami simboliai ir konvencijos**

Šie simboliai ir konvencijos naudojami visoje dokumentacijoje.

- **Bold** Paryškintas šriftas nurodo konkrečius mygtukus ant prietaiso valdymo panelės arba ant kompiuterio ekrano.
- *Italics* Kursyvo šriftas pabrėžia svarbius punktus arba nukreipia į susijusią temą.

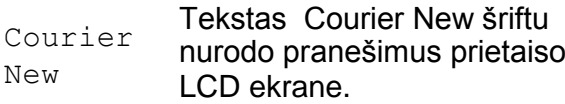

# **ĮSPĖJIMAS**

Šie įspėjimai nurodo galimai pavojingą situaciją, kuri, jei nebus išvengta, gali sukelti mirtį arba rimtų sužeidimų.

# **DĖMESIO**

Šie perspėjimai nurodo galimai pavojingą situaciją, kuri, jei nebus išvengta, gali sukelti nedidelių arba vidutinių sužeidimų.

# **SVARBU**

Šie perspėjimai nurodo galimai pavojingą situaciją, kuri, jei nebus išvengta, gali padaryti žalos turtui arba gali sutrikti produkto funkcionalumas.

# **PASTABA**

Pastabos pataria jums, kaip elgtis susidarius vienokiai ar kitokiai situacijai ir suteikia patarimų apie operacijos veikimą su kitomis funkcijomis.

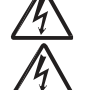

Elektros pavojaus piktogramos jus įspėja apie galimą elektros smūgį.

# **Susipažinimas su pažengusio naudotojo vadovu, programinės įrangos naudotojo vadovu ir tinklo naudotojo vadovu**

Pagrindiniame naudotojo vadove pateikta ne visa informacija apie prietaisą, pavyzdžiui, kaip naudotis pažangiomis fakso, kopijuoklio, PhotoCapture Center™, spausdintuvo, skaitytuvo, PC-Faks. ir tinklo funkcijomis. Kai būsite pasiruošę sužinoti išsamią informaciją apie šias operacijas, galite perskaityti **Pažengusio naudotojo vadovą**, **Programinės įrangos naudotojo vadovą**, **Tinklo naudotojo vadovą,** kuriuos rasite kompaktiniame diske.

# **Naudotojo vadovų peržiūra**

# **(Windows ®)**

Norėdami peržiūrėti dokumentaciją, spauskite ,

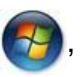

Iš programų sąrašo pasirinkite **Brother**, **MFC-XXXX** (XXXX – jūsų prietaiso modelis ), o tada pasirinkite **User's Guides**.

Jei jūs neįdiegėte programinės įrangos, dokumentaciją galite rasti kompaktiniame diske. Sekite šiuos nurodymus:

**Junkite kompiuterį. Idėkite Brother**  kompaktinį diską į kompaktinių diskų skaitytuvą.

#### **PASTABA**

Jei ekrane nepasirodo Brother langas, eikite į **My Computer**, du kartus spustelėkite kompaktinio disko piktogramą ir du kartus spustelėkite **start.exe** bylą.

Jei pasirodo langas su modeliais,

pasirinkite savo prietaiso modelį.<br>3 Jei pasirodo langas su kalbomis, pasirinkite norimą kalbą. Ekrane pasirodys kompaktinio disko pagrindinis meniu.

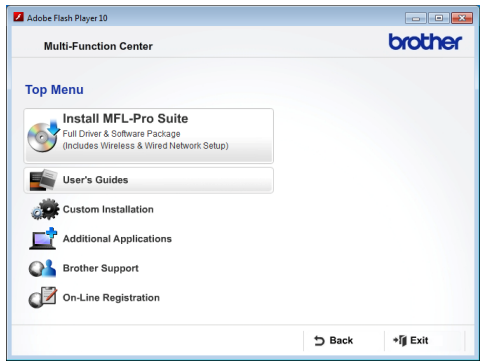

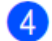

#### Spustelkite **User's Guides**.

 Spustelkite **PDF documents**. Jei ekrane pasirodys šalies langas, pasirinkite savo šalį. Pasirodžius naudotojo vadovų sąrašui, pasirinkite tą, kurį norite skaityti.

#### **(Macintosh)**

Įjunkite savo Macintosh kompiuterį. Įdėkite Brother kompaktinį diską į kompaktinių diskų skaitytuvą. Ekrane pasirodys šis langas.

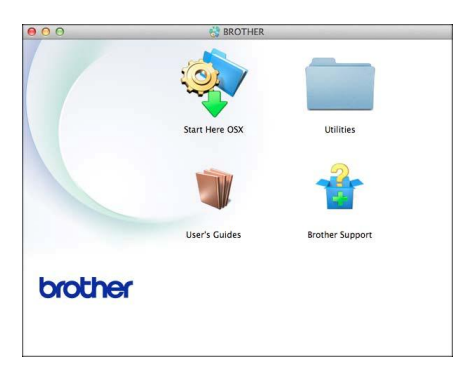

Du kartus spustelkite **User's Guides** piktogramą.

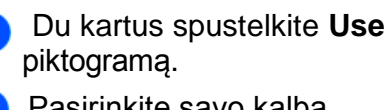

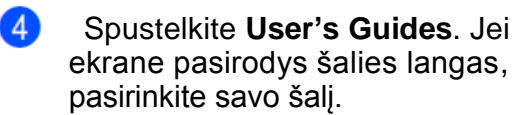

Pasirodžius naudotojo vadovų 5 sąrašui, pasirinkite tą, kurį norite skaityti.

#### **Kaip rasti skenavimo instrukcijas**

Yra keletas būdų, kaip jūs galite skenuoti dokumentus. Instrukcijas galite rasti, kaip nurodyta toliau:

#### **Programinės įrangos naudotojo vadovas**

- *Skenavimas*
- *Valdymo centras*
- *Tinklo skenavimas*

#### **Nuance™ PaperPort™ 12SE paaiškinimų vadovai (Windows ®)**

■ Visus Nuance™ PaperPort™ 12SE paaiškinimų vadovus galite peržiūrėti PaperPort™ 12SE programos pagalbos skyriuje.

#### **Presto! PageManager naudotojo vadovas (Macintosh naudotojai)**

#### **PASTABA**

Presto! PageManager reikia parsisiųsti ir įdiegti prieš naudojimąsi. Daugiau informacijos: *Naudojimasis Brother pagalba (Macintosh)* 3 puslapyje.

**Pilna Presto! PageManager naudotojo** vadovą galite peržiūrėti Presto! PageManager programos pagalbos skyriuje.

#### **Kaip rasti tinklo sąrankos instrukcijas**

Jūsų prietaisas gali būti prijungtas prie belaidžio arba laidinio tinklo.

- Pagrindinės sąrankos instrukcijos (Greitos sąrankos vadovas)
- Belaidžio ryšio prieigos taškas arba maršrutizatorius yra suderinti su "Wi-Fi" apsaugota sąranka arba AOSS™. (Greitos sąrankos vadovas)
- Daugiau informacijos apie tinklo sąranką (Tinklo naudotojo vadovas)

3 Pasirinkite savo kalbą.

# **Naudojimasis Brother pagalba (Windows ®)**

Kompaktiniame diske rasite visus reikalingus kontaktus, pavyzdžiui, tinklo pagalbos (Brother sprendimų centras).

 Pagrindiniame meniu spustelkite **Brother Support**.

Ekrane pasirodys šis langas:

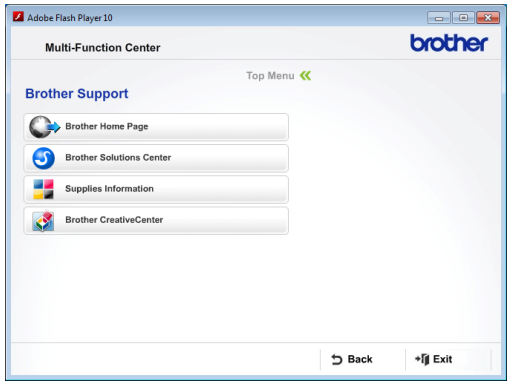

- Norėdami patekti į mūsų internetinę svetainę [\(http://www.brother.com/\),](http://www.brother.com/) spustelkite **Brother Home Page**.
- Dėl naujausios informacijos ir produktų pagalbos informacijos [\(http://solutions.brother.com/\),](http://solutions.brother.com/) spustelkite **Brother Solutions Center**.
- Norėdami aplankyti mūsų svetainę ir sužinoti daugiau apie originalias Brother eksploatacines medžiagas [\(http://www.brother.com/original/\),](http://www.brother.com/original/) spustelkite **Supplies Information**.
- Norėdami patekti į Brother CreativeCenter [\(http://www.brother.com/creativecenter/\)](http://www.brother.com/creativecenter/) ir atsisiųsti nemokamų nuotraukų projektų ir versijų spausdinimui, spustelkite **Brother CreativeCenter**.
- Norėdami grįžti į pagrindinį meniu, spauskite **Back**, o jei baigėte darbą, spauskite **Exit**.

# **Naudojimasis Brother pagalba (Macintosh) <sup>1</sup>**

Kompaktiniame diske rasite visus reikalingus kontaktus, pavyzdžiui, tinklo pagalbos (Brother Solutions Center).

■ Du kartus spustelėkite **Brother Support** piktogramą. Ekrane pasirodys šis langas:

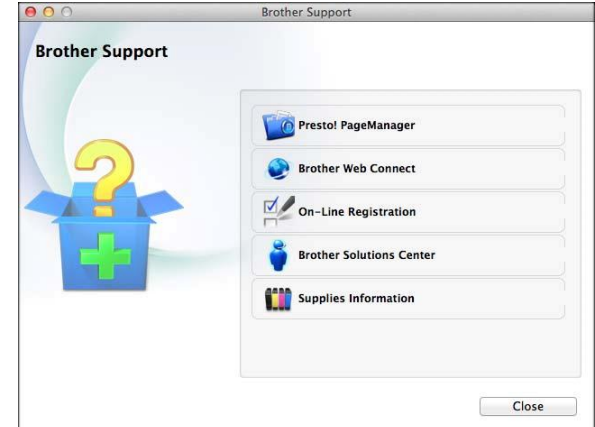

- Norėdami atsisiųsti ir įdiegti Presto! PageManager, spustelkite **Presto! PageManager**.
- Norėdami aplankyti Brother internetinio prisijungimo puslapį, spustelkite **Brother Web Connect**.
- Norėdami užregistruoti savo prietaisą Brother produktų registravimo puslapyje [\(http://www.brother.com/registration/\),](http://www.brother.com/registration/) spustelėkite **On-Line Registration**.
- Dėl naujausios informacijos ir produktų pagalbos informacijos [\(http://solutions.brother.com/\),](http://solutions.brother.com/) spustelkite **Brother Solutions Center**.
- Norėdami aplankyti mūsų svetainę ir sužinoti daugiau apie originalias Brother eksploatacines medžiagas [\(http://www.brother.com/original/\),](http://www.brother.com/original/) spustelėkite **Supplies Information**.

# **Valdymo panelės apžvalga**

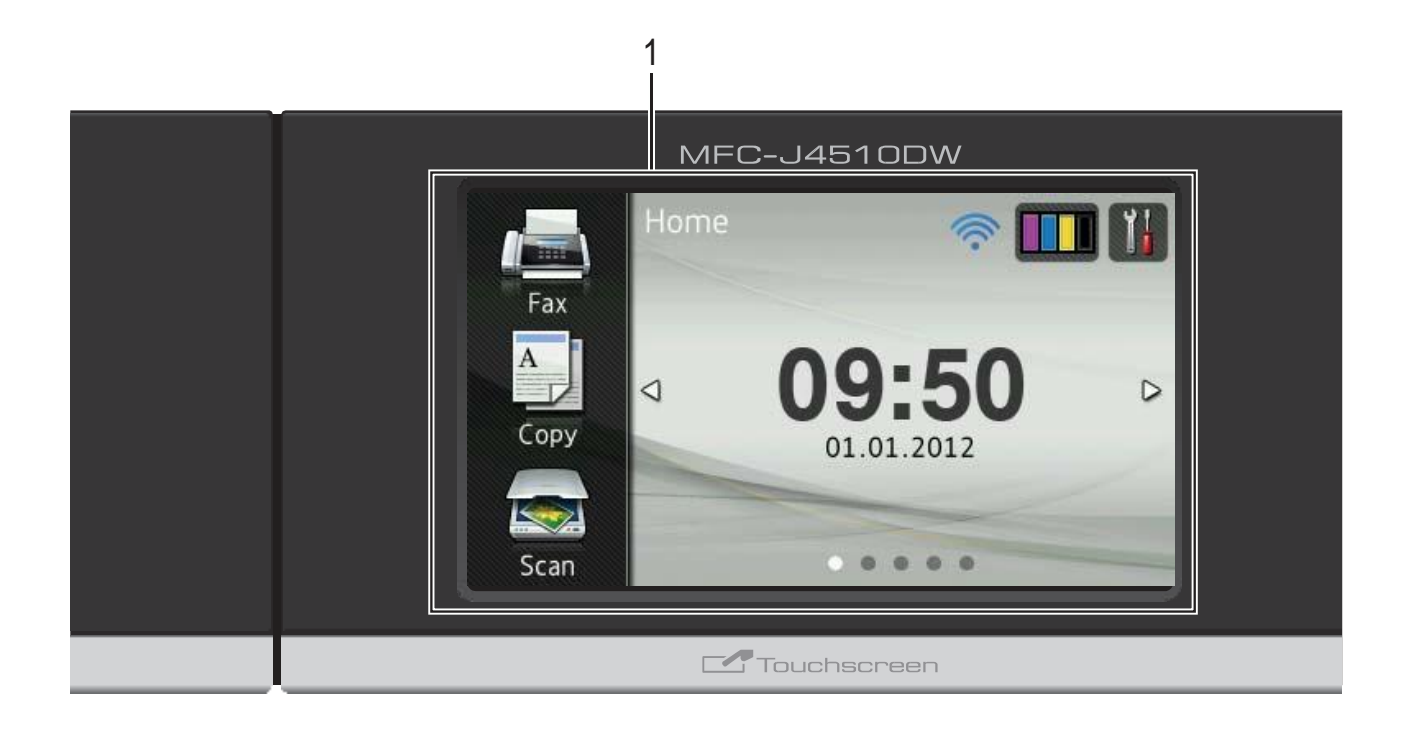

#### **1 3.7" LCD liečiamas ekranas (skystųjų kristalų ekranas)**

Tai liečiamas skystųjų kristalų ekranas. Spausdami ekrane pasirodančius mygtukus galite pasirinkti meniu ir opcijas.

Galite reguliuoti jutiklinio ekrano ir liečiamosios panelės kampą, juos pakeldami. Norėdami uždaryti valdymo panelę, spustelkite atleidimo mygtuką, kurį galite rasti panelės apačioje, kaip parodyta iliustracijoje.

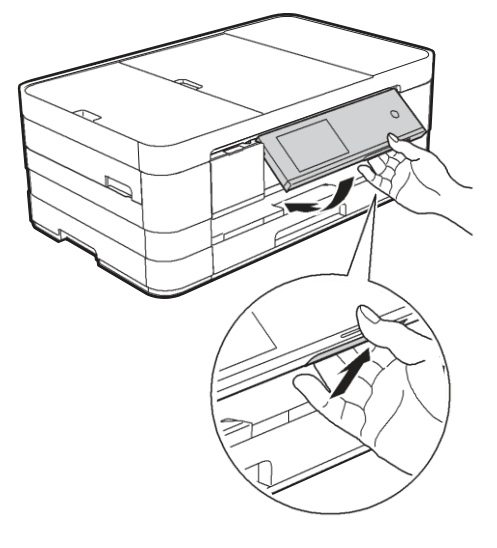

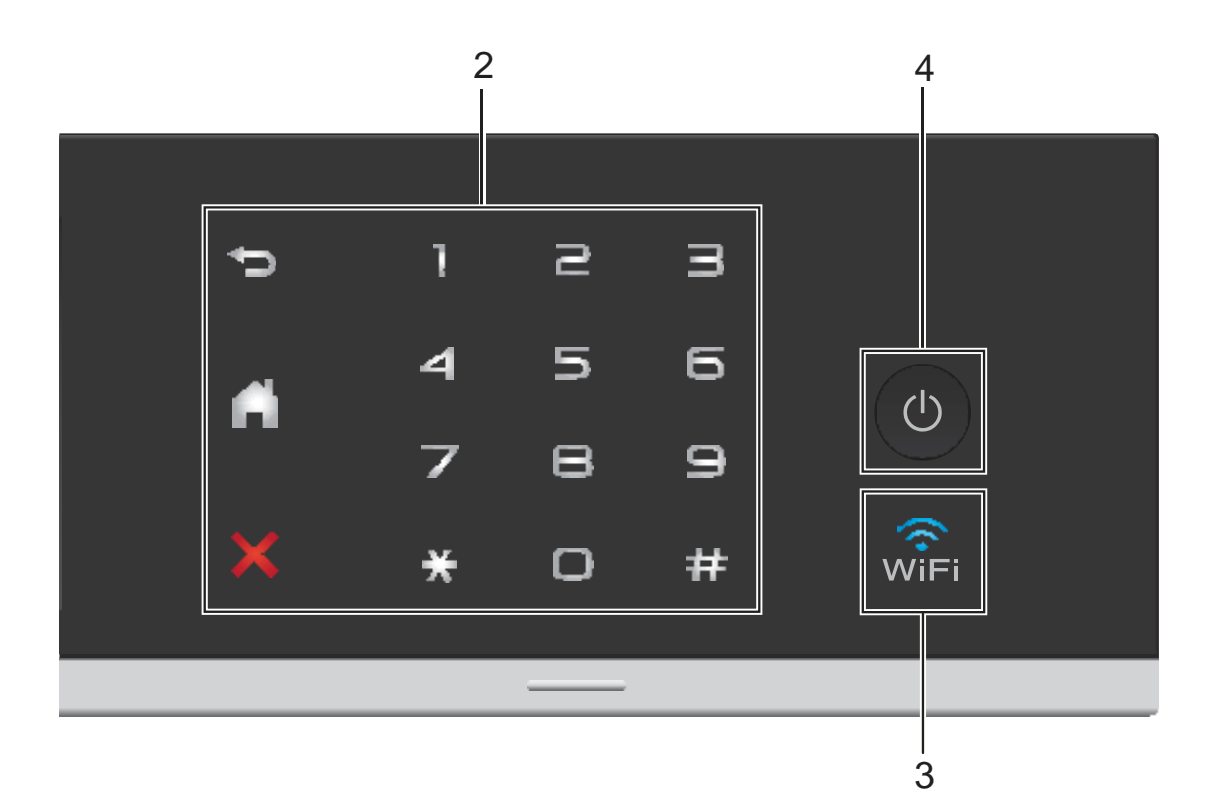

#### **2 Liečiamoji panelė:**

Šios piktogramos atsiranda tik tada, kai jas galima naudoti.

#### **Grįžti**

Spauskite, norėdami grįžti į ankstesnį meniu lygį.

#### **Pagrindinis**

Leidžia jums grįžti į pagrindinį meniu. Numatytieji nustatymai rodo datą ir laiką, bet jūs juos galite pakeisti.

#### **Atšaukti**

Spauskite, kai norite atšaukti veikiančią operaciją.

#### **Rinkimo mygtukai**

Norėdami rinkti telefono ar fakso numerius ir įvesti kopijų skaičių, liečiamoje panelėje spauskite skaičius.

#### √଼ିଳା **3**

WiFi piktograma atsiranda tada, kai tinklo sąsaja yra WLAN (bevielis ryšys).

#### **4 Įjungti/Išjungti**

Spauskite (U), norėdami įjungti prietaisą.

Paspauskite ir palaikykite  $\Box$ , kad prietaisą

išjungtumėte. Ekrane pasirodys užrašas Shutting Down ir prieš išsijungdamas degs kelias sekundes.

Jei esate prijungę išorinį telefoną ar autoatsakiklį, jis veiks visada.

Jei išjungiate prietaisą naudodami (U) mygtuką,

jis vistiek periodiškai valys spausdinimo galvutę, kad

būtų išlaikyta gera spausdinimo kokybė. Norėdami prailginti spausdinimo galvutės tarnavimo laiką, suteikti geriausią rašalo kasečių ekonomiją ir išlaikyti spausdinimo kokybę, jūs visada turite laikyti prietaisą prijungtą prie elektros tinklo.

# **3.7" liečiamas LCD ekranas**

Galite pasirinkti tris pagrindinio ekrano rodymo tipus. Kai rodomas pagrindinis ekranas, galite pakeisti rodomą ekraną vilkdami jį į kairę ar dešinę, arba spausdami < arba  $\blacktriangleright$ .

Šie ekranai parodo prietaiso būklę, kai jis veikia laukimo režime.

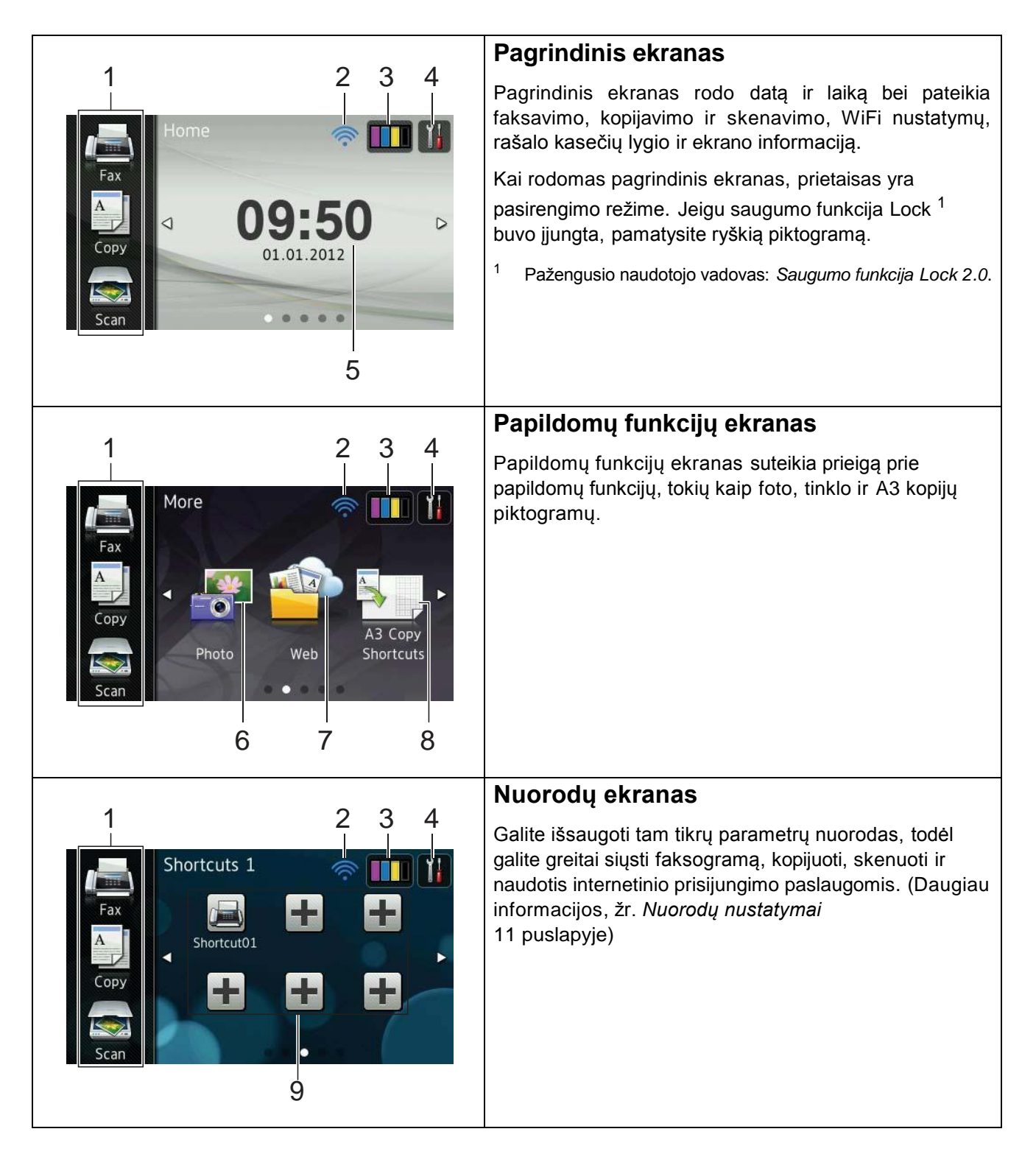

## **PASTABA**

Vilkimas yra vartotojo operacijos liečiamuoju ekranu būdas, kai palengva braukdami pirštu liečiamą ekraną galite pereiti prie kito puslapio ar elemento.

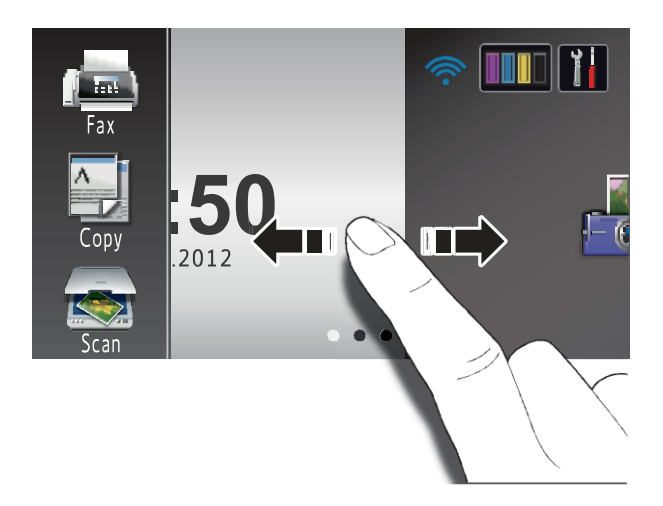

#### 1 **Režimai:**

**Fax** 

Leidžia jums patekti į fakso režimą.

Copy

Leidžia jums patekti į kopijavimo režimą.

 $\blacksquare$  Scan

Leidžia jums patekti į skenavimo režimą.

#### 2 **Belaidžio ryšio būsena**

Keturių lygių parengties režimo indikatorius ekrane rodo esamą belaidžio signalo stiprumą, jei naudojate belaidį ryšį.

 $\begin{matrix} 0 & \hat{\cdot} & \hat{\cdot} & \hat{\cdot} \end{matrix}$  Max

Jei matote wiFI ekrano viršuje, paspaudę šią piktogramą galite nesunkiai sukonfigūruoti belaidžio interneto parametrus. Daugiau informacijos rasite Greitos parengties vadove.

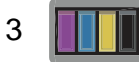

Leidžia jums pažiūrėti esamą rašalo kiekį. **1** Taip pat leidžia jums patekti į rašalo meniu.

# 4

Leidžia pasiekti pagrindinius parametrus. Daugiau informacijos rasite skyriuje Nustatymų ekranas, 8 puslapyje.

#### 5 **Date and time**

Rodo datą ir laiką, kuris buvo nustatytas šiame prietaise.

6 **Photo**

Leidžia jums patekti į nuotraukų režimą.

7 **Web**

Leidžia jums prijungti Brother prietaisą prie interneto paslaugų.

Daugiau informacijos: Tinklo naudotojo vadovas.

8 **A3 Copy Shortcuts**

Naudodami šį anksčiau nustatytą meniu, galite greitai kopijuoti į A3 arba didelio formato popierių. Daugiau informacijos: Pažengusio naudotojo vadovas: *A3 kopijavimo nuorodos*.

#### 9 **Shortcuts**

Leidžia sukurti nuorodas.

Tam tikrus nustatymus galite išsaugoti kaip nuorodas ir tai jums leidžia greitai išsiųsti faksogramą, kopijuoti, skenuoti ir naudotis interneto paslaugomis.

#### **PASTABA**

- Galimi trys nuorodų ekranai. Kiekviename nuorodų ekrane galite nustatyti iki šešių nuorodų. Daugiausiai galite išsaugoti 18 nuorodų.
- Norėdami pamatyti kitus nuorodų ekranus, ekraną vilkite į kairę arba dešinę, arba spauskite < arba ▶.

#### 10 **New Fax**

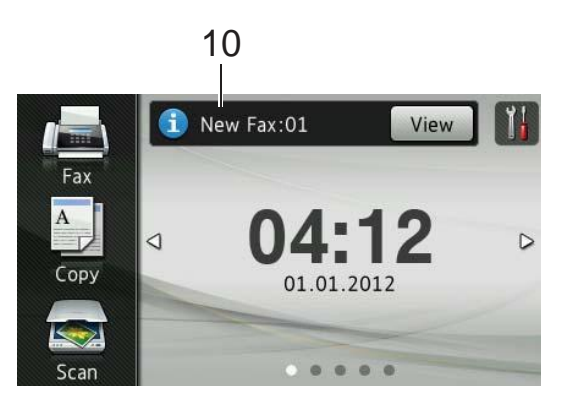

Kai Fax Preview nustatyta į On režimą, galite peržiūrėti kiek naujų faksogramų gavote 5 ir kiek jų yra saugoma atmintyje.

#### 11 **Įspėjimo piktograma**

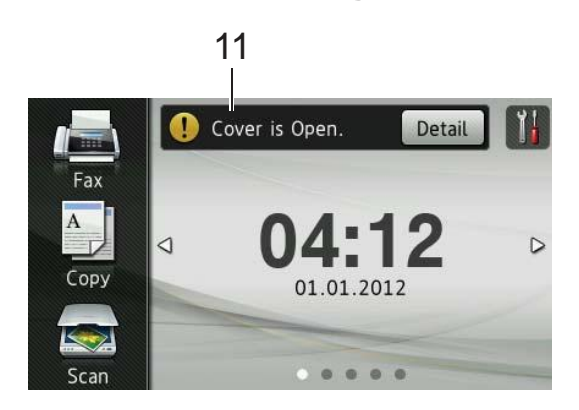

 $I$ spėjimo piktograma $I$ ) atsiranda tada, kai yra klaidos ar priežiūros pranešimas; spauskite Detail, norėdami peržiūrėti ir tada spauskite

, kad grįžtumėte į parengties režimą.

Daugiau informacijos: *Klaidos ir priežiūros pranešimai,* 91 puslapis.

#### **PASTABA**

- Šis produktas palaiko šriftą ARPHIC TECHNOLOGY CO.,LTD.
- Naudojami MascotCapsule UI Framework ir MascotCapsule Tangiblet šriftai, kuriuos sukūrė HI CORPORATION.
- MascotCapsule yra registruotas HI CORPORATION prekinis ženklas Japonijoje.

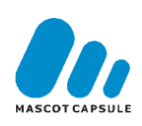

#### **Nustatymų ekranas**

Liečiamas ekranas parodo prietaiso

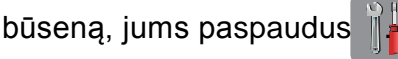

Žemiau esančiame ekrane galite patikrinti ir patekti į visus prietaiso parametrus.

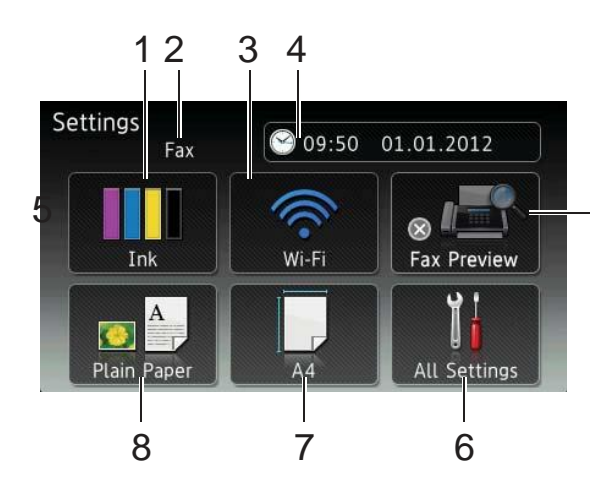

#### 1 **Ink**

Leidžia jums peržiūrėti esamą rašalo kiekį. Taip pat leidžia jums patekti į rašalo meniu.

#### 2 **Receive Mode**

Leidžia peržiūrėti esamą priėmimo režimą.

- $\blacksquare$  Fax (tik faks.)
- $\blacksquare$  Fax/Tel (faks. /tel.)
- External TAD (išorinis autoatsakiklis)
- Manual (rankinis)

#### 3 **Wi-Fi**

Leidžia jums nustatyi Wi-Fi tinklo ryšį.

4 lygių indikatorius rodo esamą belaidžio ryšio signalo stiprumą, jei naudojatės belaidžiu ryšiu.

#### 4 **Date & Time**

Leidžia peržiūrėti datą ir laiką. Taip pat leidžia patekti į *Laiko ir datos* meniu.

**8**

#### 5 **Fax Preview**

Leidžia patikrinti faksogramos peržiūros būseną. Taip pat leidžia patekti į faksogramos peržiūros nustatymus.

#### 6 **All Settings**

Leidžia jums patekti į visų nustatymų meniu.

#### 7 **Paper Size**

Leidžia patikrinti esamą popieriaus dydį. Taip pat suteikia prieigą prie Popieriaus dydžio nustatymų.

#### 8 **Paper Type**

Leidžia patikrinti esamą popieriaus tipą. Taip pat suteikia prieigą prie Popieriaus tipo nustatymų.

# **Parengties ekrano nustatymas**

**Parengties ekraną galite nustatyti į Home,<br>More, Shortcuts 1. Shortcuts 2** More, Shortcuts 1, Shortcuts arba Shortcuts 3.

Kai prietaisas nenaudojamas arba paspaudus  $\left[\begin{matrix} 0 & 1 \end{matrix}\right]$ , bus grįžtama į jūsų nustatytą ekraną.

**Spauskite ?!** 

**1** Spauskite  $\begin{bmatrix} 1 \\ 1 \end{bmatrix}$ .<br>**2** Spauskite All Settings.

- Vilkite ekraną į viršų arba apačią, arba  $\mathcal{R}$ spauskite  $\sim$  arba  $\sim$  , kad pasirinktumėte General Setup.
- 4 Spauskite General Setup.
- Vilkite ekraną į viršų arba apačią, 5 arba spauskite **^** arba **v**, kad<br>
pasirinktumete Button Settings.<br>
6 Spauskite Button Settings. pasirinktumėte Button Settings.

Spauskite Home Button Settings.

 $\left( 8\right)$ Vilkite ekraną į viršų arba apačią, arba spauskite  $\sim$  arba  $\sim$ , kad pasirinktumėte Home, More, Shortcuts 1, Shortcuts 2 arba Shortcuts 3, ir pasirinkite norimą opciją.

# **9** Spauskite ...

Prietaisas sugrįš į jūsų nustatytą ekraną.

# **Pagrindinės operacijos**

Norėdami atlikti operacijas ekrane, naudokitės pirštu, spausdami tiesiai liečiamą ekraną. Norėdami matyti ir pasiekti visas ekranų opcijas ar meniu, vilkite ekraną į kairę, dešinę, viršų, apačią, arba spauskite  $\rightarrow$  arba  $\sim$  norėdami jas paslinkti.

Šie žingsniai rodo, kaip pakeisti prietaiso nustatymus. Šiuo atveju, priėmimo režimo nustatymai pakeičiami iš Fax Only į Fax/Tel.

**1** Spauskite

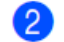

Spauskite All Settings.

Vilkite ekraną į viršų arba apačią, arba spauskite  $\land$  arba  $\lor$ , kad pasirinktumėte Initial Setup.

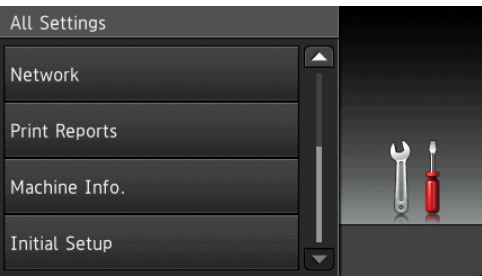

4 Spauskite Initial Setup.

Vilkite ekraną į viršų arba apačią, arba spauskite  $\land$  arba  $\lor$ , kad pasirinktumėte Receive Mode.

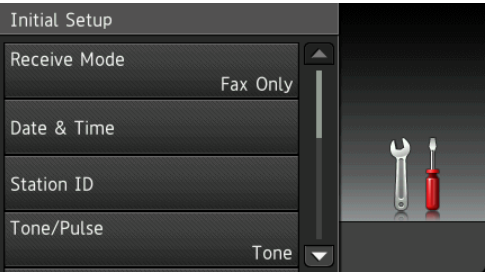

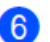

6 Spauskite Receive Mode.

**7** Spauskite Fax/Tel.

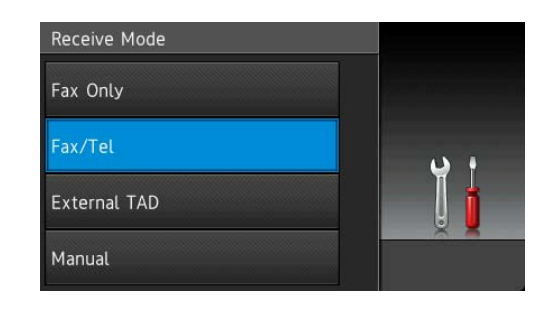

# **PASTABA**

Spauskite – , jei norite grįžti į ankstesnį lygį.

8 Spauskite

# **Nuorodų nustatymai**

Dažniausiai naudojamus fakso, kopijavimo, skenavimo ir prisijungimo prie interneto nustatymus galite išsaugoti kaip nuorodas. Vėliau šiuos nustatymus galite greitai ir lengvai atkurti bei pritaikyti. Galite pridėti 18 nuorodų.

# **Kopijavimo nuorodų pridėjimas**

Šie nustatymai gali būti įtraukti į kopijavimo nuorodas:

- Quality (kokybė)
- Paper Type (popieriaus tipas)
- Paper Size (popieriaus dydis)
- Enlarge/Reduce (didinti/mažinti)
- Density (tankis)
- Stack/Sort (krūva/rūšiavimas)
- Page Layout (puslapio išdėstymas)
- 2-sided Copy (dvipusė kopija)

 Advanced Settings (papildomi nustatymai)

- Jei rodomas pagrindinis arba papildomų funkcijų ekranas, vilkte jį į kairę arba dešinę, arba spauskite  $\triangleleft$  arba  $\blacktriangleright$ , norėdami pamatyti nuorodų ekraną.
- $\left( 2\right)$ Spauskite i toje vietoje, kurioje dar

nepridėjote nuorodos.

- Spauskite  $Copy.$
- Perskaitykite informaciją ekrane ir patvirtinkite, paspausdami OK.
- **5** Paspauskite kopijavimo derinį, kurį norite įtraukti į kopijavimo nuorodą.
- Vilkite ekraną į viršų arba apačią, arba spauskite a arba b, norėdami pamatyti galimus nustatymus, ir pasirinkite tą, kurį norite pakeisti.

**7** Vilkite ekraną į viršų arba apačią, arba spauskite  $\sim$  arba  $\sim$ , norėdami pamatyti galimas nustatymų opcijas ir spauskite tą, kurią norite nustatyti. **1**

Kartokite žingsnius<sup>6</sup> ir 7, kol pasirinksite visus šios nuorodos nustatymus.

- Kai baigsite keisti parametrus, spauskite Save as Shortcut. 8 Kai baigsite keisti parametrus,<br>spauskite save as Shortcut.<br>9 Perskaitykite ir patvirtinkite pasirinktų
	- nustatymų sąrašą ir spauskite OK.
- $\bullet$ Naudodamiesi ekrano klaviatūra įveskite nuorodos pavadinimą. (Informaciją, kaip įvesti raides, rasite skyriuje *Teksto įvedimas,* 159 puslapyje)

Spauskite OK.

**4D** Spauskite OK, norėdami išsaugoti nuorodą.

# **Fakso nuorodų pridėjimas**

Šie nustatymai gali būti įtraukti į fakso nuorodas:

- Address (adresas)
- Fax Resolution (faksogramos skiriamoji geba)
- Contrast (kontrastas)
- Broadcasting (transliavimas)
- **Preview** (peržiūra)
- Colour Setting (spalvų nustatymai)
- Real Time TX (realus laikas)
- Overseas Mode (užsienio režimas)

 Glass Scan Size (skenavimo stiklo dydis)

- Jei rodomas pagrindinis arba papildomų funkcijų ekranas, vilkte jį į kairę arba dešinę, arba spauskite  $\triangleleft$  arba  $\blacktriangleright$ , norėdami pamatyti nuorodų ekraną.
- Spauskite toje vietoje, kurioje dar

nepridėjote nuorodos.

Spauskite Fax.

#### 1 skyrius

- 4 Perskaitykite informaciją ekrane ir patvirtinkite, paspausdami OK.
- Naudodamiesi klaviatūra, ekrane įveskite fakso ar telefono numerį arba .<br>adresų knygos ar skambučių istoriją. Jei<br>baigėte, pereikite prie 6 žingsnio.

#### **PASTABA**

- Galite įvesti iš daugiausiai 20 skaitmenų sudarytą fakso numerį.
- Jei nuoroda turi būti naudojama transliavimui, spauskite Options ir pasirinkite Broadcasting žingsnyje<sup>0</sup> prieš įvesdami fakso ar telefono numerį žingsnyje 6
- Jei nuoroda skirta transliavimui, galite įvesti iki 20 fakso numerių. Fakso numeriai gali būti įvedami iš adresų knygoje esančių grupės numerių ir individualių fakso numerių arba galite juos įvesti rankiniu būdu. (Žr. Pažengusio naudotojo vadovas: *Transliavimas (tik nespalvotas)*.)
- Kai fakso numerį įvedate į nuorodą, jis automatiškai pridedamas į adresų knygą. Vardą adresų knygoje sudarys nuorodos vardas ir eilės numeris.
- 6 Spauskite Options.
- Vilkite ekraną į viršų arba apačią, arba spauskite ^ arba ∨, norėdami pamatyti galimus nustatymus ir pasitinkite tą, kurį norite pakeisti.
- 8 Spauskite naują opciją, kurią norite nustatyti.. Pakartokite žingsnius *i*r 8, kol pasirinksite visus šios nuorodos nustatymus. Spauskite OK.
- **9** Kai baigsite naujų opcijų pasirinkimą, spauskite Save as Shortcut.
- **C** Perskaitykite ir patvirtinkite pasirinkty nustatymų sąrašą ir spauskite OK.
- Naudodamiesi ekrano klaviatūra įveskite nuorodos pavadinimą. (Informaciją, kaip įvesti raides, rasite skyriuje *Teksto įvedimas,* 159 puslapyje) Spauskite OK.
- Spauskite OK, norėdami išsaugoti nuorodą.

# **Skenavimo nuorodų pridėjimas**

Šie nustatymai gali būti įtraukti į skenavimo nuorodas:

- Į laikmeną
- Scan Type (skenavimo tipas)
- Resolution (skiriamoji geba)
- File Type (failo tipas)
- File Name (failo pavadinimas)
- Auto Crop (automatinis apkarpymas)
- Remove Background Colour (pašalinti fono spalvą)

#### Į el. Pašto serverį (Prieinamas parsisiuntus IFAX)

- Address (adresas)
- Scan Type (skenavimo tipas)
- Resolution (skiriamoji geba)
- File Type (failo tipas)
- į OCR / į failą / į atvaizdą / į el. paštą
- Kompiuterio pasirinkimas
- į FTP serverį / į tinklą
- $\blacksquare$  Profilio pavadinimas

Bendroji informacija

- Jei rodomas pagrindinis arba papildomų funkcijų ekranas, vilkte jį į kairę arba dešinę, arba spauskite  $\triangleleft$  arba  $\triangleright$ , norėdami matyti nuorodų ekraną.
- 2 Spauskite toje vietoje, kurioje

nepridėjote nuorodos.

- Spauskite Scan.
- Vilkite ekraną į viršų arba apačią, arba spauskite  $\wedge$  arba  $\vee$  tol, kol pamatysite reikalingą skenavimo tipą ir jį pasirinkite.
- **b** Atlikite vieną iš šių veiksmų:
	- Usi pasirinkote to Media, perskaitykite informaciją ekrane ir patvirtinkite, paspausdami OK. Pereikite prie žingsnic<sup>3</sup>

■ Jei pasirinkote to E-mail Server, perskaitykite informaciją ekrane ir patvirtinkite, paspausdami OK. Pereikite prie žingsnio<sup>6</sup>.

- **Jei pasirinkote** to File, to OCR, to Image arba to E-mail, perskaitykite informaciją ekrane ir patvirtinkite, paspausdami OK. Pereikite prie žingsnio ?..
- **Jei pasirinkote** to Network arba to FTP, perskaitykite informaciją ekrane ir patvirtinkite, paspausdami OK.

Vilkite ekraną į viršų arba apačią, arba spauskite  $\sim$  arba  $\sim$ , kol pamatysite profilio pavadinimą ir jį pasirinkite.

Spauskite OK , norėdami patvirtinti pasirinkto profilio pavadinimą. Pereikite prie žingsnio 13.

# **PASTABA**

Norėdami pridėti nuorodą tinklui (Network) ir serveriui (FTP), turite iš anksto pridėti profilio pavadinimą.

- - 6 Atlikite vieną iš šių veiksmų:

 Norėdami įvesti el. pašto adresą rankiniu būdu, spauskite Manual. Naudodami ekrano klaviatūrą įveskite el. pašto adresą. (Žr. **1** Teksto įvedimas 159 puslapyje).

Spauskite OK.

 Norėdami el. pašto adresą įvesti iš adresų knygos, spauskite Address Book. Vilkite ekraną į viršų arba apačią,

arba spauskite  $\sim$  arba norėdami pamatyti reikalingą el. pašto adresą ir jį pasirinkite. Spauskite OK.

Kai patvirtinsite el. pašto adresą, spauskite OK. Pereikite prie žingsnio 8

# **PASTABA**

Spauskite Detail, norėdami peržiūrėti įvestų adresų sąrašą.

- Atlikite vieną iš šių veiksmų:
	- Kai prietaisas prijungtas prie kompiuterio

USB jungtimi:

Spauskite OK , norėdami patvirtinti, kad <USB> pasirinktas kaip kompiuterio pavadinimas. Pereikite prie žingsnio 13.

■ Kai prietaisas prijungtas prie tinklo:

Vilkite ekraną į viršų arba apačią, arba spauskite  $\land$  arba  $\lor$ , kol pamatysite PC Name ir jį pasirinkite. Spauskite OK, norėdami patvirtinti pasirinktą kompiuterio vardą. Pereikite prie žingsnio 13.

8 Spauskite Options.

 Vilkite ekraną į viršų arba apačią, arba spauskite **^** arba **v** , norėdami pamatyti galimus nustatymus ir pasirinkite tą, kurį norite pakeisti arba išsaugoti.

Vilkite ekraną į viršų arba apačią, arba spauskite ^ arba v, norėdami pamatyti galimas nustatymų opcijas ir pasirinkite naują opciją, kurią norite nustatyti.

> Pakartokite žingsnius <sup>0</sup> ir <sup>10</sup> kol pasirinksite visus šios nuorodos nustatymus. Kai baigsite keisti parametrus, spauskite OK.

**Peržiūrėkite pasirinktus nustatymus:** 

- Jei norite atlikti daugiau pakeitimų, pereikite prie žingsnio 8
- Jei esate patenkinti pakeitimais, spauskite Save as Shortcut.

Peržiūrėkite savo nustatymus ekrane ir spauskite OK.

13

Naudodami ekrano klaviatūrą įveskite nuorodos pavadinimą. (Informaciją, kaip įvesti raides, rasite skyriuje *Teksto įvedimas,* 159 puslapyje)

Spauskite OK.

**Perskaitykite informaciją ekrane ir** norėdami išsaugoti nuorodą, spauskite OK.

## **Prisijungimo prie tinklo nuorodų pridėjimas**

Šių paslaugų parametrai gali būti įtraukti į prisijungimo prie tinklo nuorodą:

- PICASA Web Albums™
- GOOGLE DOCS™
- $\blacksquare$  FLICKR $^\circledR$
- Facebook™
- **EVERNOTE®**
- **Dropbox**

# **PASTABA**

Jei norite pridėti tinklo nuorodą, jums reikia turėti pageidaujamos paslaugos sąskaitą. (Daugiau informacijos rasite Prisijungimo prie tinklo naudotojo vadove)

- Jei rodomas pagrindinis arba papildomų funkcijų ekranas, vilkte jį į kairę arba dešinę, arba spauskite  $\triangleleft$  arba  $\blacktriangleright$ , norėdami matyti nuorodų ekraną.
- 2 Spauskite <sub>todi</sub> toje vietoje, kurioje nepridėjote nuorodos.
- **3** Spauskite Web.
- Jei rodoma informacija, susijusi su interneto ryšiu, perskaitykite ją ir patvirtinkite, paspausdami OK.
- Vilkite ekraną į kairę arba dešinę, arba spauskite < arba , norėdami peržiūrėti prieinamas paslaugas ir išsirinkite tą, kurios pageidaujate.
- 6 Pasirinkite savo sąskaitą. Jei sąskaita reikalauja PIN kodo, įveskite jį naudodami ekrano klaviatūrą. Spauskite OK.
- **7** Pasirinkite reikiamą funkciją.

#### **PASTABA**

Funkcijos, kurias galima nustatyti, gali skirtis priklausomai nuo pasirinktos paslaugos.

- Perskaitykite rodomą pasirinktų funkcijų sąrašą ir patvirtinkite, paspausdami OK. Spauskite Vietnamą pasirinktų<br>
funkcijų sąrašą ir patvirtinkite,<br>
paspausdami OK.<br>
Spauskite OK, norėdami išsaugoti nuorodą.
- 

## **PASTABA**

Nuorodos pavadinimas bus priskirtas automatiškai. Jei norite pakeisti nuorodų pavadinimus, žr. skyrių *Nuorodų pavadinimų keitimas,* 15 puslapyje.

# **Nuorodų keitimas**

Galite pakeisti nuorodos nustatymus.

### **PASTABA**

Negalite pakeisti prisijungimo prie tinklo nuorodos.

Jei norite pakeisti nuorodą, ištrinkite ją ir sukurkite naują nuorodą. (Daugiau informacijos, žr. *Nuorodų panaikinimas* 15 puslapyje ir *Tinklo nuorodų pridėjimas* 14 puslapyje)

- Pasirinkite nuorodą, kurią norite pakeisti. Nuorodos, kurią pasirinkote, nustatymai bus rodomi ekrane.
- Pakeiskite žingsnyje **p** pasirinktos nuorodos nustatymus (Pavyzdžiui, žr. *Kopijavimo nuorodų pridėjimas* 11 puslapyje).
- 8 Kai baigsite keisti nustatymus, spauskite Save as Shortcut.
	- Spauskite OK, norėdami patvirtinti.
	- Atlikite vieną iš šių veiksmų:
		- Jei norite perrašyti nuorodą, spauskite Yes. Pereikite prie žingsnio

■ Jei nenorite perrašyti nuorodos, spauskite No, kad įvestumėte naują nuorodos pavadinimą. Pereikite prie žingsnio 6

- 6 Norėdami redaguoti nuorodos pavadinimą, paspaudę laikykite mygtuką, kad ištrintumėte esamą pavadinimą ir tada įveskite naują pavadinimą, naudodami ekrano klaviatūrą. (Informaciją, kaip įvesti raides, rasite skyriuje *Teksto įvedimas* 159 puslapyje) Spauskite OK.
	- Patvirtinkite, paspausdami OK.

# **Nuorodų pavadinimų keitimas**

Galite pakeisti nuorodos pavadinimą. **1**

Paspauskite ir palaikykite nuorodą, kol atsiras dialogo langas.

#### **PASTABA**

Taip pat galite paspausti  $\|\cdot\|$ , All Settings ir Shortcut Settings.

Spauskite Edit Shortcut Name.

Norėdami redaguoti nuorodos pavadinimą, laikykite paspaudę mygtuką, kad ištrintumėte esamą pavadinimą ir tada įveskite naują pavadinimą, naudodami ekrano klaviatūrą. (Informaciją, kaip įvesti raides, rasite skyriuje *Teksto įvedimas* 159 puslapyje) Spauskite OK.

# **Nuorodų panaikinimas**

Galite panaikinti nuorodą.

**Paspauskite ir palaikykite nuorodą,** kol atsiras dialogo langas.

## **PASTABA**

Taip pat galite paspausti  $\|\cdot\|_1$ , All Settings

ir Shortcut Settings.

2 Spauskite Delete, norėdami panaikinti nuorodą, kurią pasirinkote žingsnyje **1**. Patvirtinkite, paspausdami Yes.

# **Nuorodų iškvietimas**

Nuorodų nustatymai rodomi nuorodų ekrane. Norėdami iškviesti nuorodą, tiesiog paspauskite nuorodos pavadinimą.

**15**

# **Garso nustatymai**

# **Skambėjimo garsumas**

Galite pasirinkti skambėjimo garsumo lygį , nuo aukšto iki išjungto. Prietaise išliks jūsų naujas numatytasis nustatymas tol, kol jo nepakeisite.

#### **Skambėjimo garsumo nustatymas**

- **1** Spauskite
- Spauskite All Settings.
- Vilkite ekraną į viršų arba apačią, arba spauskite  $\land$  arba  $\lor$ , kol ekrane pasirodys General Setup.
- 4 Spauskite General Setup.
- **S** Vilkite ekraną į viršų arba apačią, arba spauskite  $\land$  arba  $\lor$ , kol ekrane pasirodys Volume.
- 6 Spauskite Volume.
- $\left\lfloor 7\right\rfloor$ Spauskite Ring.
- $\bullet$ Pasirinkite Low, Med, High arba Off.
- 9 Spauskite<sup>1</sup>.

# **Garsinio signalo garsumas**

Kai pyptelėjimo funkcija yra įjungta, prietaisas supypsės kiekvieną kartą, kai jūs paspausite mygtuką, padarysite klaidą arba po to, kai išsiųsite arba gausite faksogramą.

Galite pasirinkti pyptelėjimo garsumo lygį, nuo aukšto iki išjungto.

1 **Spauskite** 

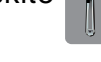

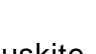

2 Spauskite All Settings.

Vilkite ekraną į viršų arba apačią, arba spauskite  $\land$  arba  $\lor$ , kol ekrane pasirodys General Setup.

Spauskite General Setup.

Vilkite ekraną į viršų arba apačią, arba spauskite  $\land$  arba  $\lor$ , kol ekrane pasirodys Volume.

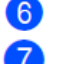

Spauskite Volume.

- <sup>6</sup> Spauskite Volui<br> **7** Spauskite Beep.
	- Pasirinkite Low, Med, High arba Off.
	- Spauskite <sup>1</sup>

# **Garsiakalbio garsumas**

Galite pasirinkti garsiakalbio garsumo lygį, nuo aukšto iki išjungto.

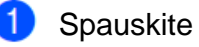

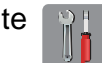

Spauskite All Settings.

- Vilkite ekraną į viršų arba apačią, arba spauskite  $\land$  arba  $\lor$ , kol ekrane pasirodys General Setup.
- $\left( 4\right)$ Spauskite General Setup.
- $\sqrt{5}$ Vilkite ekraną į viršų arba apačią, arba spauskite  $\land$  arba  $\lor$ , kol ekrane pasirodys Volume.
- **6** Spauskite Volume.
- Spauskite Speaker.
- Pasirinkite Low, Med, High arba Off. 7 Spauskite Spere<br>8 Pasirinkite Long<br>9 Spauskite
	-

# **Jutiklinis LCD ekranas**

#### **Apšvietimo ryškumo nustatymas**

Jei jums sunku įskaityti ekrane esančius užrašus, pabandykite pakeisti ryškumo nustatymus.

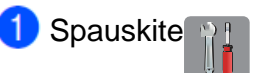

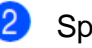

Spauskite All Settings.

- **8** Vilkite ekraną į viršų arba apačią, arba spauskite  $\sim$  arba  $\sim$ , kol ekrane pasirodys General Setup.
- $\left( 4\right)$ Spauskite General Setup.
- $\sqrt{5}$ Vilkite ekraną į viršų arba apačią, arba spauskite  $\sim$  arba  $\sim$ , kol ekrane pasirodys LCD Settings.
- 6 Spauskite LCD Settings.
- 7 Spauskite Backlight.
- $8)$ Pasirinkite Light, Med arba Dark.

Spauskite <sup>1</sup>

# **2 Popieriaus įdėjimas**

# **Popieriaus ir kitų spausdinimo medžiagų įdėjimas**

# **ĮSPĖJIMAS**

Neneškite prietaiso, laikydami už skenavimo arba spūsties išvalymo gaubto. Nepaisydami to, galite išmesti prietaisą iš rankų.

Neškite prietaisą tik tvirtai suėmę abiejomis rankomis. 1

# **Popieriaus įdėjimas**

Vienu metu į popieriaus dėklą įdėkite tik vieno dydžio ir vieno tipo popierių.

**U** Visiškai ištraukite popieriaus dėklą iš prietaiso.

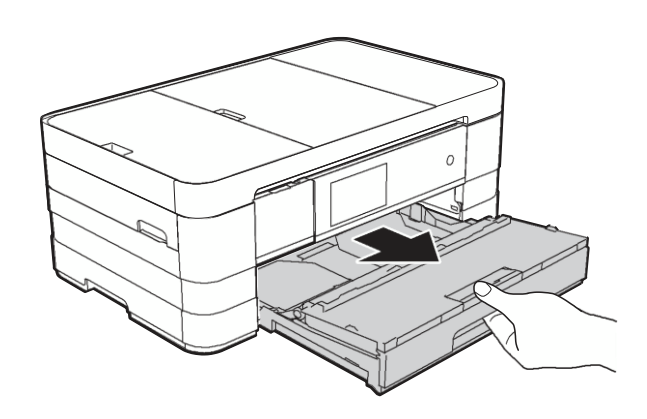

# **PASTABA**

• Jei popieriaus laikiklio atrama (1) yra atidaryta, uždarykite ją, o tada uždarykite popieriaus laikiklį (2).

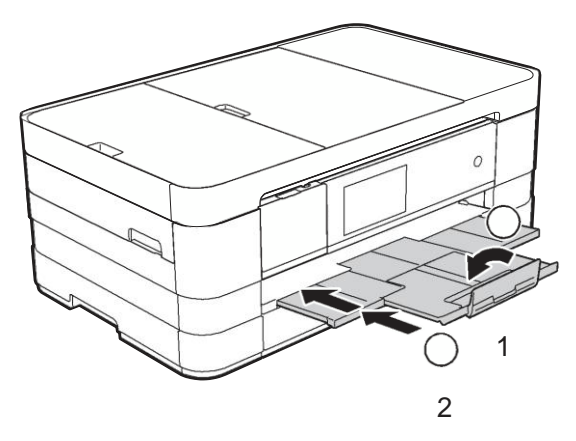

- Kai į dėklą dedate skirtingo dydžio poprierių, tuo pačiu metu turite keisti popieriaus dydžio nustatymus ir prietaise.
	- (Žr. *Popieriaus dydis* 30 puslapyje)
- 2 Atidarykite išvesties popieriaus dėklo gaubtą (1).

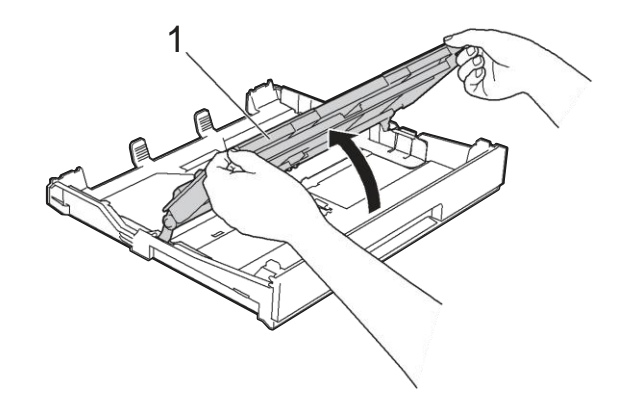

**3** Abiejomis rankomis palengva paspauskite ir paslinkite popieriaus šonų kreipiančiąsias (1), kad tiktų atitinkamo dydžio popierius. Įsitikinkite, kad trikampiai ženklai (2) ant popieriaus šonų kreipiančiųjų (1) atitinka jūsų naudojamo popieriaus dydį.

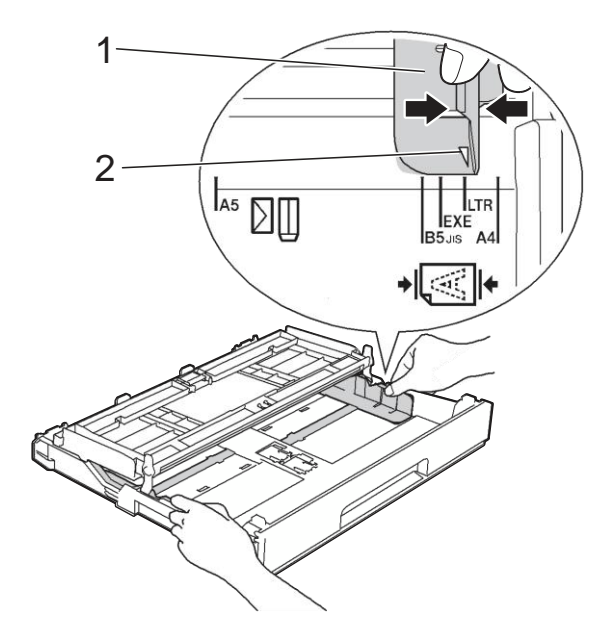

4 Gerai pravėdinkite popieriaus krūvą, kad išvengtumėte popieriaus užstrigimo ir blogo tiekimo.

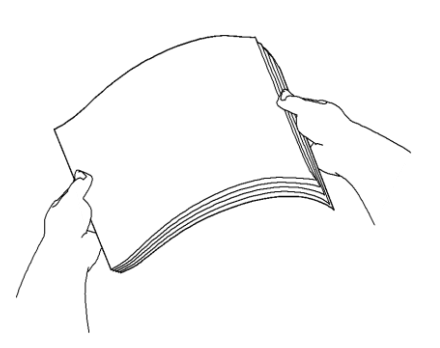

## **PASTABA**

Visada patikrinkite, ar popierius nėra sulenktas arba suglamžytas.

**5** Palengva įdėkite popierių į dėklą spausdinama puse žemyn. Patikrinkite, ar popierius į dėklą įdėtas lygiai.

■ A4, laiškinio arba administracinio popieriaus dydžio naudojimas

**Horizontali padėtis 2**

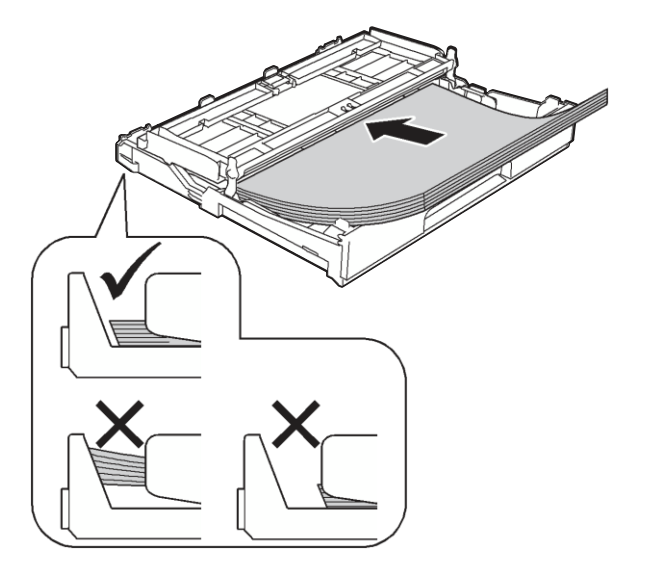

#### **SVARBU**

Būkite atsargūs ir neįkiškite popieriaus per toli, nes tai gali sukelti popieriaus tiekimo problemų.

## **PASTABA**

• A5 ir mažesnio dydžio popierius į dėklą turėtų būti įdėtas vertikaliai.

Daugiau informacijos: *Mažesnio dydžio popieriaus įdėjimas (Foto, foto L ir vokai)* 21 puslapyje.

- Jei norite įdėti popierių į dar neištuštėjusį dėklą, išimkite likusį popierių iš dėklo ir pridėkite prie jūsų naujo įdedamo popieriaus. Visada gerai pravėdinkite popieriaus krūvą, prieš dėdami ją į popieriaus dėklą. Jei popierių įdedate nepravėdinę, prietaisas gali įtraukti kelis lapus vienu metu.
- Daugiau informacijos apie popieriaus padėtį, žr. *Popieriaus padėtis ir popieriaus dėklo talpa* 34 puslapyje.

**6** Palengva sureguliuokite popieriaus šonų kreipiančiąsias (1), kad tilptų popierius.

Įsitikinkite, kad popieriaus šonų kreipiančiosios liečia popieriaus šonus.

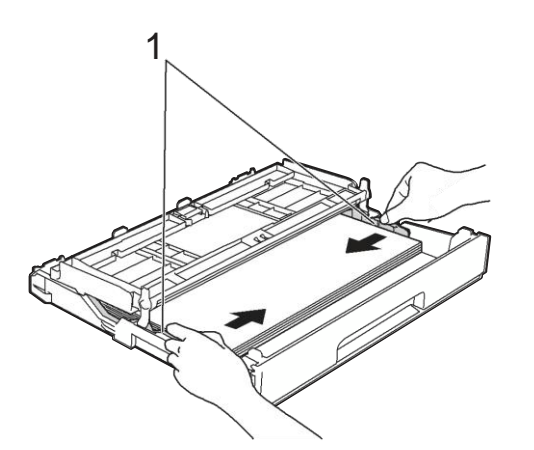

Patikrinkite, ar popierius į dėklą įdėtas lygiai ir žemiau didžiausios popieriaus ribos (1).

> Dėl popieriaus dėklo perpildymo popierius gali pradėti strigti.

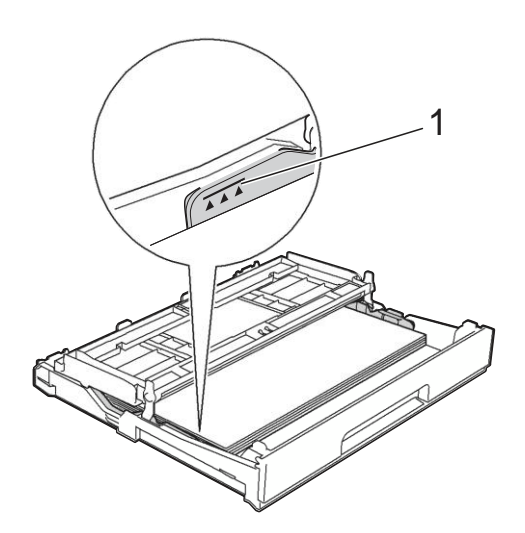

Uždarykite išvesties popieriaus dėklo gaubtą.

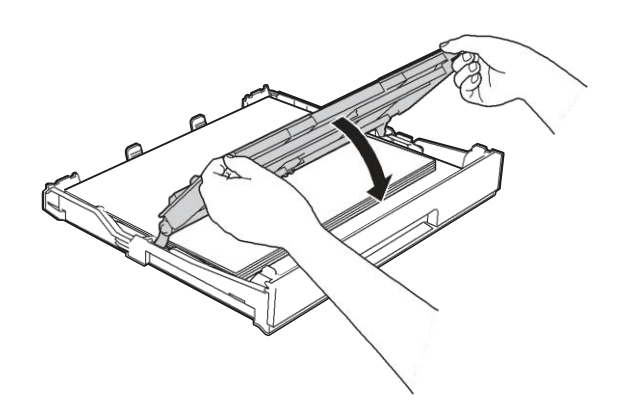

*Lėtai* įstumkite popieriaus dėklą į prietaisą.

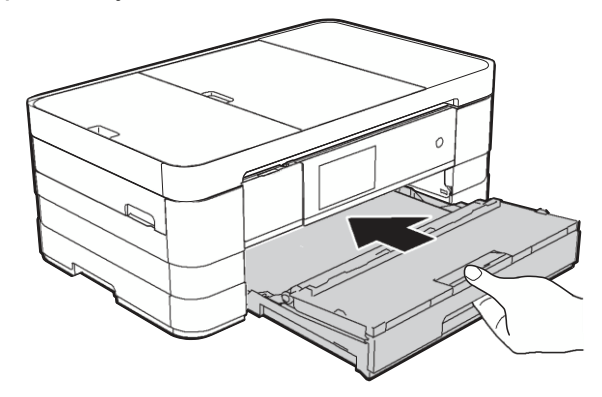

Įdėję popieriaus dėklą į prietaisą, traukite popieriaus laikiklį (1), kol pasigirs spragtelėjimas, tada atlenkite popieriaus laikiklio atramą (2).

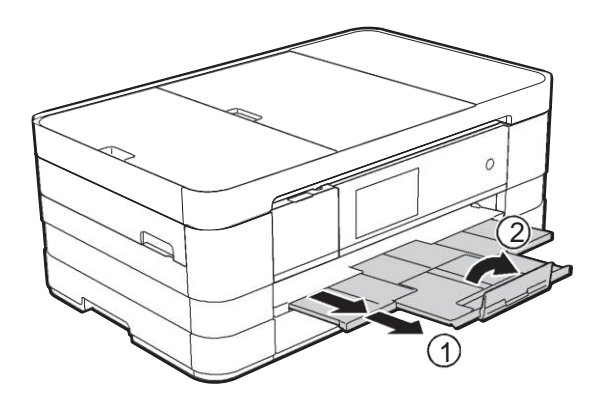

# **PASTABA**

Jei naudojate ilgesnį nei A4 formato popierių, laiškinio dydžio popierių arba vokus su atvartu trumpajame krašte, uždarykite popieriaus laikiklio atramą.

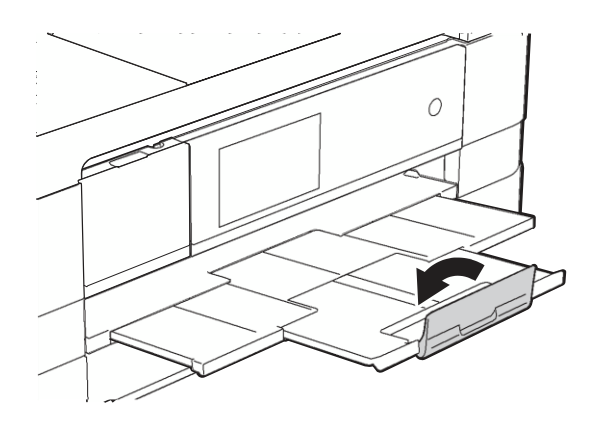

# **Mažesnio dydžio popieriaus įdėjimas (Foto, Foto L ir vokai)**

#### **Vertikali padėtis**

(A5 arba mažesnio dydžio popierius)

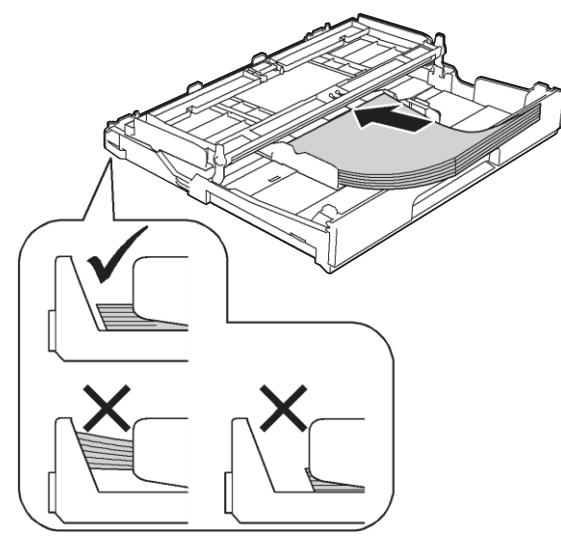

#### **SVARBU**

Būkite atsargūs ir neįkiškite popieriaus per toli, nes tai gali sukelti popieriaus tiekimo problemų

#### **Apie vokus**

- Naudokite vokus, kurie sveria 80 95 g/m<sup>2</sup>.
- Kai kuriems vokams gali reikėti nustatyti paraščių parametrus. Prieš pradėdami **2** spausdinti daugybę vokų, nepamirškite atlikti bandomojo spausdinimo.

### **SVARBU**

Nenaudokite šių tipų vokų, nes jie nebus tiekiami teisingai:

- Su trikampiu užlenkimu.
- Su langeliais.
- Iškilių (turinčių iškilusius užrašus).
- Turinčių sąsagų ar sąvaržų.
- Jau atspausdintų iš vidaus.

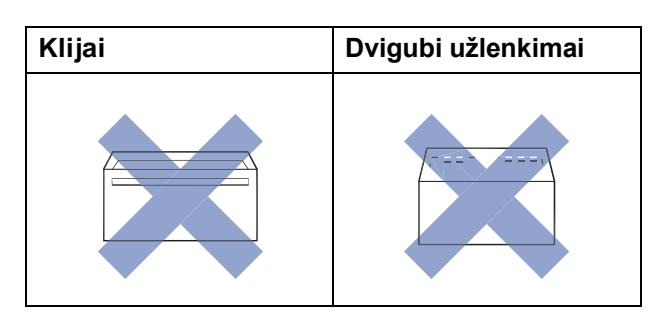

Kartais galite susidurti su popieriaus tiekimo problemomis, kurias sukelia naudojamų vokų storis, dydis ir užlenkimo forma.

#### **Vokų įdėjimas**

**Prieš įdėdami vokus, paspauskite jų** kampus ir kraštus, kad jie būtų kiek galima plokštesni.

#### **SVARBU**

Jei vokai yra paimami iš karto po kelis vienetus, vienu metu į popieriaus dėklą dėkite tik vieną voką.

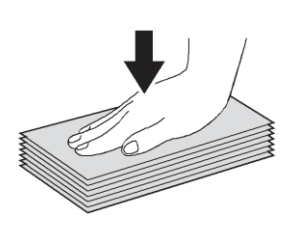

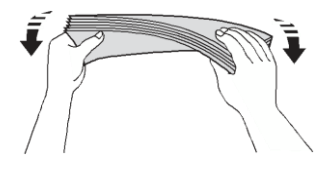

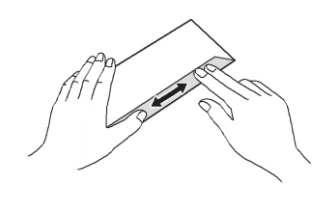

2 Sudėkite vokus į popieriaus dėklą adreso puse žemyn. Jei voko atvartai yra ilgesniame krašte, įdėkite voką su atvartu kairėje, kaip parodyta paveikslėlyje. Abiejomis rankomis palengva paspauskite ir paslinkite popieriaus šonų kreipiančiąsias (1), kad tilptų vokai.

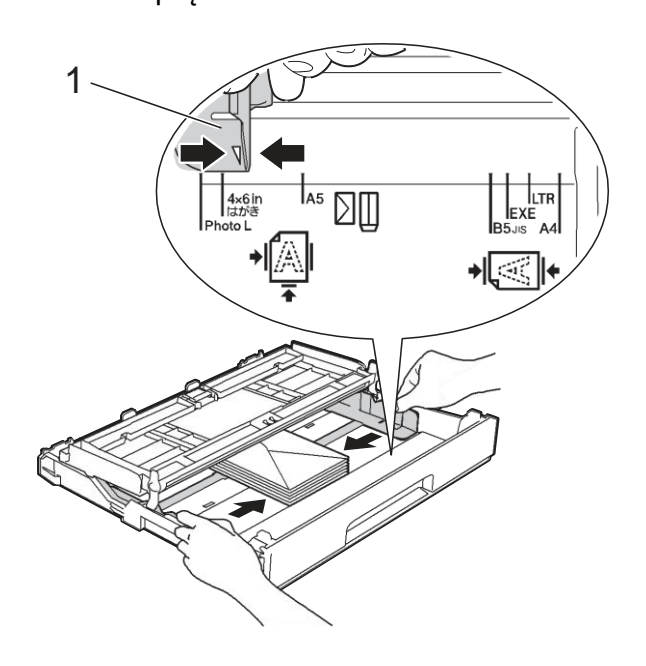

## **PASTABA**

• Jei naudojate vokus su užlenkimu trumpajame krašte, vokus į popieriaus dėklą įdėkite kaip parodyta paveikslėlyje.

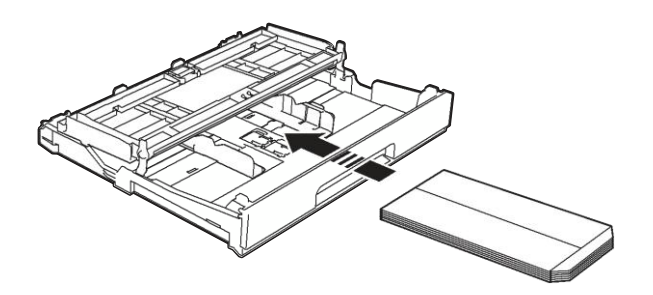

• Jei naudojate vokus su užlenkimu trumpajame krašte, uždarykite popieriaus laikiklio atramą.

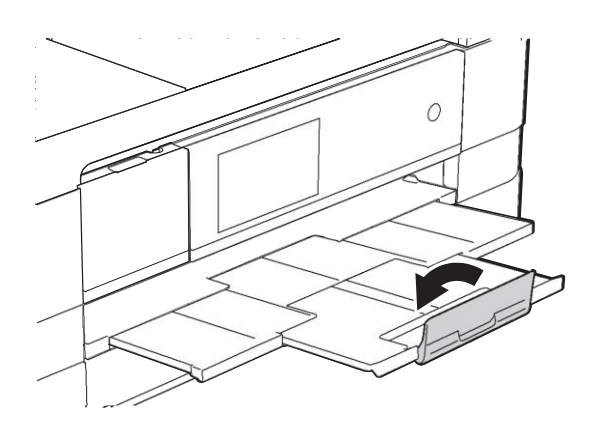

**Jei susiduriate su problemomis spausdindami vokus su užlenkimu trumpajame krašte, pabandykite atlikti šiuos veiksmus:**

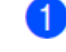

 $\boxed{2}$ 

Atlenkite voko užlenkimą.

Įdėkite voką į popieriaus dėklą adreso **2** puse žemyn, o užlenkimas turi būti tokioje padėtyje, kaip parodyta paveikslėlyje.

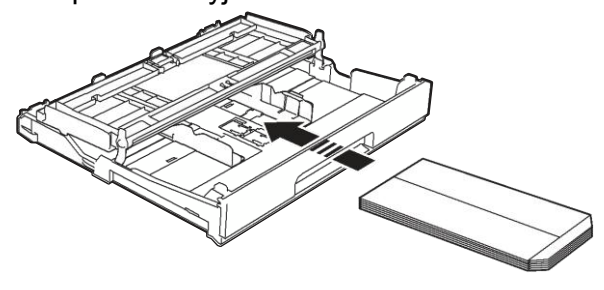

Pasirinkite atvirkštinį spausdinimą **Reverse Print** (Windows ®) arba **Reverse page orientation** (Macintosh) spausdintuvo tvarkyklės dialogo lange, o tada programoje nustatykite dydį ir paraštes. Programinės įrangos naudotojo vadovas: *Spausdinimas* (Windows ®).

Programinės įrangos naudotojo vadovas: *Spausdinimas ir faksogramų siuntimas* (Macintosh).

#### **Fotopopieriaus ir L dydžio fotopopieriaus įdėjimas**

**Prieš įdėdami, paspauskite** fotopopieriaus ir L dydžio fotopopieriaus kampus ir kraštus, kad jie būtų kiek galima plokštesni.

# **SVARBU**

**2** Jei fotopopierius (10  $\times$  15 cm) arba L dydžio fotopopierius (89  $\times$  127 mm) yra paimami iš karto po kelis vienetus, vienu metu į popieriaus dėklą dėkite tik vieną fotopopieriaus lapą.

Atlikite vieną iš šių veiksmų:

- Jei į popieriaus dėklą dedate L dydžio fotopopierių (89  $\times$  127 mm), pakelkite L dydžio fotopopieriaus stabdiklį (1).
- Jei į popieriaus dėklą dedate fotopopierių (10  $\times$  15 cm), pakelkite fotopopieriaus stabdiklį (2).

Palengva spustelėkite ir paslinkite popieriaus kreipiančiąją (3), kad nustatytumėte popieriaus dydį.

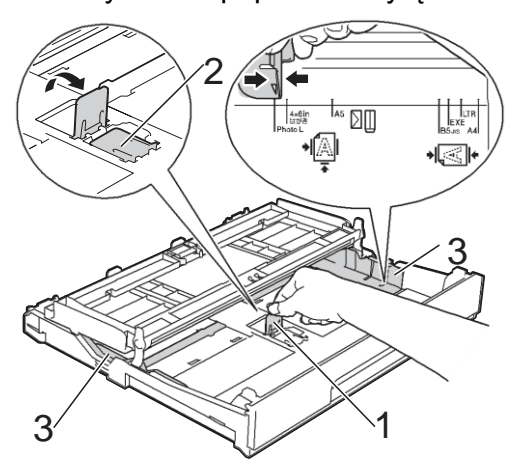

Uždarykite išvesties popieriaus dėklo gaubtą.

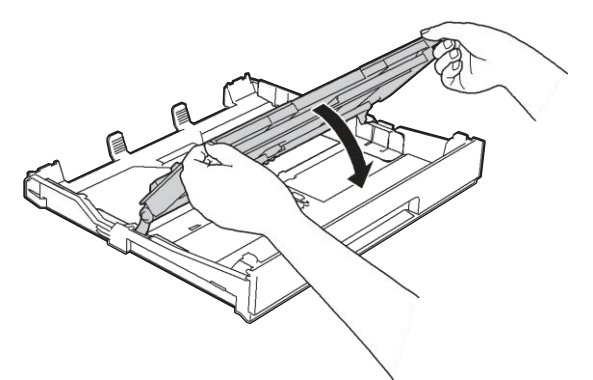

Įdėkite fotopopierių ir L dydžio fotopopierių į popieriaus dėklą spausdinimo puse žemyn.

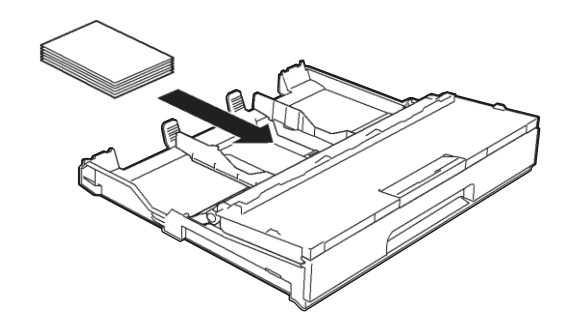

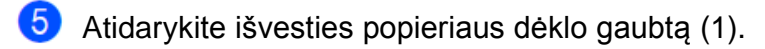

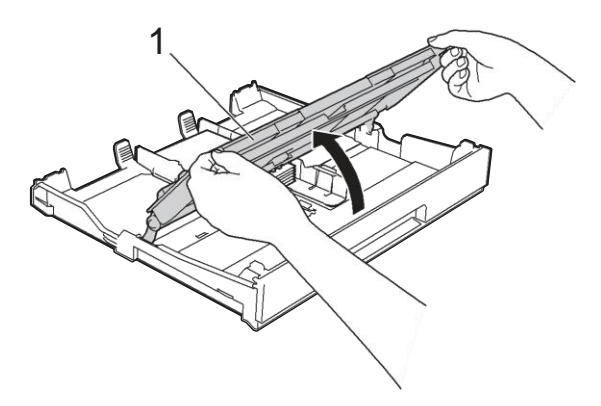

Palengva sureguliuokite popieriaus kreipiančiąsias (1). Įsitikinkite, kad popieriaus šonų kreipiančiosios liečia popieriaus šonus.

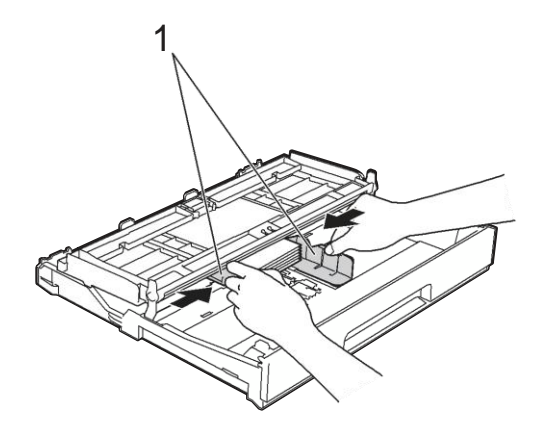

Uždarykite išvesties popieriaus dėklo gaubtą.

<sup>6</sup> 

# **Popieriaus įdėjimas į rankinio tiekimo vietą**

Vienu metu į popieriaus dėklą įdėkite tik vieno dydžio ir vieno tipo popierių. Naudokite rankinio tiekimo vietą, norėdami spausdinti ar kopijuoti: A3, raštinį, kanceliarinį, A4, laiškinį, administracinį, A5, A6, vokus, fotopopierių (10  $\times$  15 cm), L dydžio fotopopierių (89  $\times$  127 mm), 2L dydžio fotopopierių (13  $\times$  18 cm) ir registracijos lapus (127  $\times$  203 mm).

# **PASTABA**

- Prietaisas automatiškai įjungia rankinio tiekimo režimą, kai įdedate popierių į rankinio tiekimo vietą.
- Jei naudojate ilgesnį nei A4 formato popierių arba vokus su atvartu trumpajame krašte, uždarykite popieriaus laikiklio atramą.

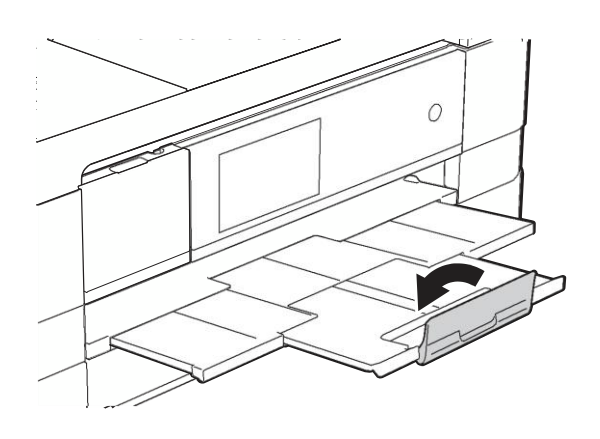

Atidarykite rankinio tiekimo vietos gaubtą, esantį užpakalinėje prietaiso pusėje.

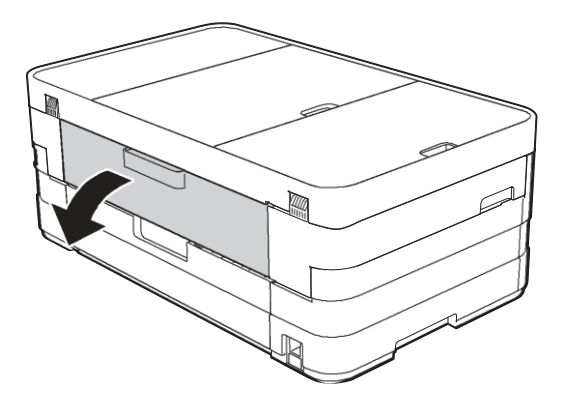

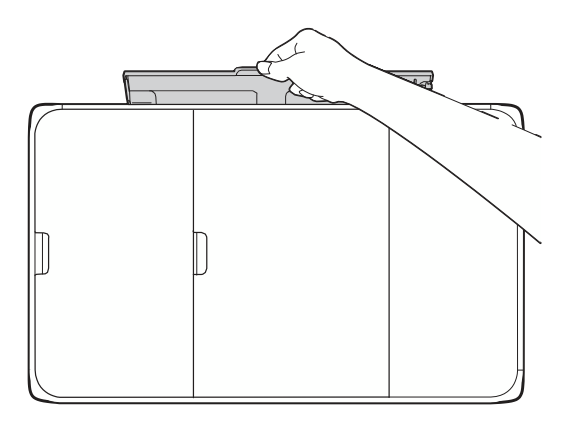

Slinkite rankinio tiekimo vietos popieriaus kreipiančiąsias, kad nustatytumėte reikalingą popieriaus dydį.

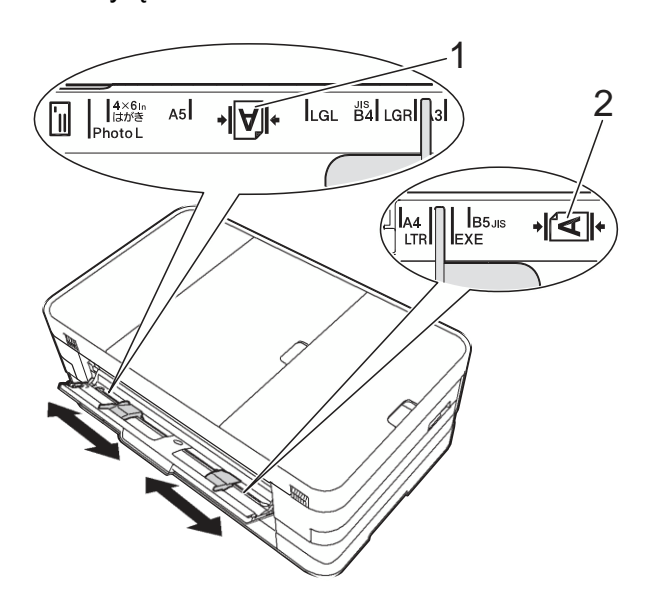

## **PASTABA**

Vertikalus popieriaus žymėjimas yra dešinėje rankinio tiekimo vietos pusėje (1), o horizontalus puslapio žymėjimas yra kairėje rankinio tiekimo vietos pusėje (2).

Kai paslenkate popieriaus kreipiančiąsias, patvirtinkite, kad jos yra reikiamose pozicijose.

- Į rankinio tiekimo vietą įdėkite *tik* vieną popieriaus lapą su kraštu, spausdinama puse į *viršų*.
	- Naudojami formatai: A3, kanceliarinis, teisiniai dokumentai, A5, A6, laiškinis, fotopopierius, L dydžio fotopopierius, 2L dydžio fotopopierius arbaregistracijos lapai.

#### **Vertikali padėtis**

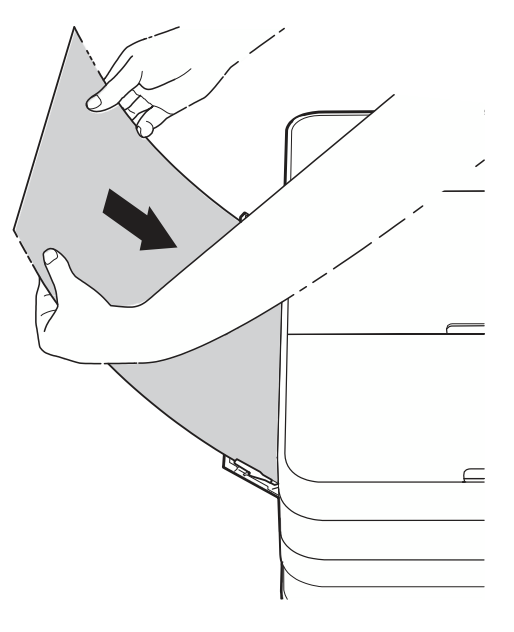

■ Naudojami A4, laiško arba administracinio popieriaus formatai

#### **Horizontali padėtis**

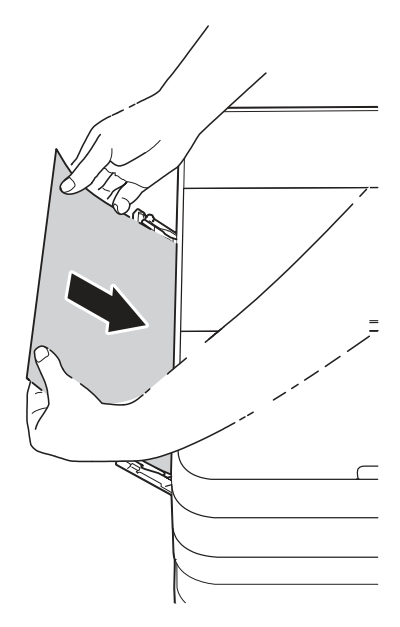

## **SVARBU**

• NEDĖKITE daugiau nei vieno popieriaus lapo tuo pat metu į rankinio tiektuvo angą. To nepaisymas gali sukelti popieriaus užstrigimą. Net jei spausdinate daug puslapių, nedėkite kito popieriaus lapo, kol ekrane pasirodęs pranešimas neleis jums to padaryti.

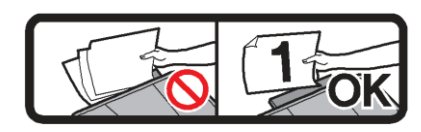

- NEDĖKITE popieriaus į rankinio tiektuvo angą, kai spausdinate iš popieriaus dėklo. To nepaisymas gali sukelti popieriaus užstrigimą.
- Daugiau informacijos apie popieriaus padėtį, žr. *Popieriaus padėtis ir dėklų talpa* 34 psl.
- Abiejomis rankomis palengva sureguliuokite popieriaus šonų kreipiančiąsias, kad tilptų popierius.

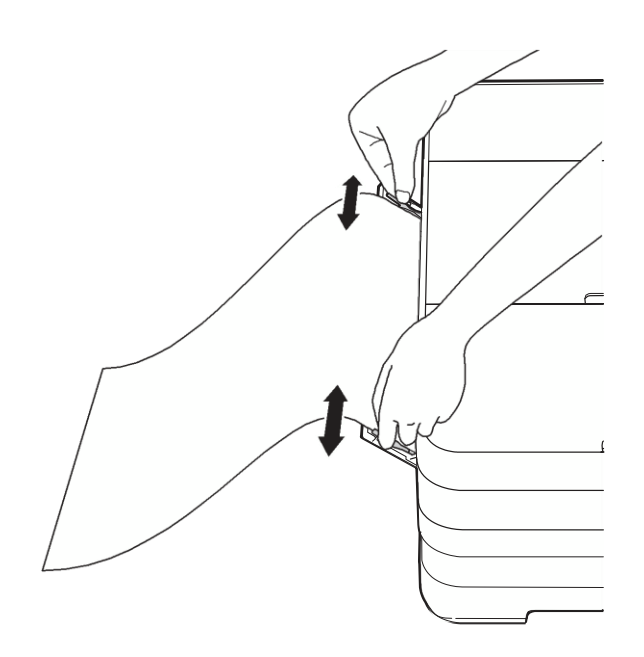

### **PASTABA**

- NESPAUSKITE popieriaus kreipiančiųjų per stipriai prie popieriaus. Tai gali sulankstyti popierių.
- Įdėkite popierių į rankinio tiektuvo angos **2** vidurį tarp popieriaus kreipiančiųjų. Jei popierius ne pačiame viduryje, išimkite jį ir iš naujo įdėkite į rankinio tiektuvo angos vidurį.
- Abiejomis rankomis dėkite popieriaus  $\sqrt{5}$ lapą į rankinio tiektuvo angą, kol priekinis lapo kraštas palies popieriaus tiekimo volelį. Paleiskite popierių, kai išgirsite, kad prietaisas jį truputėlį įtrauks. Ekrane pasirodys užrašas Manual Feed Slot ready.

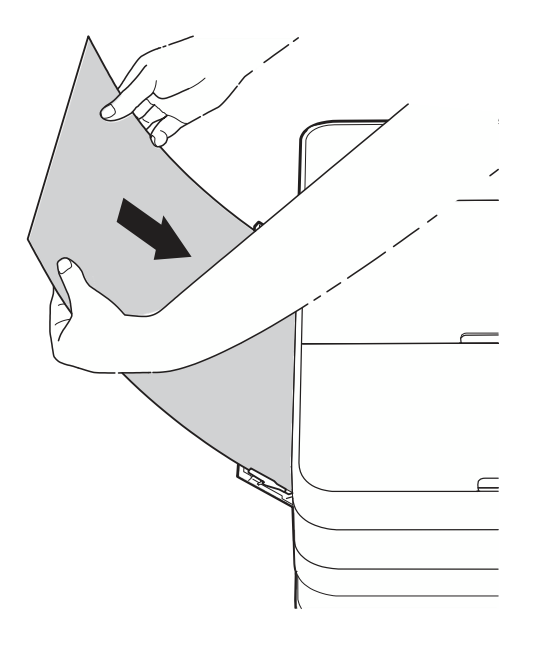

#### **PASTABA**

- Dėdami voką arba storo popieriaus lapą, dėkite voką į rankinio tiekimo angą, kol pajausite trūktelėjimą.
- Jei naudojate A3, kanceliarinio arba laiškinio dydžio popierių rankinio tiektuvo angoje, atspausdintas popierius liks prietaiso viduje. Baigę spausdinimą, ištraukite atspausdintą puslapį ir spauskite OK.

6 Jei duomenys netelpa viename lape, ekrane pasirodys pranešimas, prašantis jūsų įdėti kitą lapą. Į rankinio tiektuvo angą įdėkite kitą lapą ir ekrane paspauskite OK.

#### **PASTABA**

- Prieš uždarydami rankinio tiektuvo angos gaubtą įsitikinkite, kad spausdinimas jau yra užbaigtas.
- Jei į rankinio tiektuvo angą yra įdėtas popierius, prietaisas visada spausdins popierių iš šios angos.
- Į rankinio popieriaus tiektuvo angą įdėtas popieriaus lapas bus išstumtas, kol prietaisas spausdins bandomąjį puslapį, faksogramą arba pranešimą.
- Jeigu į rankinio tiektuvo angą yra įdėtas popierius, prietaiso valymo proceso metu jis bus išstumtas. Palaukite, kol prietaisas baigs valymo procesą ir dar kartą įdėkite popierių į rankinio tiektuvo angą.
### **Nespausdinamas plotas**

Spausdinimo plotas priklauso nuo jūsų naudojamos programos nustatymų. Žemiau pateikti duomenys parodo nespausdinamą plotą, spausdinant popieriaus lapus ir vokus. Prietaisas gali spausdinti užtušuotose nukirpto popieriaus lapo dalyse kai berėmio spausdinimo funkcija yra galima ir įjungta.

(Programinės įrangos naudotojo vadovas: *Spausdinimas* (Windows ®).) **2** (Programinės įrangos naudotojo vadovas: *Spausdinimas ir faksogramų siuntimas* (Macintosh).)

#### **Popieriaus lapas Vokai**

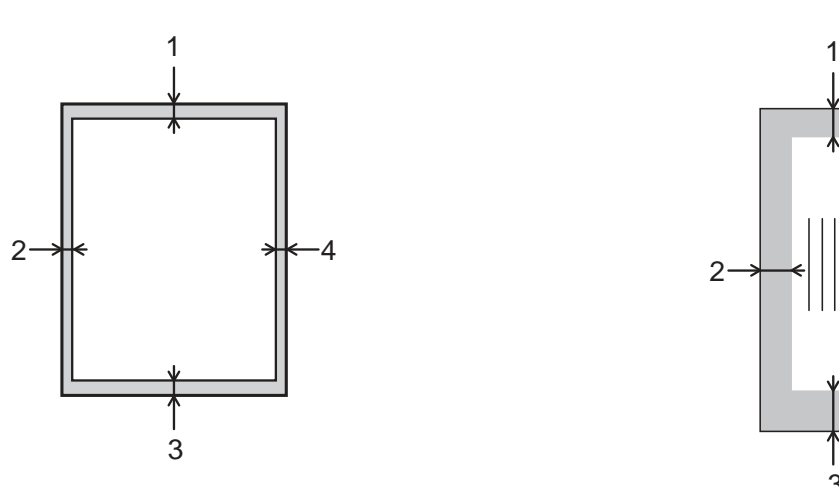

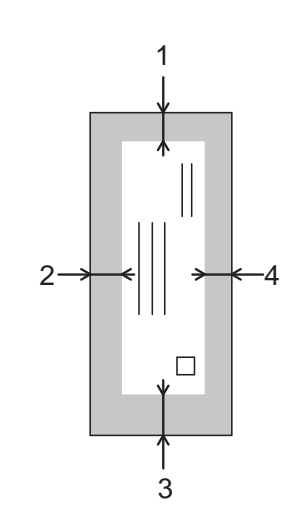

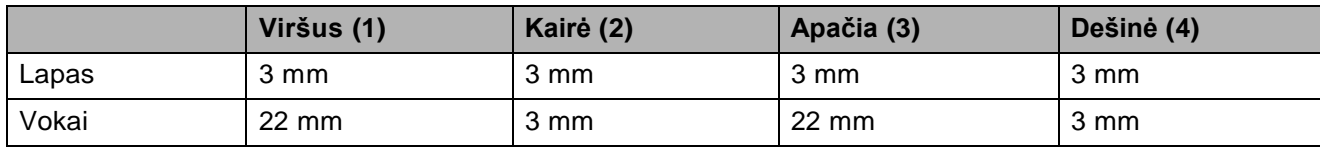

#### **PASTABA**

Berėmio spausdinimo funkcija netinka vokų ir dvipusiam spausdinimui.

# **Popieriaus nustatymai**

# **Popieriaus dydis ir tipas**

#### **Popieriaus tipas**

Norėdami pasiekti geriausią spausdinimo kokybę, nustatykite prietaisą pagal naudojamo popieriaus tipą.

- **Spauskite Spauskite** Vilkite ekraną į viršų arba žemyn, arba spauskite **^** arba **v**, kad pamatytumėte Plain Paper, Inkjet Paper, Brother BP71, Other Glossy arba Transparency, tada pasirinkite opciją, kurią norite nustatyti. 4 Spauskite
- **PASTABA**

Prietaisas išstumia popierių ant popieriaus

dėklo prietaiso priekyje atspausdinta puse į viršų. Kai naudojate skaidres arba blizgų popierių, iš karto išimkite kiekvieną lapą, kad išvengtumėte ištepimo arba popieriaus užstrigimo.

#### **Popieriaus dydis**

Spausdindami kopijas, galite naudoti septynių dydžių popierių: A4, A5, A3, 10  $\times$  15 cm, raštinį, kanceliarinį ir laiškinį, o spausdindami faksogramas, galite naudoti dviejų dydžių popierių: A4 ir laiškinį. Kai pakeičiate popieriaus, kurį dedate į prietaisą, dydį, jums reikia pakeisti popieriaus dydžio nustatymus, kad prietaisas ant jo galėtų sutalpintų gaunamą faksogramą.

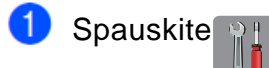

- **Spauskite**
- Pasirinkite A4, A5, 10x15cm arba Letter.

Spauskite

#### **PASTABA**

Kai kopijuojate, naudodami A3, raštinio arba kanceliarinio dydžio popierių, kopijavimo režime nustatykite popieriaus dydį.

# **Tinkamas popierius ir kitos spausdinimo medžiagos**

Spausdinimo kokybė gali priklausyti nuo jūsų naudojamo popieriaus tipo.

Norėdami išgauti geriausią spausdinimo kokybę pagal pasirinktus nustatymus, visada nustatykite tokį popieriaus tipą, koks yra įdėtas į dėklą.

Galite naudoti paprastą, rašalinį (padengtą), blizgų popierių, skaidres ir vokus.

Prieš įsigyjant didesnį popieriaus kiekį, mes rekomenduojame jums išbandyti įvairių tipų popierių.

Norėdami gauti geriausius rezultatus, naudokite *Brother* popierių.

■ Kai spausdinate ant spausdinimo arba rašalinio (padengto) popieriaus, skaidrių ar blizgaus popieriaus, įsitikinkite, kad pasirinkote teisingą spausdinimo medžiagą spausdintuvo tvarkyklės "**Basic**" kortelėje arba popieriaus tipo nustatymuose prietaiso meniu.

(Žr. *Popieriaus tipas,* 30 puslapis)

- Kai spausdinate ant Brother fotopopieriaus, į popieriaus dėklą įdėkite vieną papildomą tokio paties fotopopieriaus lapą. Šiam tikslui į popieriaus pakuotę yra įdėtas papildomas lapas.
- Naudodami skaidres arba fotopopierių, iš karto išimkite kiekvieną lapą, kad išvengtumėte išsitepimo ir popieriaus užstrigimo.
- Iš karto po spausdinimo stenkitės neliesti atspausdinto popieriaus paviršiaus; paviršius gali būti nevisiškai sausas ir jūs galite susitepti pirštus.

# **Rekomenduojamos spausdinimo medžiagos**

Norint išgauti geriausią spausdinimo kokybę, mes siūlome naudoti Brother popierių (Žr. lentelę apačioje).

Jei Brother popieriaus jūsų šalyje nėra, mes rekomenduojame išbandyti įvairų popierių, prieš įsigyjant didesnį jo kiekį.

Mes rekomenduojame naudoti 3M skaidrumo plėvelę spausdinant ant skaidrių.

#### **Brother popierius**

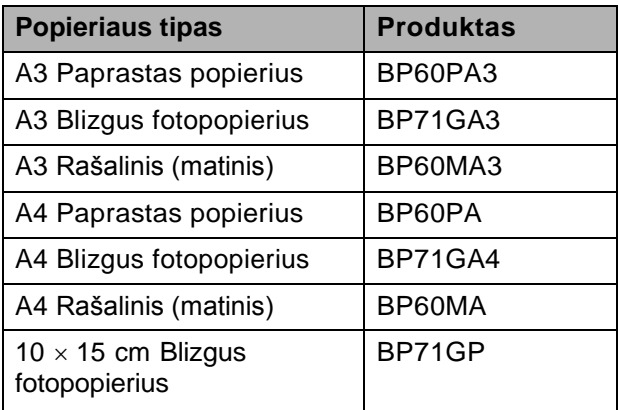

### **Spausdinimo medžiagų laikymas ir naudojimas**

- **Popierių laikykite sandariai originalioje** pakuotėje. Popierių laikykite horizontalioje padėtyje ir atokiau nuo drėgmės, tiesioginių saulės spindulių bei šilumos.
- Stenkitės neliesti blizgiosios (padengtos) fotopopieriaus pusės. Įdėkite fotopopierių blizgančia puse žemyn.
- Stenkitės neliesti abiejų skaidrių pusių, nes jos lengvai sugeria drėgmę bei prakaitą ir tai gali sukelti spaudinio kokybės suprastėjimą. Skaidrės, sukurtos lazeriniams spausdintuvams / kopijuokliams, gali sutepti kitą jūsų dokumentą. Naudokite tik rašaliniam spausdinimui rekomenduojamas skaidres.

#### **SVARBU**

NENAUDOKITE šių rūšių popieriaus:

• Pažeisto, susiraičiusio, raukšlėto arba netaisyklingos formos popieriaus.

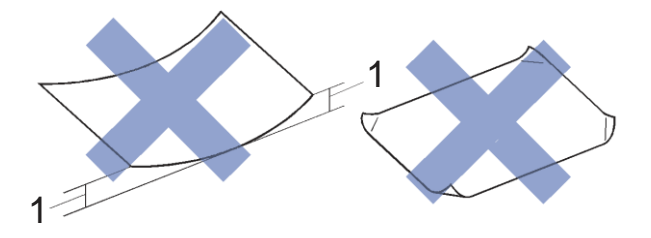

- **1 2 mm ar didesnė raukšlė gali sukelti užstrigimą.**
- Itin blizgaus arba labai tekstūruoto popiriaus
- Popieriaus, kuris negali būti išdėstytas tolygiai, sudėjus į vieną krūvą
- Trumpo pluošto popierius

#### **Išvesties popieriaus dėklo gaubto popieriaus talpa**

Iki 50 lapų, naudojant 80 g/m<sup>2</sup> A4 popierių.

Norint išvengti sutepimo galimybės, skaidrės ir fotopopierius nuo išvesties popieriaus dėklo gaubto turi būti paimtas po vieną lapą vienu metu.

**2**

# **Tinkamų spausdinimo medžiagų pasirinkimas**

### **Popieriaus tipas ir dydis kiekvienai operacijai**

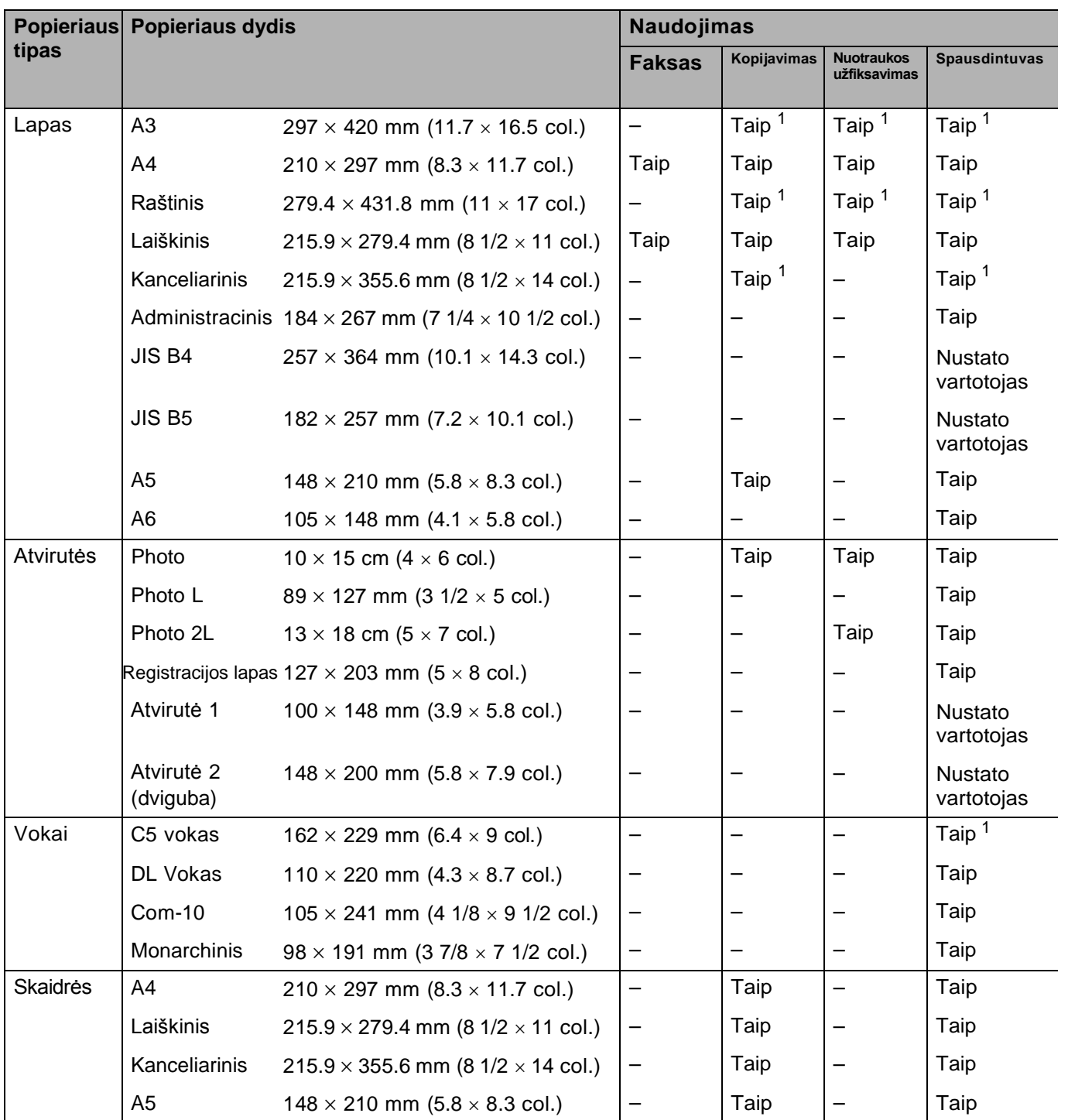

<sup>1</sup> Tik rankinis tiektuvas

**33**

#### **Popieriaus padėtis ir dėklų talpa**

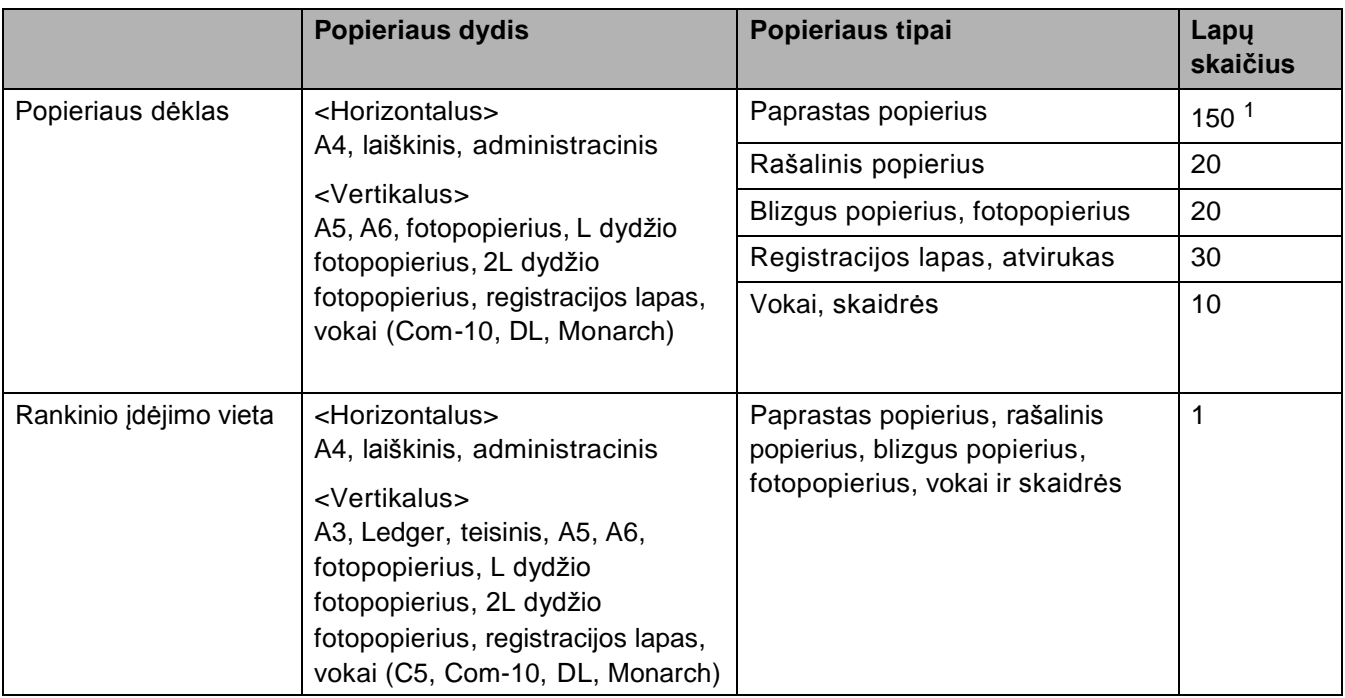

<sup>1</sup> Kai naudojate 80 g/m<sup>2</sup> paprastą popierių.

#### **PASTABA**

Jei pasirenkate opciją *nurodyta vartotojo* spausdintuvo tvarkyklės popieriaus dydžio išplečiamajame sąraše, popieriaus padėtis skirsis, priklausomai nuo popieriaus dydžio ir storio.

(Daugiau informacijos, žr. *Popieriaus padėtis naudojant vartotojo nurodytą opciją popieriaus dydžiui spausdintuvo tvarkyklėje,* 35 puslapis.)

#### **Popieriaus padėtis naudojant** *vartotojo nurodytą* **opciją popieriaus dydžiui spausdintuvo tvarkyklėje**

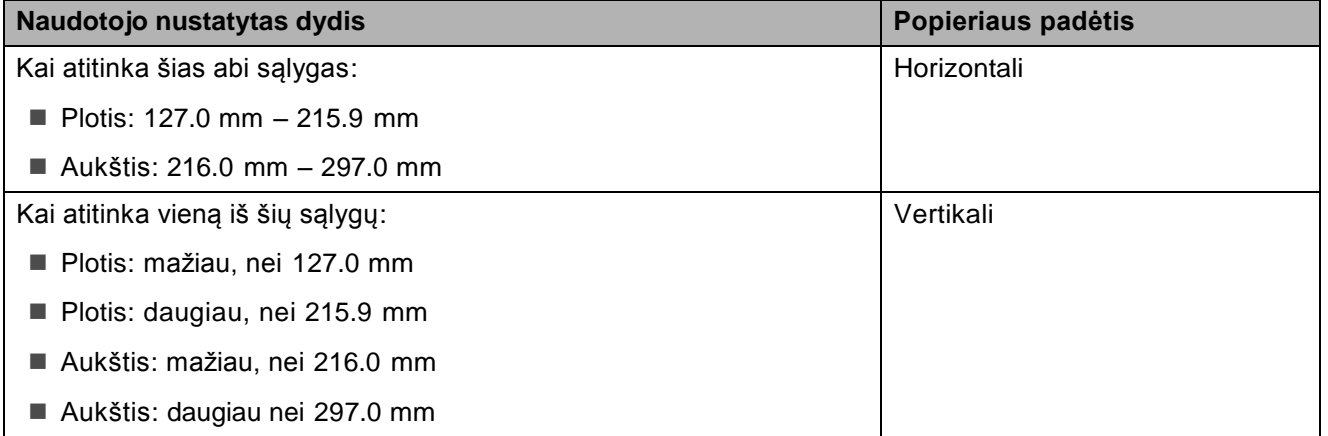

#### **PASTABA**

Jei iš išskleidžiamojo sąrašo renkatės voko popieriaus storį, vokus turite idėti vertikaliai.

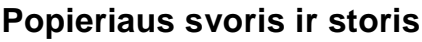

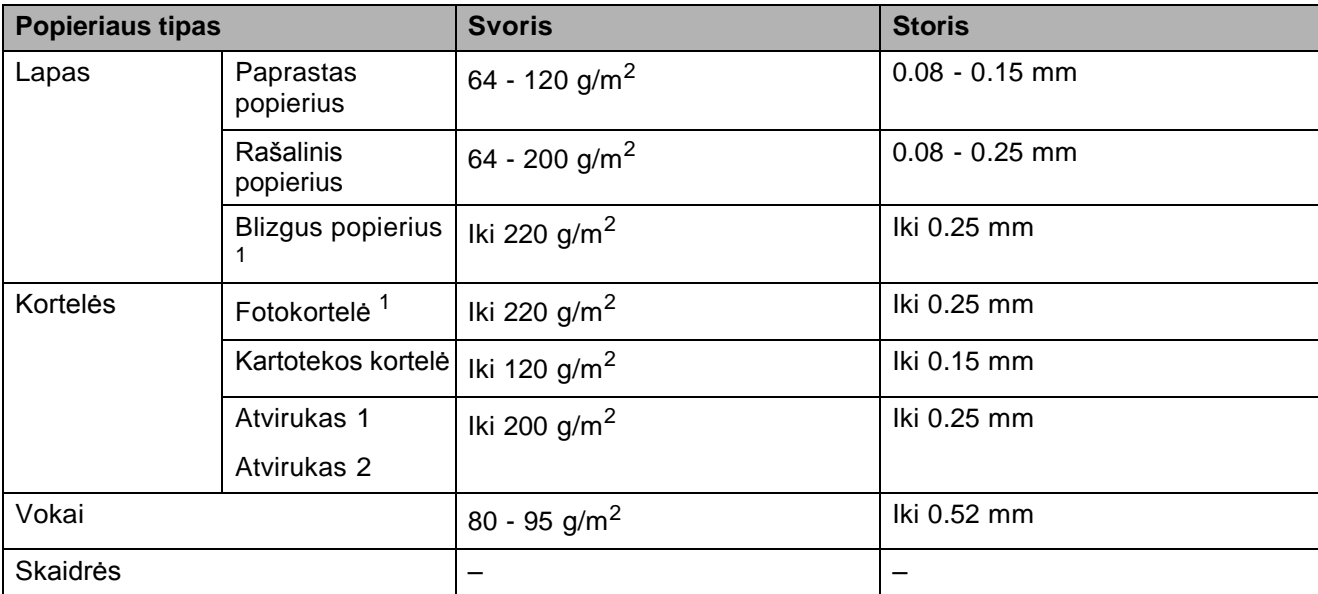

<sup>1</sup> BP71 (260 g/m<sup>2</sup>) popierius yra specialiai sukurtas Brother rašaliniams spausdintuvams.

# **3 Dokumentų įdėjimas**

# **Kaip įdėti dokumentus**

Galite siųsti faksogramas, kopijuoti ir skenuoti, naudodami ADT (automatinį dokumentų tiektuvą) ir skaitytuvo stiklą.

# **ADT naudojimas**

ADT gali būti laikoma iki 20 puslapių, o kiekvienas puslapis yra tiekiamas atskirai. Naudokite popierių, kurio dydis ir svoris atitinka žemiau lentelėje nurodytus duomenis. Visada pravėdinkite puslapių kraštus, prieš dedami juos į ADT.

#### **Dokumentų dydžiai ir svoriai**

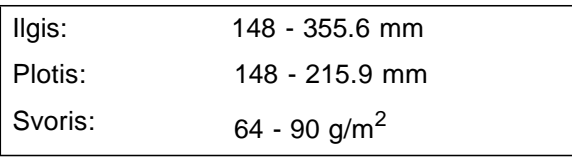

#### **Kaip įdėti dokumentus**

#### **SVARBU**

- NETRAUKITE dokumento, kai jis yra tiekiamas.
- NENAUDOKITE popieriaus, kuris yra sulankstytas, susiraukšlėjęs, sulenktas, su sąvaržėlėmis, apkarpytas, suklijuotas arba apklijuotas.
- NENAUDOKITE kartono, laikraščio arba audinio.

Įsitikinkite, kad rašalu rašyti arba skystu korektoriumi redaguoti dokumentai yra visiškai išdžiuvę.

Atlenkite ADT dokumentų laikiklį (1).

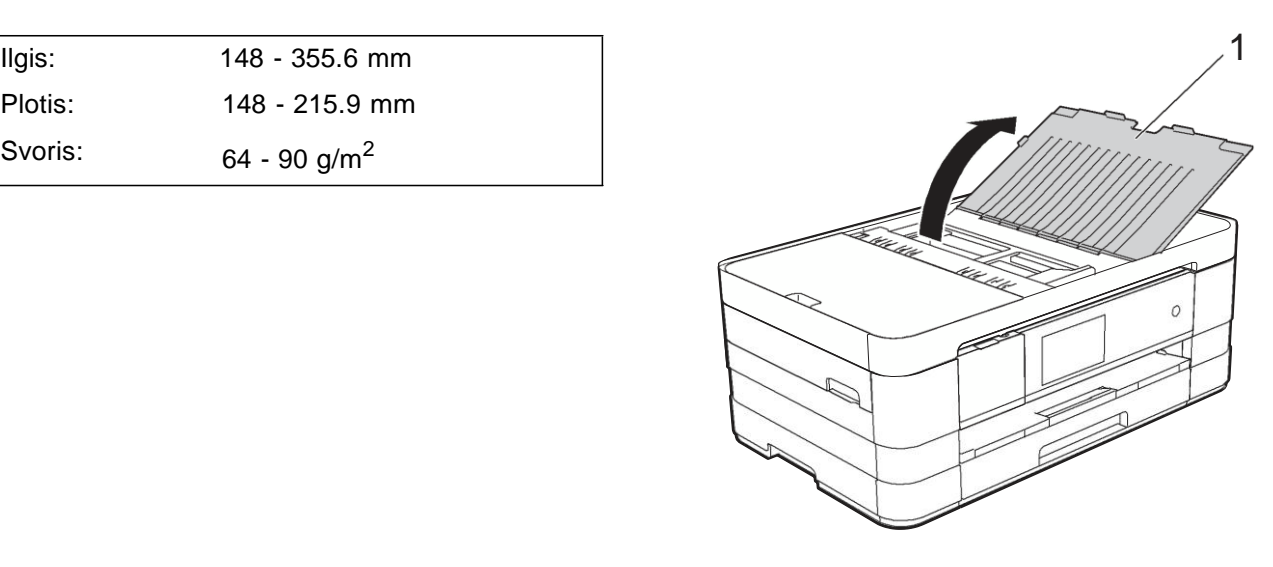

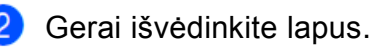

 $\left( 3\right)$ Sureguliuokite popieriaus kreipiančiąsias (1), kad jos atitiktų jūsų dokumentų plotį.

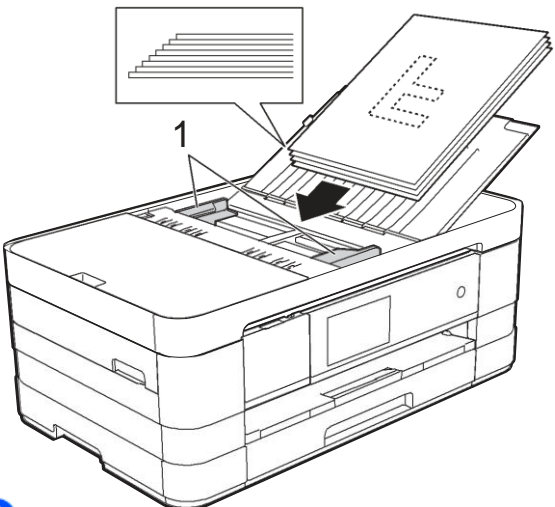

 $\left( 4\right)$ Dėkite savo dokumentus į ADT po kreipiančiosiomis **gerąja puse į viršų**, **viršutiniu kraštu į priekį**, kol pajausite, kad jie palietė popieriaus tiekimo ritinėlius.

Ekrane atsiras užrašas ADF Ready.

#### **SVARBU**

Ant skaitytuvo stiklo nepalikite storų dokumentų. Dėl šios priežasties ADT gali užstrigti.

## **Skaitytuvo stiklo naudojimas**

Galite naudoti skaitytuvo stiklą knygos puslapių arba vieno puslapio kopijavimui nuskaitymui arba faksavimui.

#### **Suderinamų dokumentų dydžiai**

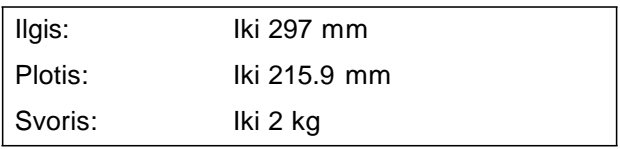

#### **Kaip įdėti dokumentus**

#### **PASTABA**

Norint naudoti skaitytuvo stiklą, ADT turi būti tuščias.

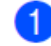

- **Pakelkite dokumentų gaubtą.** 
	- Naudodami dokumento gaires kairėje ir viršuje, padėkite dokumentą **gerąja puse žemyn** viršutiniame kairiajame skaitytuvo stiklo kampe.

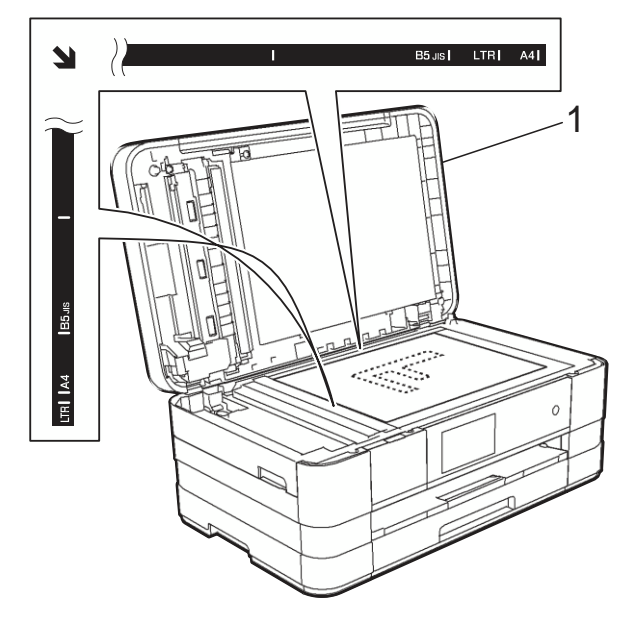

**1 Dokumentų gaubtas**

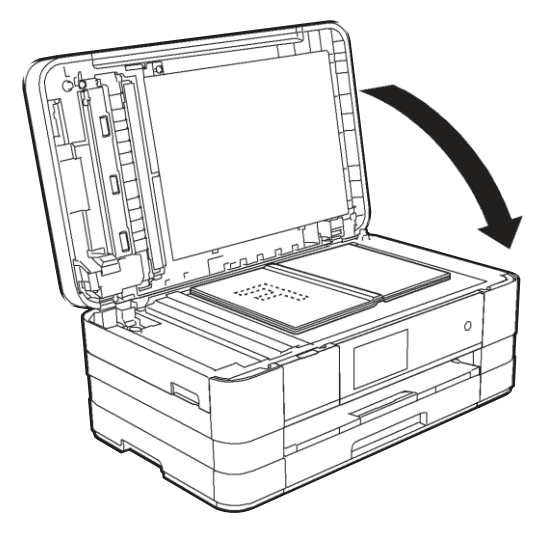

Uždarykite dokumentų gaubtą.

#### **SVARBU**

Jei skenuojate knygą arba storą dokumentą, netrenkite ir nespauskite gaubto.

# **Nenuskaitomas plotas**

Nuskaitomas plotas priklauso nuo jūsų naudojamos programos nustatymų. Žemiau pateikti skaičiai parodo nenuskaitomą plotą.

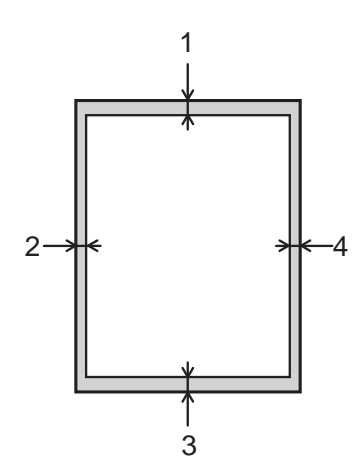

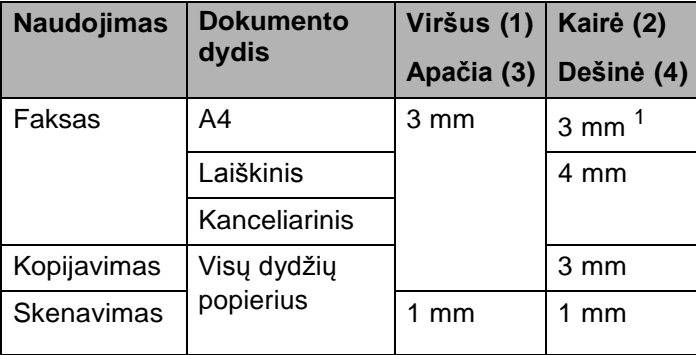

<sup>1</sup> Nenuskaitomas plotas yra 1 mm, kai naudojate ADT.

# **4 Faksogramos siuntimas**

# **Kaip išsiųsti faksogramą**

Tolimesni žingsniai parodo kaip išsiųsti faksogramą.

1 Atlikite vieną iš šių veiksmų, norėdami įkelti dokumentą:

> ■ Padėkite dokumentą į ADT *gerąja puse* žemyn. (Žr. *ADT naudojimas* 36 puslapyje)

■ Idėkite dokumentą *gerąja puse žemyn* ant skaitytuvo stiklo. (Žr. *Skaitytuvo stiklo naudojimas* 37 puslapyje)

#### **PASTABA**

- Norėdami išsiųsti didesnės apimties faksogramas, naudokite ADT.
- Jeigu siunčiate vieną faksogramą iš automatinio dokumentų tiektuvo, kai atmintis yra pilna, faksograma bus išsiųsta realiuoju laiku.
- Galite naudoti skenavimo stiklą, norėdami faksograma išsiųsti po vieną knygos puslapį vienu metu. Dokumentai gali būti ne didesni kaip A4 arba laiškinio popieriaus dydžio.
- Vienu metu jūs galite nuskaityti tik vieną puslapį, todėl, siunčiant kelių puslapių dokumentą, yra patogiau naudoti automatinį dokumentų tiektuvą.

**2** Atlikite vieną iš šių veiksmų:

■ Kai faksogramos peržiūra išjungta, spauskite Fax.

Kai faksogramos peržiūra įjungta, spauskite Fax ir Sending Faxes.

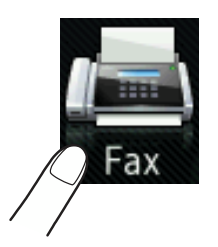

#### Ekrane pasirodo:

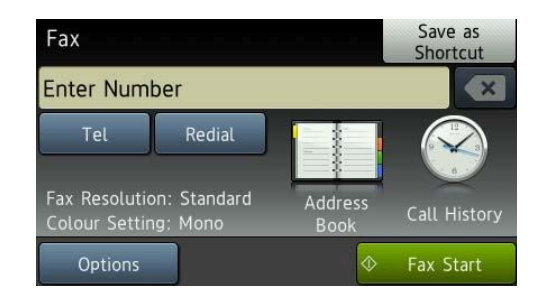

**3** Galite pakeisti tolimesnius faksogramossiuntimo nustatymus. Paspauskite Options. Vilkite ekraną į viršų arba žemyn, arba spauskite ^ arba v, norėdami paslinkti fakso nustatymus. Kai ekrane pasirodys nustatymas, kurio ieškote, paspauskite jį ir pasirinkite naują opciją. Jei baigėte darbą, spauskite OK.

#### **(Pagrindinis naudotojo vadovas)**

Jei jums reikia daugiau informacijos, kaip pakeisti šiuos faksogramos siuntimo parametrus, skaitykite 41 - 43 psl.

- Skaitytuvo stiklo dydis
- Spalvotos faksogramos siuntimas
- Siunčiamos faksogramos peržiūra
- Persiuntimo patvirtinimo ataskaita (Nustatymas)

#### **(Pažengusio naudotojo vadovas)**

Jei jums reikia daugiau informacijos apie sudėtingesnes faksogramų siuntimo operacijas ir nustatymus (Žr. Pažengusio naudotojo vadovas: *Faksogramos siuntimas*.)

- Kontrastas
- Faksogramos raiška
- Nauji numatytieji nustatymai
- Gamyklos parametrų atkūrimas
- Faksogramos siuntimas skambučio pabaigoje
- $\blacksquare$  Transliavimas
- **Perdavimas realiu laiku**
- Užsienio režimas
- Uždelsta faksograma
- Paketo perdavimas
- Laukiančių darbų atšaukimas
- Besitęsianti duomenų perdavimo užklausa

4 Įveskite fakso numerį.

**Naudodami numerio rinkimo mygtukus Naudodami adresų knygą**

Adresų knyga

#### **Skambučių istorijos naudojimas**

- Išeinantys skambučiai
- Skambintojo ID istorija

#### **PASTABA**

- Galite peržiūrėti fakso žinutę prieš ją išsiunčiant, nustatydami Preview režimą į On. (Žr. *Kaip peržiūrėti siunčiamą faksogramą* 42 psl.)
- Jei jūsų tinklas palaiko LDAP protokolą, fakso numerių ir el. pašto adresų galite ieškoti savo serveryje. (Žr. Tinklo naudotojo vadovas: *LDAP operacija*)
- 5 Spauskite Fax Start.

#### **Faksogramos siuntimas iš ADT**

■ Prietaisas pradeda skenuoti dokumentą, kurį norite išsiųsti.

#### **Faksogramos siuntimas nuo skenavimo stiklo**

 $\blacksquare$  Jei spalvos nustatymuose (Colour Setting) paspaudėte Mono, prietaisas pradeda pirmo puslapio skenavimą.<br>Pereikite prie žingsnio <sup>6</sup>

**Jei spalvos nustatymuose (Colour** Setting) paspaudėte Colour, ekranas klausia ar norite siųsti spalvotą faksogramą. Norėdami patvirtinti, spauskite Yes (Colour fax). Prietaisas pradeda rinkimą ir dokumento siuntimą.

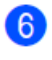

Kai ekrane pasirodo užrašas

Next page?, atlikite vieną iš šių veiksmų:

■ Norėdami išsiųsti vieną puslapį, spauskite  $No.$ 

Prietaisas pradeda dokumento siuntimą.

■ Norėdami išsiųsti daugiau nei vieną puslapį, spauskite Yes ir pereikite prie žingsnio 7.

Ant skaitytuvo stiklo padėkite kitą puslapį. Spauskite OK.

Prietaisas pradeda puslapio skenavimą (Kartokite žingsnius **6** ir *kiekvienam* papildomam puslapiui).

### **Faksogramos siuntimo sustabdymas**

Norėdami sustabdyti faksogramos siuntimą, spauskite X.

#### **Skaitytuvo stiklo dydžio nustatymas faksogramos siuntimui**

Kai dokumentai yra laiškinio dydžio, skenavimo dydį (Scan Size) turite nustatyti į laiškinį (Letter). Jei to nepadarysite, pasigesite pusės faksogramų dalies.

 $\bigcirc$  įdėkite dokumentą.

Atlikite vieną iš šių veiksmų:

Kai faksogramos peržiūros režimas išjungtas, spauskite Fax.

■ Kai faksogramos peržiūros režimas įjungtas, spauskite Fax ir Sending Faxes.

- Spauskite Options.
- Vilkite ekraną į viršų arba žemyn, arba spauskite  $\land$  arba  $\lor$ , kol ekrane pasirodys Glass Scan Size.
- Spauskite Glass Scan Size.
- Spauskite Letter (or A4).
- Spauskite OK.
- Įveskite fakso numerį.

**9** Spauskite Fax Start.

#### **PASTABA**

- Dažniausiai naudojamus nustatymus galite išsaugoti kaip numatytuosius. (Žr. Pažengusio naudotojo vadovas: *Nustatymų pakeitimas į naujus numatytuosius*)
- Šis nustatymas prieinamas tik tada, kai dokumentai siunčiami iškart nuo skaitytuvo stiklo.

#### **Spalvotos faksogramos siuntimas 4**

Jūsų prietaisas turi galimybę siųsti spalvotas faksogramas, tačiau tik į tuos prietaisus, kurie taip pat palaiko šią funkciją.

Spalvotos faksogramos negali būti saugomos atmintyje. Kai siunčiate spalvotą faksogramą, prietaisas išsiųs ją realiu laiku (net jeigu Real Time TX režimas yra nustatytas į Off (išjungtas)).

- Įdėkite dokumentą.
- Atlikite vieną iš šių veiksmų:

■ Kai faksogramos peržiūros režimas išjungtas, spauskite Fax.

■ Kai faksogramos peržiūros režimas įjungtas, spauskite Fax ir Sending Faxes.

**3** Spauskite Options.

<sup>4</sup> Vilkite ekrana į viršų arba žemyn, arba spauskite  $\sim$  arba  $\vee$ , kol ekrane pasirodys Colour Setting.

- Spauskite Colour Setting.
- Spauskite Colour.
- Spauskite OK.
- Įveskite fakso numerį.
- Spauskite Fax Start.

#### **Faksogramos siuntimo atšaukimas**

Jei norite atšaukti faksogramą, kol vyksta skenavimas, skambinimas arba siuntimas,

spauskite X

# **Kaip peržiūrėti siunčiamą faksogramą**

Galite peržiūrėti fakso žinutę, prieš ją išsiunčiant. Prieš naudodami šią funkciją, privalote nustatyti perdavimo realiu laiku (Real Time Transmission) ir rinkimo RX režimus į Off.

- O <u>ֹס</u>
- Įdėkite dokumentą.
	- Atlikite vieną iš šių veiksmų:
		- Kai faksogramos peržiūra išjungta, spauskite Fax.
		- Kai faksogramos peržiūra įjungta, spauskite Fax ir Sending Faxes.
- **3** Spauskite Options.
	- Vilkite ekraną į viršų arba žemyn, arba spauskite  $\sim$  arba  $\sim$ , kol ekrane pasirodys Preview.
- 5 Spauskite Preview.
- $6$ Spauskite On.
- Spauskite OK.
- Įveskite fakso numerį, naudodami rinkimo mygtukus arba adresų knygą.
- **9** Spauskite Fax Start.

Prietaisas pradeda dokumento skenavimą ir siunčiama faksograma pasirodo ekrane. Kai faksograma parodoma, paspauskite ekraną, norėdami atlikti šias operacijas.

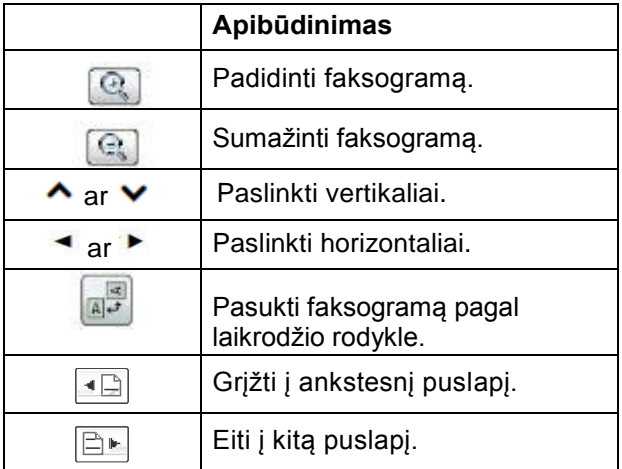

<sup>10</sup> Spauskite Start.

### **PASTABA**

- Norėdami išsiųsti spalvotą faksogramą, nenaudokite faksogramos peržiūros funkcijos.
- Fakso pranešimas atmintyje bus išsiųstas ir ištrintas, kai paspausite Start.

# **Persiuntimo patvirtinimo ataskaita**

Galite naudoti persiuntimo patvirtinimo ataskaitą kaip įrodymą, kad faksogramą išsiuntėte. Ši ataskaita pateikia siuntėjo vardą ir fakso numerį, laiką ir persiuntimo datą, persiuntimo trukmę, išsiųstų puslapių kiekį ir sėkmingą arba nesėkmingą persiuntimą.

Yra keletas persiuntimo patvirtinimo ataskaitos nustatymų:

- **On:** Ataskaita atspausdinama po kiekvienos išsiųstos faksogramos.
- **On+Image:** Ataskaita atspausdinama po kiekvienos išsiųstos faksogramos. Dalis pirmojo faksogramos puslapio yra rodoma ataskaitoje.
- **off:** Ataskaita atspausdinama tik tuo atveju, jei dėl perdavimo klaidos jūsų faksogramos persiuntimas buvo nesėkmingas. Off yra numatytasis nustatymas.
- **Off+Image:** Ataskaita atspausdinama tik tuo atveju, jei dėl perdavimo klaidos jūsų faksogramos persiuntimas buvo nesėkmingas. Dalis pirmojo faksogramos puslapio yra rodoma ataskaitoje.
- Spauskite
- Spauskite All Settings.
- Vilkite ekraną į viršų arba žemyn, arba spauskite  $\land$  arba  $\lor$ , kol ekrane pasirodys Fax.
- Spauskite Fax.
- Vilkite ekraną į viršų arba žemyn, arba spauskite  $\land$  arba  $\lor$ , kol ekrane pasirodys Report Setting.
- **6** Spauskite Report Setting.
- Spauskite XMIT Report.
- Pasirinkite On, On+Image, Off arba Off+Image.
- Spauskite

#### **PASTABA**

"ERROR" užrašas.

- Jei pasirinksite On+Image arba Off+Image, atvaizdas persiuntimo patvirtinimo ataskaitoje pasirodys tik tada, jei realaus laikos persiuntimas yra išjungtas. Vaizdas nepasirodys ataskaitoje tuo atveju, jei siunčiama spalvota faksograma. (Žr. Pažengusio naudotojo vadovas: *Persiuntimas realiuoju laiku*).
- Jei jūsų persiuntimas sėkmingas, persiuntimo patvirtinimo ataskaitoje šalia **4** "RESULT" pasirodys "OK". Jei persiuntimas nesėkmingas, šalia "RESULT" pasirodys

# **5 Faksogramos priėmimas**

# **Priėmimo režimai**

Privalote pasirinkti priėmimo režimą priklausomai nuo to, kokius išorinius prietaisus ir telefono paslaugas turite susietus su savo linija.

# **Pasirinkite priėmimo režimą**

Numatyta, kad jūsų prietaisas automatiškaipriims visas siunčiamas faksogramas. Žemiau esanti diagrama padės jums pasirinkti pageidaujamą režimą.

Daugiau informacijos apie Priėmimo režimus: *Priėmimo režimų naudojimas* 46 psl.

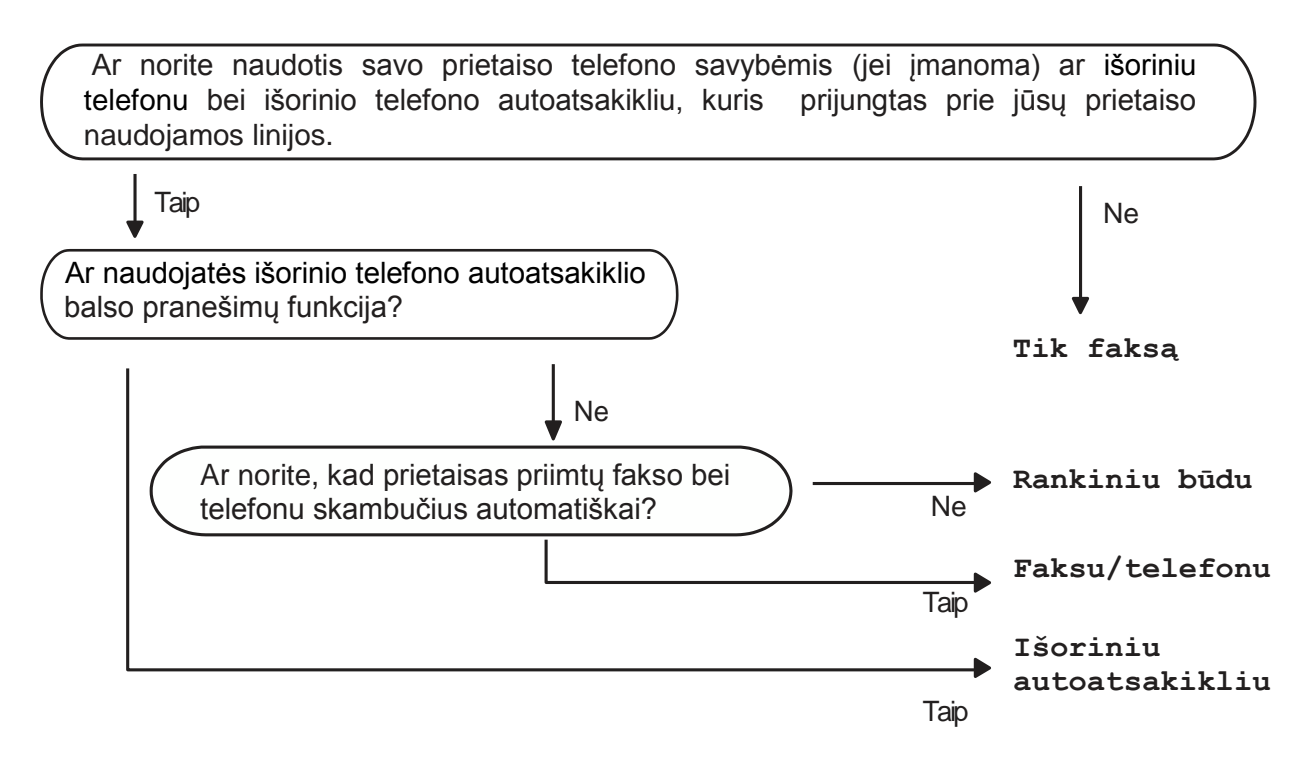

Norėdami nustatyti priėmimo režimą, sekite šias instrukcijas:

- Spauskite
	- Spauskite All Settings.
- Vilkite ekraną į viršų arba žemyn, arba spauskite  $\wedge$  arba  $\vee$ , kol ekrane pasirodys Initial Setup.
- Spauskite Initial Setup.
- Vilkite ekraną į viršų arba žemyn, arba spauskite  $\triangle$  arba  $\vee$ , kol ekrane pasirodys Receive Mode.

**6** Spauskite Receive Mode.

### **PASTABA**

Jei negalite pakeisti priėmimo režimo, įsitikinkite, kad BT Call Sign ypatybė yra nustatyta į Off režimą. (Žr. Pažengusio naudotojo vadovas: *Prietaiso įgalinimas dirbti su BT Call Sign (naudojant tik jūsų išorinį telefoną)*).

7) Pasirinkite Fax Only, Fax/Tel, External TAD arba Manual.

### 8 Spauskite

# **Priėmimo režimų naudojimas**

Kai kurie priėmimo režimai atsako

automatiškai (Fax Only režimas arba Fax/Tel režimas). Jei norite, prieš naudodami šiuos režimus galite pakeisti skambėjimo uždelsimą. (Žr. *Skambėjimo uždelsimas* 47 psl.)

# **Tik faksas**

Fax Only režimas automatiškai priims kiekvieną skambutį kaip fakso skambutį.

# **Faks./tel. režimas**

Faks./tel. režimas automatiškai padeda jums valdyti įeinančius skambučius, atpažindami, ar tai faksogramos, ar balso skambučiai ir susitvarko su jais vienu iš šių būdų:

Faksogramos bus priimtos automatiškai.

Balso skambučiai pradės F/T skambėjimą pranešdami, kad turite atsiliepti. F/T skambėjimas yra greitas dvigubas jūsų prietaiso sukeliamas skambėjimas

(Daugiau informacijos: *F/T Skambėjimo laikas (tik Faks./Tel režime)* 47 psl. Ir *Skambėjimo uždelsimas* 47 psl.)

# **Rankinis**

Rankinis režimas išjungia visas automatinio atsiliepimo funkcijas, išskyrus tada, jei naudojatės BT Call Sign funkcija.

Norėdami priimti faksogramą rankiniu režimu, pakelkite išorinio telefono ragelį. Kai išgirsite fakso toną (trumpi pasikartojantys pypsėjimai), spauskite **Mono Start** arba **Colour Start** ir pasirinkite Receive. Taip pat galite naudoti fakso aptikimo funkciją, jei norite priimti faksogramas telefono, prijungto prie tos pačios linijos, kaip ir jūsų prietaisas, ragelio pakėlimu.

(Daugiau informacijos: *Fakso aptikimas* 48 psl.)

# Išorinis telefono autoatsakiklis

Išorinio autoatsakiklio režimas leidžia valdyti įeinančius skambučius. Įeinantys skambučiai bus nagrinėjami vienu iš šių būdų:

- Faksogramos bus priimtos automatiškai.
- Skambinantieji galės įrašyti žinutę į išorinį autoatsakiklį.

(Daugiau informacijos: Išorinio telefono autoatsakiklio prijungimas *(telefono autoatsakiklis)* 54 psl.)

# **Priėmimo režimo nustatymas**

# **Skambėjimo vėlavimas**

Skambėjimo vėlavimo funkcija nustato, kiek kartų prietaisas suskambės prieš atsiliepdamas tik fakso arba faks./tel režimu. Jei ta pačia linija, prie kurios prijungtas jūsų prietaisas, naudojate išorinį arba papildomus telefonus, prietaisas pats pasirinks didžiausią leidžiamą skambučių skaičių.

(Žr. *Operacijos išoriniais arba papildomais telefonais* 56 psl. ir *Fakso aptikimas* 48 psl.)

- Spauskite |
	- Spauskite All Settings.
	- Vilkite ekraną į viršų arba žemyn, arba spauskite  $\land$  arba  $\lor$ , kol ekrane pasirodys Fax.
- Spauskite Fax.
- Vilkite ekraną į viršų arba žemyn, arba spauskite  $\land$  arba  $\lor$ , kol ekrane pasirodys Setup Receive.
- 6 Spauskite Setup Receive.
	- Vilkite ekraną į viršų arba žemyn, arba spauskite  $\land$  arba  $\lor$ , kol ekrane pasirodys Ring Delay.
- 8 Spauskite Ring Delay.
- Vilkite ekraną į viršų arba žemyn, arba spauskite **^** arba **v**, kol ekrane pasirodys opcijos ir tada pasirinkite skaičių, kiek kartų prietaisas skambės prieš atsiliepdamas.

Jei pasirinksite 0, prietaisas nedelsiant reaguos ir linija nebeskambės visiškai.

**10** Spauskite

# **F/T skambėjimo laikas (tik faks./tel režimas)**

Kai kas nors skambins į jūsų prietaisą, jūs bei skambinantysis girdėsite įprastą telefono skambutį. Skambėjimų skaičius gali būti nustatytas skambėjimo vėlavimo opcijose.

Jei siunčiama faksograma, tuomet jūsų prietaisas priims ją; tačiau, jei tai balso skambutis, prietaisas skambės F/T skambučiu (greitas dvigubas skambutis) tokį laiką, kokį nustatėte F/T skambėjimo laiko nustatymuose. Jei girdite F/T skambėjimą, vadinasi jums skambina telefonu.**5**

Kai prietaisas atlieka F/T skambutį, papildomi ar išoriniai telefonai *neskambės*; tačiau, naudodami nuotolinį kodą, galite atsiliepti bet kuriuo kitu telefonu. (Daugiau informacijos: *Nuotolinių kodų naudojimas* 58 psl.)

#### Spauskite

- 2 Spauskite All Settings.
- Vilkite ekraną į viršų arba žemyn, arba spauskite  $\land$  arba  $\lor$ , kol ekrane pasirodys Fax.
- 4 Spauskite Fax.
- **5** Vilkite ekraną į viršų arba žemyn, arba spauskite  $\land$  arba  $\lor$ , kol ekrane pasirodys Setup Receive.
- 6 Spauskite Setup Receive.

Vilkite ekraną į viršų arba žemyn, arba spauskite  $\land$  arba  $\lor$ , kol ekrane pasirodys F/T Ring Time.

**8** Spauskite F/T Ring Time. Pasirinkite, kaip ilgai prietaisas skambės, pranešdamas, kad turite balso skambutį

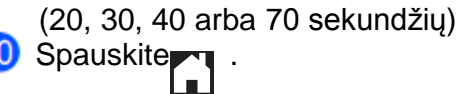

#### **PASTABA**

Net jei skambinantysis padės ragelį greito dvigubo skambučio metu, prietaisas pratęs skambėjimą nustatytą laiką.

### **Fakso aptikimas**

#### **Jei fakso aptikimo režimas yra įjungtas:**

Prietaisas automatiškai priima faksogramą tik tuo atveju, jei atsakote į skambutį. Kai ekrane pasirodo Receiving arba kai išgirstate skambėjimą iš naudojamo telefono, tiesiog pakeiskite telefoną. Jūsų prietaisas tęs darbą.

#### **Jei fakso aptikimo režimas yra išjungtas:**

Jei naudojatės prietaisu ir atsiliepiate į fakso skambutį pakeldami ragelį, spauskite Fax Start, tada spauskite Receive, kad gautumėte faksogramą.

Jei atsiliepėte papildomu ar išoriniu telefonu, spauskite **\* 5 1**. (Žr. *Operacijos išoriniais arba papildomais telefonais* 56 psl.)

#### **PASTABA**

- Jei šios funkcijos režimas nustatytas į On (įjungta), bet jūsų prietaisas nesujungia fakso skambučio, kai pakeliate papildomo ar išorinio telefono ragelį, paspauskite nuotolinio aktyvavimo kodą \* **5 1**.
- Jei siunčiate faksogramas iš kompiuterio, prijungto prie to paties tinklo, tačiau prietaisas jas sustabdo, fakso aptikimo funkciją nustatykite į Off (išjungta).

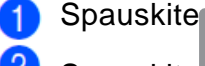

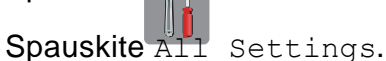

**3** Vilkite ekrana į viršų arba žemyn, arba spauskite  $\land$  arba  $\lor$ , kol ekrane pamatysite Fax.

4 Spauskite Fax.

Vilkite ekraną į viršų arba žemyn, arba spauskite  $\land$  arba  $\lor$ , kol ekrane pasirodys Setup Receive.

6 Spauskite Setup Receive.

Vilkite ekraną į viršų arba žemyn, arba spauskite  $\land$  arba  $\lor$ , kol ekrane pasirodys Fax Detect.

8 Spauskite Fax Detect.

**9** Spauskite On (arba Off).

Spauskite<sub>11</sub>

# **Faksogramos peržiūra (tik nespalvota)**

## **Kaip peržiūrėti gautą faksogramą**

Galite peržiūrėti gautas faksogramas

ekrane, paspausdami Fax **in tada** 

Received Faxes . Kai prietaisas veikia parengties režimu, ekrane pasirodys iškylantis pranešimas, įspėjantis apie naujas faksogramas.

#### **Faksogramos peržiūros nustatymas**

- Spauskite
	- Spauskite Fax Preview.
- 3 Spauskite On (or Off).
- Spauskite Yes.
- Ekranas jus informuos apie bet kokias ateityje gautas faksogramas, kurios nebus spausdinamos. Spauskite Yes.
- 6 Spauskite

## **PASTABA**

Kai faksogramos peržiūra yra įjungta, atsarginės gautų faksogramų kopijos nebus spausdinamos, vykdant faksogramos persiuntimo ir PC-Fax Receiving operacijas, net jei atsarginės kopijos spausdinimo režimas yra įjungtas.

#### **Faksogramos peržiūros naudojimas**

Kai gausite faksogramą, ekrane pamatysite iškylanti pranešimą. (Pavydžiui: New Fax:01 [View])

Spauskite View. Ekrane pasirodys faksogramų sąrašas.

#### **PASTABA**

 $\blacksquare$ 

- Faksogramų sąraše yra visos senos ir nauja faksograma. Nauja faksograma yra pažymėta mėlynu ženklu, esančiu šalia.
- Jei norite matyti jau peržiūrėtą faksogramą, spauskite Fax ir Received Faxes **5**
- Vilkite ekraną į viršų arba žemyn, arba  $\overline{2}$ spauskite  $\sim$  arba  $\sim$ , kol ekrane pasirodys norimos faksogramos fakso numeris.
- Pasirinkite faksogramą, kurią norite matyti.

#### **PASTABA**

- Jei jūsų faksas apkrautas, gali šiek tiek užtrukti, kol numeris bus parodytas.
- Ekranas parodys esamo puslapio numerį ir bendrą fakso pranešimo puslapių skaičių. Jei jūsų fakso pranešimo puslapių skaičius viršija 99, bendras puslapių skaičius bus rodomas kaip "XX".

Paspauskite jutiklinį ekraną arba liečiamąją panelę, norėdami atlikti šias operacijas.

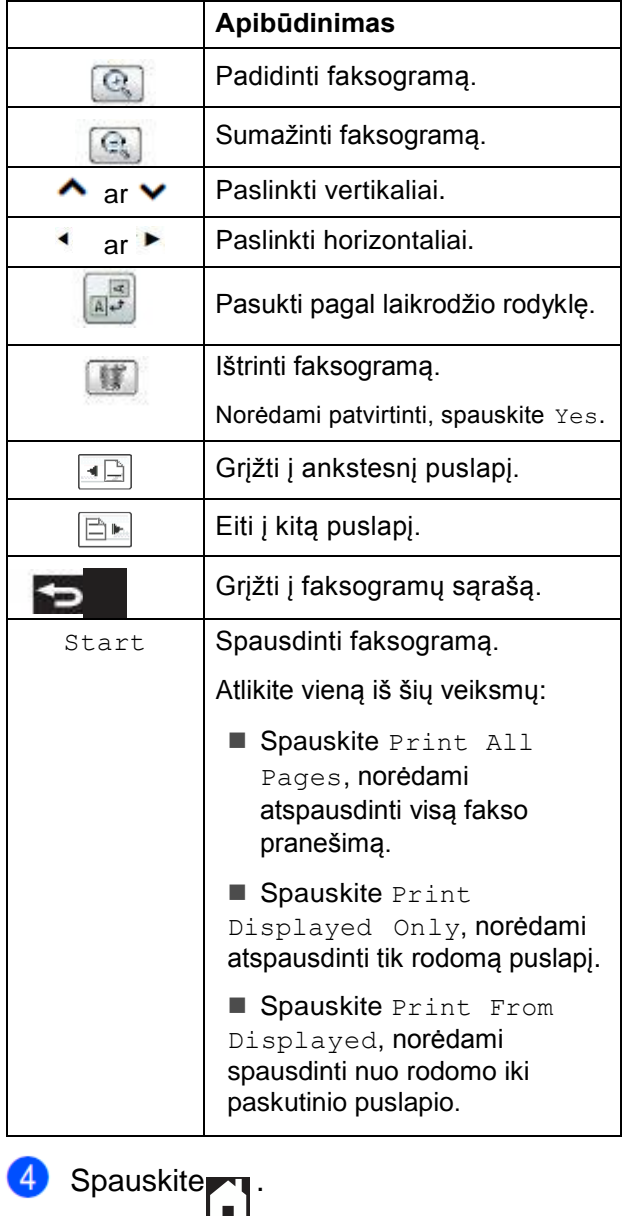

**Kaip atspausdinti faksogramą**

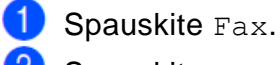

2 Spauskite Received Faxes.

**3** Pasirinkite norimą faksogramą.

4 Spauskite Start.

■ Jei faksograma yra kelių puslapių apimties, pereikite prie žingsnico.

■ Jei faksograma yra vieno puslapio apimties, ji bus pradėta spausdinti.<br>Pereikite prie žingsnio

**6** Atlikite vieną iš šių veiksmų:

Spauskite Print All Pages, norėdami atspausdinti visus faksogramos puslapius. Pereikite prie žingsnio 6.

Spauskite Print Displayed Only, norėdami atspausdinti tik rodomą puslapį.

Pereikite prie žingsnio <sup>7</sup>.

Spauskite Print From Displayed, norėdami spausdinti nuo rodomo iki paskutinio puslapio. Pereikite prie žingsnio 7.

6 Atlikite vieną iš šių veiksmų:

 Norėdami ištrinti faksogramą, spauskite Yes.

 Norėdami faksogramą išsaugoti atmintyje, spauskite No.

7 Spauskite

#### **Kaip atspausdinti visas faksogramas, esančias sąraše**

 $\mathbf{1}$  $\overline{2}$ 

- Spauskite Received Faxes.
- Spauskite Print/Delete.

Spauskite Fax.

Atlikite vieną iš šių veiksmų:

 Norėdami spausdinti visas naujas faksogramas, spauskite

Print All(New Faxes).

 Norėdami spausdinti visas senas faksogramas, spauskite

Print All(Old Faxes).

6 Spauskite

#### **Kaip ištrinti visas faksogramas, esančias sąraše**

- **1** Spauskite Fax.
- 2 Spauskite Received Faxes.
- **3** Spauskite Print/Delete.
- 4 Atlikite vieną iš šių veiksmų:

 Norėdami ištrinti visas naujas faksogramas, spauskite Delete All(New Faxes).

■ Norėdami ištrinti visas senas faksogramas, spauskite Delete All(Old Faxes).

**b** Norėdami patvirtinti, spauskite Yes.

**Spauskite** 

 $6<sup>1</sup>$ 

#### **Faksogramos peržiūros režimo išjungimas**

**Spauskite** 

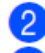

Spauskite Fax Preview.

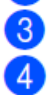

5

Spauskite Off.

Norėdami patvirtinti, spauskite Yes.

Jei yra atmintyje saugomų faksogramų, atlikite vieną iš šių veiksmų:

■ Jei nenorite spausdinti saugomų **6** faksogramų, spauskite Continue. Prietaisas jūsų paklaus, ar norite patvirtinti saugomų faksogramų ištrynimą.

Norėdami patvirtinti, spauskite Yes. Jūsų faksogramos bus ištrintos.

■ Jei norite spausdinti visas saugomas faksogramas, spauskite

Print All Faxes Before Delete.

■ Jei nenorite išjungti faksogramos peržiūros režimo, spauskite Cancel.

**Spauskite** 

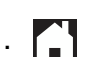

# **6 Telefonas ir išoriniai prietaisai**

# **Balso operacijos**

# **Faks./tel. režimas**

Kai prietaisas naudojamas Faks./tel. režime, įspėjimui, kad atsilieptumėte į balso skambutį, bus naudojamas F/T skambutis (greitas dvigumas skambutis). Jei naudojate išorinį telefoną, paimkite išorinio telefono ragelį ir norėdami atsiliepti, paspauskite Pickup.

Jei naudojate papildomą telefoną, F/T skambėjimo laiko metu, dviejų greitų skambučių tarpe, jums reikia pakelti ragelį ir paspausti **# 5 1.** Jei niekas nekalba arba kas nors nori išsiųsti jums faksogramą, peradresuokite skambutį į prietaisą, spausdami **5 1**.

## **Skambintojo ID (tik JK ir Airija)**

Skambintojo ID funkcija leidžia jums naudotis skambintojo ID abonento paslauga, kurią siūlo daugelis vietinių telefono bendrovių. Norėdami gauti daugiau informacijos, skambinkite savo telefono operatoriui. Ši paslauga parodo telefono numerį arba, jei įmanoma, skambinančiojo vardą.

Po kelių suskambėjimų, LCD ekrane pasirodo skambinančiojo numeris (ir vardas, jei įmanoma). Kai atsiliepiate į skambutį, skambintojo ID informacija dingsta iš ekrano, tačiau skambučio informacija išlieka skambintojo ID atmintyje.

Galite peržiūrėti sąrašą arba pasirinkti vieną iš numerių, kuriuo galite siųsti faksogramą, kurį galite pridėti į sparčiojo rinkimo numerių sąrašą bei ištrinti iš istorijos. (Žr. *Skambintojo ID istorija*  61 psl.)

- **The ID Unknown (ID nežinomas) žinutė** reiškia, kad skambinama ne iš jūsų skambintojo ID paslaugų srities.
- **The ID Withheld (ID sulaikytas)** žinutė reiškia, kad skambintojas tyčia užblokavo savo informacijos perdavimą.

Skambintojo ID informaciją, gautą į savo prietąisą, galite atsispausdinti. (Žr. Pažengusio naudotojo vadovas: *Kaip atspausdinti ataskaitą*)

#### **PASTABA**

Caller ID (skambintojo ID) paslauga nesutampa su kitų tiekėjų paslaugomis. Susisiekite su vietos telefono operatoriumi, norėdami išsiaiškinti, kokiomis paslaugomis galite naudotis savo rajone.

#### **Skambintojo ID paslaugos įjungimas**

Jeigu savo linijoje turite Caller ID paslaugą, ši funkcija turi būti įjungta, jei norite, kad kam nors skambinant, skambinančiojo telefono numeris būtų rodomas jutikliniame ekrane.

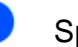

**1** Spauskite

Spauskite All Settings.

3 Vilkite ekraną į viršų arba žemyn, arba spauskite  $\land$  arba  $\lor$ , kol ekrane pasirodys Fax.

 $\frac{4}{5}$  Spauskite Fax.<br>5 Vilkite ekrana i

 Vilkite ekraną į viršų arba žemyn, arba spauskite  $\land$  arba  $\lor$ , kol ekrane pasirodys Miscellaneous. arba spauskite **^** arba **v**, k<br>ekrane pasirodys Miscellar<br>Spauskite Miscellaneous.

**Spauskite** Miscellane<br>Spauskite Caller ID.

**8** Spauskite On (arba Off).

Spauskite Cal<br>
Spauskite On (<br>
Spauskite

# **Telefono ryšio paslaugos**

Jūsų prietaisas palaiko kai kurių telefono operatorių siūlomą Skambintojo ID abonento telefono ryšio paslaugą.

Tokios funkcijos, kaip Voice Mail (balso paštas), Call Waiting (skambučio laukimas), Call Waiting/Caller ID, atsakiklių paslaugos, signalizacijos sistemos ar kitos nestandartinės funkcijos, naudojamos vienoje telefono linijoje, gali sukelti problemų jūsų įrenginio veikimui.

### **PASTABA**

Skambintojo ID paslauga yra prieinama tik Jungtinėje Karalystėje ir Airijoje.

### **Telefono linijos tipo nustatymas**

Jei norite prijungti įrenginį prie linijos, faksogramų išsiuntimui ir priėmimui naudojančios PBX arba ISDN, taip pat būtina atitinkamai pakeisti telefono linijos tipą, atlikus šiuos veiksmus:

5

**1** Spauskite

Spauskite All Settings.

- Vilkite ekraną į viršų arba žemyn, arba spauskite  $\land$  arba  $\lor$ , kol ekrane pasirodys Initial Setup.
- $\left|4\right|$ Spauskite Initial Setup.
	- Vilkite ekraną į viršų arba žemyn, arba spauskite  $\sim$  arba  $\sim$ , kol ekrane pasirodys Phone Line Set.
		- Spauskite Phone Line Set.
		- Spauskite Normal, PBX arba ISDN.
		- Atlikite vieną iš šių veiksmų:

 $\blacksquare$  Jei pasirinksite PBX, pereikite prie žingsnio<sup>9</sup>.

Uei pasirinksite ISDN arba Normal, <sub>⊐nngenne</sub><br>■ Jei pasirinksite ISDN arb<br>pereikite prie žingsnio . <mark>❷</mark> .

**9** Spauskite On arba Always.

### **PASTABA**

Jei pasirinksite On, prieš fakso numerį įrenginys surenka kodą, bet tik tada, kai **R**  mygtukas yra paspaustas.

Jei pasirinksite Always, įrenginys visada prieš fakso numerį surinks ir kodą.

**O** Spauskite Dial Prefix.

Įvekite numerio kodą, naudodami ekrano klaviatūrą. Spauskite OK.

#### **PASTABA**

Galite naudoti skaičius nuo 0 iki 9, #,  $\star$  ir !. Negalite naudoti ! su kitais skaičiais ar simboliais.

**Spauskite** 

#### **PBX (daugialinijinės jungtys ir perdavimas**

Gamykliškai įrenginys nustatytas į Normal režimą, kuris leidžia įrenginiui prisijungti prie standartinio viešojo perjungiamojo telefono tinklo (PSTN) linijos. Tačiau, dauguma tarnybų naudoja centrinę telefonų sistemą arba PBX (daugialinijines jungtis). Jūsų įrenginys gali būti prijungtas prie daugelio PBX rūšių. Įrenginio atkūrimo funkcija palaiko tik signalo sugrįžimą po numatytos pertraukos (TBR). Signalo sugrįžimas po numatytos pertraukos (TBR) dirbs su dauguma daugialinijinių jungčių sistemų, suteikiančių jums prieigą prie išorinės linijos arba skambučių peradresavimo į kitą telefoną. Ši ypatybė aktyvi būna tada, kai R mygtukas ekrane yra paspaustas.

#### **PASTABA**

Jūs galite suprogramuoti R mygtuko paspaudimą kaip numerį, išsaugotą adresų knygoje. Programuojant adresų knygos numerį, pirmiausiai paspauskite R (ekrane pasirodys '!'), tuomet įveskite telefono numerį. Jei tai atlikote, neprivalote kiekvieną kartą spausti R norėdami naudotis adresų knyga. (Žr. *Numerių išsaugojimas* 61 psl.) Tačiau, jei jūsų įrenginyje telefono linijos tipas nėra nustatytas į daugialinijinių jungčių tipą, jūs negalėsite naudotis funkcija, kurioje R yra užprogramuota adresų knygos vietoje.

# **Išorinio autoatsakiklio prijungimas**

Galite prijungti išorinį autoatsakiklį. Tačiau, kai išorinis autoatsakiklis prijungtas prie tos pačios telefono linijos kaip ir jūsų įrenginys, išorinis autoatsakiklis priima visus skambučius, o įrenginys "klauso" fakso skambučio (CNG) tonų. Jei juos išgirsta, įrenginys perima skambutį ir priima faksogramą. Jei įrenginys negirdi fakso skambučio tonų, tuomet leidžia išoriniam autoatsakikliui tęsti siunčiamą žinutę, todėl skambintojas gali jums palikti balso pranešimą.

Išorinis autoatsakiklis privalo atsiliepti po keturių suskambėjimų (rekomenduojama nustatyti du suskambėjimus). Įrenginys negali išgirsti fakso skambučių tonų, kol autoatsakiklis neatsiliepė, ir po keturių suskambėjimų fakso skambučio tonui lieka tik 8 – 10 sekundžių, kol faksograma bus atsiųsta. Įsitikinkite, kad atidžiai sekate šio vadovo instrukcijas apie savo siunčiamo pranešimo įrašymą. Nerekomenduojama išoriniam autoatsakikliui naudoti skambėjimo taupymo ypatybės, jei jis viršija penkis suskambėjimus.

#### **PASTABA**

Jei negaunate visų savo faksogramų, sutrumpinkite skambučio uždelsimo nustatymus savo autoatsakiklyje.

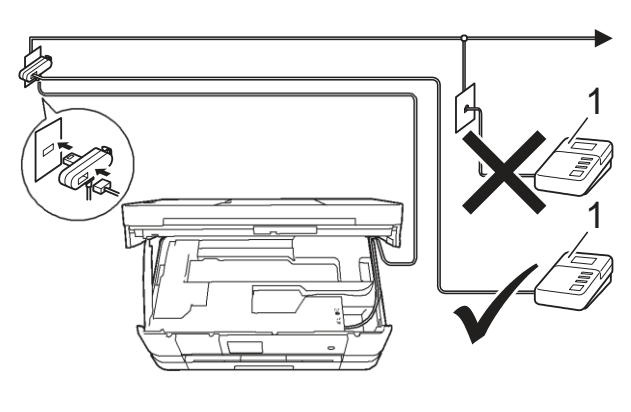

**1 Išorinis autoatsakiklis**

Kai išorinis autoatsakiklis atsiliepia, ekrane Pasirodo užrašas Telephone.

#### **SVARBU**

NEPRIJUNKITE išorinio autoatsakiklio kur nors kitur toje pačioje telefono linijoje.

# **Ryšių nustatymai**

Išorinis autoatsakiklis privalo būti prijungtas taip, kaip parodyta prieš tai buvusioje iliustracijoje.

- **Abiejomis rankomis pakelkite** skenavimo gaubtą.
- **2** Atsargiai įkiškite telefono linijos laida i laido jungtį, esantį užpakalinėje prietaiso dalyje.
- Pakelkite skenavimo gaubtą, kad atleistumėte užraktą. Palengva pastumkite skenavimo gaubto laikiklį žemyn ir abiejomis rankomis gaubtą uždarykite.
- 4 Nustatykite savo išorinį autoatsakiklį vienam arba dviems suskambėjimams. (Įrenginio skambėjimo uždelsimo nustatymai netaikomi.)
- **5)** į autoatsakiklį įrašykite išsiunčiamą žinutę.
- 6 Nustatykite, kad autoatsakiklis atsiliepty į skambučius.
- Nustatykite Receive Mode (priėmimo režimas) į External TAD (išorinis autoatsakiklis). (Žr. *Pasirinkite priėmimo režimą* 44 psl.)

#### **Siunčiamų pranešimų įrašymas išoriniame autoatsakiklyje**

Laikas yra labai svarbus, įrašinėjant šį pranešimą.

- 68. Žinutės pradžioje įrašykite 5 sekundes. (Tai sudaro salygas jūsų prietaisui klausyti automatinių perdavimų fakso tonų, kol jie sustos).
- Apribokite savo pranešimą iki 20 sekundžių.

#### **PASTABA**

Rekomenduojama savo pranešimą pradėti **6** 5 sekundžių tyla, nes dėl skambaus ir garsaus balso įrenginys negali išgirsti fakso tonų. Galite pabandyti praleisti šią pauzę, tačiau įrenginiui susidūrus su gavimo bėdomis, privalote perrašyti pranešimą, įtraukdami pauzę.

# **Kelių linijų ryšiai (PBX)**

Siūlome kreitis į kompaniją, kuri jūsų prietaisui įdiegė kelių linijų ryšių sistemą. Jei naudojatės kelių linijų sistema, patariame jums kreiptis į montuotoją, kad jis prijungtų jūsų prietaisą prie paskutinės jūsų sistemoje esančios linijos. Tuomet jūsų prietaisas nebus aktyvuojamas kiekvieną kartą, kai priimsite telefono skambutį. Jei visus įeinančius skambučius priims skirstomasis operatorius, priėmimo režimą rekomenduojame nustatyti į rankinį (Manual).

Negarantuojame, kad jūsų prietaisas, prijungtas prie kelių linijų ryšio, bet kokiu atveju veiks taisyklingai. Visas faksogramų siuntimo ar priėmimo problemas turėtumėte pranešti savo kelių linijų ryšio tiekėjui.

#### **PASTABA**

Įsitikinkite, kad telefono linijos tipas (Telephone Line Type) nustatytas į PBX. (Žr. *Telefono linijos nustatymas* 53 psl.)

# **Išoriniai ir papildomi telefonai**

# **Išorinio arba papildomo telefono prijungimas**

Kaip parodyta žemiau, prie savo įrenginio galite prijungti atskirą telefoną.

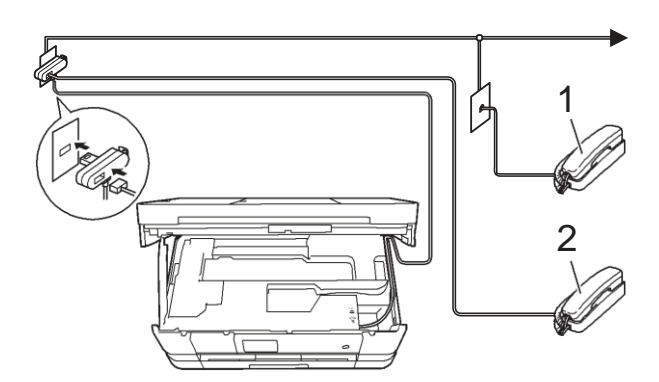

- **1 Papildomas telefonas**
- **2 Išorinis telefonas**

#### **PASTABA**

Įsitikinkite, kad jūsų naudojamo išorinio telefono laidas ne ilgesnis, nei 3 metrai.

# **Operacijos išoriniais ir papildomais telefonais**

Jei atsiliepiate į fakso skambutį išoriniu arba papildomu telefonu, naudodami nuotolinį aktyvavimo kodą galite nustatyti, kad jūsų prietaisas perimtų skambutį. Kai įvedate nuotolinio aktyvavimo kodą **5 1**, įrenginys pradeda faksogramos priėmimą.

Jei įrenginys atsiliepia į balso skambutį ir greitą dvigubą skambėjimą greičiau už jus, norėdami priimti skambutį papildomu telefonu, naudokite nuotolinio deaktyvavimo kodą **# 5 1**. (Žr. *F/T Skambėjimo laikas* (Tik faks./tel režimas) 47 psl.)

#### **Jei atsiliepiate į skambutį, tačiau niekas nekalba:** <sup>2</sup>

Turėtumėte žinoti, kad faksogramą turite priimti rankiniu būdu.

Paspauskite **5 1** ir laukite čirškimo arba kol ekrane pasirodys užrašas Receiving. Tuomet pakelkite ragelį.

#### **PASTABA**

Taip pat, norėdami, kad jūsų įrenginys automatiškai perimtų skambutį, galite naudoti faksogramos aptikimo ypatybę. (Žr. *Faksogramos aptikimas* 48 psl.)

### **Papildomų telefonų naudojimas (tik JK)**

Savo patalpas galite sujungti analogiškais papildomais telefonais arba galite prijungti papildomą telefoną prie linijos taip pat, kaip savo prietaisą. Kadangi paprasčiausia yra sumontuoti lygiagrečių jungčių sistemą, susiduriama su akivaizdžiomis problemomis, kurios nutraukia sujungimą, kai kas nors pakelia išorinio telefono ragelį ir nori paskambinti. Taip pat šioje konfigūracijoje gali tinkamai neveikti nuotolinio aktyvavimo kodas.

Uždelstas perdavimas (pvz.: perdavimas iš anksto nustatytu laiku). Ši iš anksto nustatyta funkcija gali sutapti, kai kas nors pakels papildomo telefono ragelį.

Šios problemos gali būti lengvai pašalintos, jei suplanuojate savo papildomos instaliacijos grandinę, kaip kad papildomi prietaisai, kurie jūsų įrenginio pagrindinėje/šalutinėje konfigūracijoje sujungti paeiliui. (žr. 2 paveikslėlį). Naudojant šią konfigūraciją, įrenginys visada gali aptikti, ar telefonas yra naudojamas. Taigi, tuo metu jūsų prietaisas nebandys pasinaudoti linija. Ši funkcija žinoma kaip "telefono naudojimo aptikimas."

Nepatartina konfigūracija parodyta 1 paveikslėlyje, o rekomenduojama, pagrindinė/šalutinė konfigūracija – 2 paveikslėlyje.

Ši nauja sujungimo konfigūracija gali būti atlikta, jei susisieksite su BT (British telecom), Kingston upon Hull Telecommunications, savo kelių linijų ryšių tiekėju arba kvalifikuota telefono įrengimo įmone. Paprastai kalbant, papildomas telefono tinklas turėtų būti nutrauktas dėl įprasto modulinio kištuko (BT 431A tipas), kuris turėtų būti įkištas į baltą, T formos modulio jungtį.

#### **Nepatartinas papildomų lizdų sujungimas (pav. 1.)**

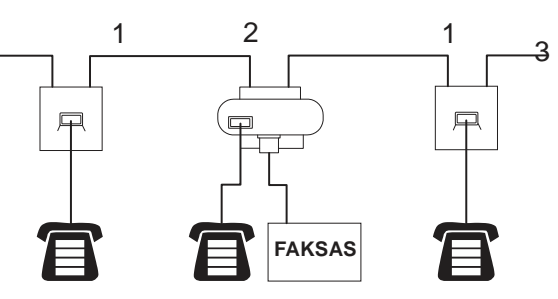

- **1 Papildomas lizdas**
- **2 Pagrindinis lizdas**
- **3 Įeinanti linija**

**Rekomenduojamas papildomų lizdų sujungimas (pav. 2.)**

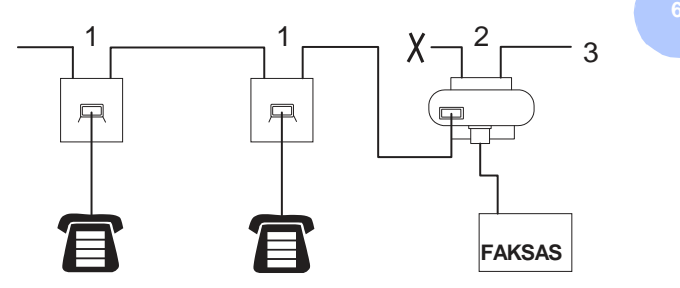

- **1 Papildomas lizdas**
- **2 Pagrindinis lizdas**
- **3 Įeinanti linija**

Faksas turi būti įjungtas į pagrindinį lizdą.

#### **PASTABA**

Šie telefonai yra prijungti kaip išoriniai prietaisai (Žr. Išorinio arba papildomo telefono prijungimas 56 psl.), kadangi su faksu jie sujungti T formos jungiklio pagalba.

# **Nuotolinių kodų naudojimas**

#### **Nuotolinio aktyvavimo kodas**

Jei į fakso skambutį atsiliepiate papildomu arba išoriniu telefonu ir norite, kad jūsų prietaisas tai priimtų, turite įvesti nuotolinio aktyvavimo kodą **5 1**. Palaukite, kol išgirsite čirškiantį garsą ir pakeiskite ragelį. (Žr. *Faksogramos aptikimas* 48 psl.)

Jei atsiliepiate į fakso skambutį išoriniu telefonu, spausdami Fax Start ir Receive, galite priimti faksogramą.

#### **Nuotolinio deaktyvavimo kodas**

Jei gaunate fakso skambutį ir prietaisas yra faks./tel režime, po pradinio skambėjimo uždelsimo prasidės F/T skambėjimas (greitas dvigubas skambėjimas). Jei atsiliepiate į skambutį papildomu telefonu, išjungti F/T skambėjimą galite spausdami **# 5 1**  (įsitikinkite, kad spaudžiate *tarp* suskambėjimų).

Jei įrenginys atsiliepia į balso skambutį ir greitą dvigubą skambėjimą greičiau už jus, galite perimti pokalbį išoriniu telefonu, spausdami Pickup.

#### **Nuotolinių kodų pakeitimas**

Jei norite naudotis nuotoliniu aktyvavimu, turite įjungti nuotolinius kodus. Iš anksto nustatytas nuotolinio aktyvavimo kodas yra **5 1**. Iš anksto nustatytas nuotolinio deaktyvavimo kodas yra **# 5 1**. Jei norite, galite juos pakeisti savo sugalvotais kodais.

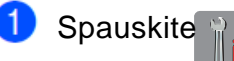

Spauskite All Settings.

Vilkite ekraną į viršų arba žemyn, arba spauskite  $\land$  arba  $\lor$ , kol ekrane pasirodys Fax.

 $\left( 4\right)$ Spauskite Fax.

**5** Vilkite ekraną į viršų arba žemyn, arba spauskite  $\sim$  arba  $\sim$ , kol ekrane pasirodys Setup Receive.

 $\left( 6\right)$ Spauskite Setup Receive.

Vilkite ekraną į viršų arba žemyn, arba spauskite  $\land$  arba  $\lor$ , kol ekrane pasirodys Remote Codes.

- $\left( 8\right)$ Spauskite Remote Codes.
- **9** Atlikite vieną iš šių veiksmų:

■ Jei norite pakeisti nuotolinio aktyvavimo kodą, spauskite Act.Code.

Įveskite naująjį kodą ir spauskite OK.

■ Jei norite pakeisti nuotolinio deaktyvavimo kodo, paspauskite Deact.Code.

Įveskite naująjį kodą ir spauskite OK.

■ Jei nenorite pakeisti nuotolinio deaktyvavimo kodo, pereikite prie žingsnio <sup>10</sup>.

 Jei norite išjungti arba įjungti nuotolinių kodų režimą, spauskite Remote Codes.

Spauskite Off (išjungti) arba On

(įjungti).

Spauskite

#### **PASTABA**

- Jei visada esate atsijungę, kai nuotoliniu būdu naudojatės savo išoriniu autoatsakikliu, bandykite pakeisti nuotolinio aktyvavimo bei deaktyvavimo kodus į kitus triženklius kodus, naudodami skaičius **0-9**,  $\star$ , #.
- Su kai kuriomis telefonų sistemomis nuotoliniai kodai gali neveikti.

**7 Numerių rinkimas ir išsaugojimas**

# **Kaip rinkti numerį**

# **Rankinis rinkimas**

- $\mathbf{1}$
- Įdėkite savo dokumentą.
- Atlikite vieną iš šių veiksmų:

■ Kai faksogramos peržiūros režimas yra išjungtas, spauskite Fax.

■ Kai faksogramos peržiūros režimas yra įjungtas, spauskite Fax ir tuomet Sending Faxes.

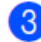

**8** Jveskite visus fakso numerio skaitmenis.

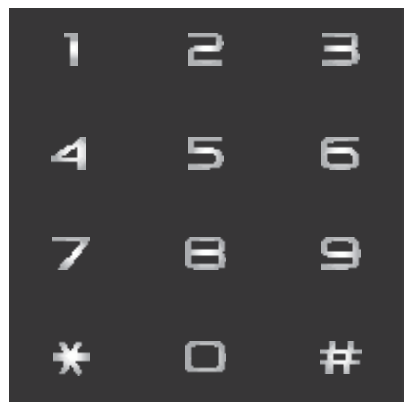

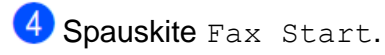

# **Rinkimas iš adresų knygos**

- 0 Įdėkite savo dokumentą.
	- Spauskite Fax.
- $\overline{3}$  $\blacktriangleleft$

 $\overline{2}$ 

- Spauskite Address Book.
- Atlikite vieną iš šių veiksmų:

■ Vilkite ekraną į viršų arba žemyn, arba spauskite  $\land$  arba  $\lor$ , kol ekrane pasirodys numeris, kurį norite rinkti.

Spauskite  $|Q|$ , įveskite pirmąją vardo raidę ir spauskite OK.

Pasirinkite vardą, kuriam skambinsite. **7**

Jei tuo pačiu vardu yra išsaugoti du numeriai, pereikite prie žingsnice.

Jei vardui priklauso vienas numeris, pereikite prie žingsnio<sup>6</sup>.

### **PASTABA**

Jei LDAP paieška yra prieinama, rezultatas bus rodomas ekrane su

. (Daugiau informacijos: Tinklo naudotojo vadovas: *LDAP operacijos, naudojant valdymo panelę*)

**5** Pasirinkite numerį, kurį norite rinkti. 6 Norėdami išsiųsti faksogramą, spauskite Apply.

Spauskite Fax Start. Prietaisas skenuos ir išsiųs faksogramą.

### **Fakso perrinkimas**

*Jei faksogramą siunčiate automatiškai* ir linija yra užimta, prietaisas penkių minučių intervalu automatiškai perrinks tris kartus.

Perrinkimas veiks tik tada, jei skambinate tiesiai iš prietaiso.

1)  $\mathcal{D}$ 

Įdėkite savo dokumentą.

Atlikite vieną iš šių veiksmų:

Kai faksogramos peržiūros režimas yra išjungtas, spauskite Fax.

Kai faksogramos peržiūros režimas yra įjungtas, spauskite Fax ir tuomet Sending Faxes.

 $\left|3\right\rangle$ Spauskite Redial.

Spauskite Fax Start.

#### **PASTABA**

- Naudojant skaitytuvo stiklą, automatinio numerio perrinkimo realiuoju laiku funkcija neveiks.
- Kol įvedinėsite fakso numerį, Redial užrašas pasikeis į Pause

# **Papildomos rinkimo operacijos**

## **Išeinančių skambučių istorija**

Pastarieji 30 numerių, kuriems siuntėte faksogramas, bus saugomi išeinančių skambučių istorijoje. Bet kuriam šiame sąraše esančiam numeriui galite išsiųsti faksogramą, pridėti į sparčiojo rinkimo funkciją arba visiškai ištrinti iš istorijos.

- A Spauskite Fax.
- 2 Spauskite Call History.
- 8 Spauskite Outgoing Call.
- 4 Pasirinkite norimą numerį.
	- Atlikite vieną iš šių veiksmų:

 Norėdami išsiųsti faksogramą, spauskite Apply.

Spauskite Fax Start.

■ Jei norite išsaugoti numerį, spauskite Edit ir tada spauskite

Add to Address Book.

(Žr. Pažengusio naudotojo vadovas: *Adresų knygos numerių išsaugojimas iš išeinančių skambučių sąrašo*)

■ Jei norite ištrinti numerį iš išeinančių skambučių istorijos sąrašo, spauskite Edit ir tada spauskite Delete.

Norėdami patvirtinti, spauskite Yes.

Spauskite<sup>1</sup>

# **Skambinusių istorija**

Norint naudotis šia funkcija, reikalinga skambintojo ID abonento paslauga, kuria siūlo daugelis vietinių telefono bendrovių. (Žr. *Skambintojo ID (Tik JK ir Airija)* 52 psl.)

Numerius arba vardus (jei įmanoma), iš kurių sulaukėte paskutinių 30 skambučių ar faksogramų, galite išsaugoti į skambintojo ID istoriją. Bet kuriam šiame sąraše esančiam numeriui galite išsiųsti faksogramą, pridėti į sparčiojo rinkimo funkciją arba visiškai ištrinti iš istorijos Kai skambučių skaičius pasiekia 30, pats įrenginys pradeda perrašinėti senuosius skambučius naujais.

#### **PASTABA**

 $\overline{3}$ 

Jei nesate skambintojo ID abonentas, istorijoje vistiek galite peržiūrėti skambučių datas bei ištrinti įrašus iš sąrašo.

- **Spauskite Fax.**
- $\overline{2}$ Spauskite Call History.
	- Spauskite Caller ID history.
	- Pasirinkite norimą vardą arba numerį.
	- Atlikite vieną iš šių veiksmų:

 Norėdami išsiųsti faksogramą, spauskite Apply.

Spauskite Fax Start.

■ Jei norite išsaugoti numerį, spauskite Edit ir tuomet Add to Address Book.

(Žr. Pažengusio naudotojo vadovas: *Adresų knygos numerių išsaugojimas iš skambinusių istorijos*.)

 Jei norite ištrinti numerį iš skambinusių istorijos sąrašo, spauskite Edit ir tuomet Delete.

Norėdami patvirtinti, spauskite Yes.

Spauskite .

#### **PASTABA**

Galite atspausdinti skambinusių sąrašą. (Žr. Pažengusio naudotojo vadovas: *Kaip atspausdinti ataskaitą*)

# **Numerių išsaugojimas**

Jūsų prietaisas gali būti nustatytas atlikti šiuos paprastojo rinkimo tipus: adresų knygą ir faksogramų transliavimo grupavimą. Kai renkate adresų knygos numerį, jį galite matyti ekrane.

#### **PASTABA**

Jei dings elektra, atmintyje esančių adresų knygos numerių neprarasite.

# **Pertraukėlės išsaugojimas**

Kai naudojate adresų knygos numerius, galite įterpti vieną ar daugiau 3,5 sekundžių ilgio pauzių, spausdami liečiamo ekrano mygtuką PAUSE.

# **Adresų knygos numerių išsaugojimas**

Į adresų knygą galite išsaugoti iki 100 vardų ir 2 skaitmenų numerių.

- $\vert$ 1 Spauskite Fax.
- Spauskite Address Book.
- $\bf{3)}$ Spauskite Edit.
- 4 Spauskite Add New Address.
- 5) Spauskite Name.
- 6 lveskite fakso arba telefono numerį, spausdami liečiamo ekrano mygtukus (iki 16 simbolių). Spauskite OK. (Daugiau informacijos apie raidžių įvedimą rasite skyriuje *Teksto įvedimas* 159 psl.)
- **7** Spauskite Address 1.
	- Įveskite pirmą fakso arba telefono numerį, spausdami liečiamo ekrano mygtukus (iki 20 simbolių). Spauskite OK.

**7**

#### **PASTABA**

- Įvesdami fakso ar telefono numerį būtinai nurodykite vietovės kodą. Priklausomai nuo šalies, skambinusių vardai ir istorija gali būti rodomi neteisingai, jei vietovės kodas nėra registruotas fakso ar telefono numeriui.
- *Jei parsisiuntėte faksogramą iš interneto:*

Jei norite išsaugoti el. pašto adresą, kad naudotumėte faksogramos siuntimo internetu arba skenavimo į serverį paslaugas,

spauskite ir įvedę el. pašto adresą, spauskite OK. (Žr. *Teksto*

*įvedimas* 159 psl.)

- Jei norite išsaugoti antrąjį fakso Q) arba telefono numerį, spauskite Address 2. Naudodami ekrano klaviatūrą, įveskite antrąjį fakso arba telefono numerį (iki 20 skaitmenų). Spauskite OK.
	- Norėdami patvirtinti, spauskite OK.
		- Atlikite vieną iš šių veiksmų:

 Norėdami išsaugoti kitą numerį adresų knygoje, kartokite žingsnius nuo  $\bullet$  iki $\bullet$ .

 Norėdami baigti numerių išsaugojimą, spauskite | .

## **Vardų ar numerių keitimas adresų knygoje**

Galite pakeisti arba ištrinti numerį arba vardą, išsaugotą adresų knygoje.

- 0 Spauskite Fax.
- $\overline{2}$ Spauskite Address Book.
- 3 Spauskite Edit.

Atlikite vieną iš šių veiksmų:

Spauskite Change, norėdami keisti vardus ir numerius. Pereikite prie žingsnio 6

Spauskite Delete, kol ekrane pasirodys Delete.

Paspaudę norimą ištrinti numerį, jis bus pažymėtas raudona varnele.

Spauskite OK.

Norėdami patvirtinti, spauskite Yes. Pereikite prie žingsnic<sup>9</sup>.

- **U** Vilkite ekraną į viršų arba žemyn, arba spauskite  $\land$  arba  $\lor$ , kol ekrane pasirodys numeris, kurį norite pakeisti.
- **6** Pasirinkite numerį, kurį norite pakeisti.

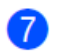

**7** Atlikite vieną iš šių veiksmų:

■ Jei norite pakeisti varda,

spauskite Name. Naudodami ekrano klaviatūrą, įveskite naują vardą (iki 16 simbolių). (Daugiau informacijos apie raidžių įvedimą rasite skyriuje *Teksto įvedimas* 159 psl.) Spauskite OK.

- Jei norite pakeisti pirmojo fakso ar telefono numerį, spauskite Address 1. Naudodami ekrano klaviatūrą, įveskite naują fakso arba telefono numerį (iki 20 skaitmenų). Spauskite OK.
- Jei norite pakieisti antrojo fakso ar telefono numerį, spauskite Address 2. **7**

Naudodami ekrano klaviatūrą, įveskite antrojo fakso arba telefono numerį (iki 20 skaitmenų). Spauskite OK.

#### **PASTABA**

*Kaip pakeisti išsaugotą vardą ar telefono numerį:*

Jei norite pakeisti raidę arba išsaugotą numerį, spauskite < arba ▶, kad padėtumėte žymeklį prie raidės arba numerio, kurį norite pakeisti, ir tada spauskite **x** . Įveskite naują simbolį arba numerį.

**8** Atlikite vieną iš šių veiksmų:

- $\blacksquare$  Norėdami baigti, spauskite OK. Norėdami pakeisti kitą adresų knygos numerį, kartokite žingsnius nuo  $\frac{3}{5}$  iki  $\frac{3}{5}$
- Norėdami redaguoti daugiau informacijos, pereikite prie žingsnic $\bullet$ .

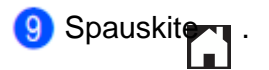

# **8 Kopijavimas**

# **Kaip kopijuoti**

Toliau pateikti žingsniai parodo

- pagrindines kopijavimo operacijas.<br>1 Atlikite vieną iš šių veiksmų,<br>parėdami idėti savo dekyment norėdami įdėti savo dokumentą:
	- Jdėkite dokumentą *gerąja puse žemyn* į ADT.
		- (Žr. *ADT naudojimas* 36 psl.)
	- Įdėkite dokumentą *gerąja puse žemyn* ant skenavimo stiklo.
		- (Žr. *Skaitytuvo stiklo naudojimas* 37 psl.)
	- Spauskite Copy.

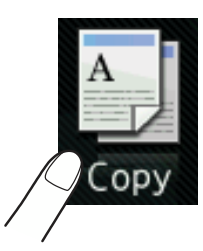

Ekrane pasirodys:

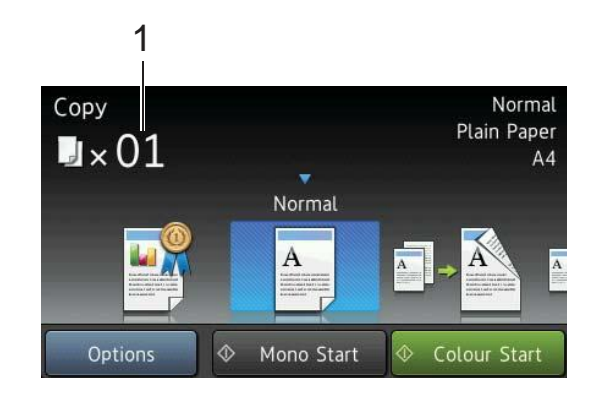

**1 Kopijų skaičius**

Galite įvesti kopijų skaičių, naudodami rinkimo mygtukus.

- 3 Jei norite daugiau nei vienos kopijos, įveskite kopijų skaičių (iki 99).
- 4 Spauskite Mono Start (nespalvotai) arba Colour Start (spalvotai).

# **Kopijavimo sustabdymas**

Norėdami sustabdyti kopijavimą, spauskite
### **Kopijavimo nustatymai**

Galite kopijuoti įvairiais jūsų prietaise nustatytais parametrais, paprasčiausiai juos paspausdami.

Galimi šie iš anksto nustatyti parametrai.

- Geriausia kokybė
- Paprastas
- Dvipusis  $(1\overrightarrow{P})$  2)
- $A4 \triangle A3$
- Du viename(ID)
- Du viename
- Plakatas
- Rašalo taupymas
- Knyga

#### **PASTABA**

Jei pakeisite pagrindinę pasirinkto kopijavimo nustatymo opciją, ekrane virš vardo esanti nustatymo piktograma bus pakeista į Normal.

Pavyzdžiui, jei pasirinksite Best Quality ir pakeisite kokybės opciją iš Best, Normal pasirodys virš nustatytos piktogramos.

**i** Jdėkite dokumentą.

Spauskite Copy.

3 Vilkite ekraną į kairę arba dešinę, kol pamatysite Best Quality, Normal,

 $2$ -sided(1 $\overrightarrow{2}$ ), A4 $\overrightarrow{4}$  A3, 2in1(ID), 2in1, Poster, Ink Save arba Book, ir pasirinkite opciją, kurią norite nustatyti.

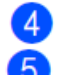

**(4)** lyeskite norimą kopijų skaičių.

**5** Atlikite vieną iš šių veiksmų:

■ Jei norite pakeisti daugiau nustatymų, pereikite prie žingsnio <sup>6</sup>.

■ Jei nenorite pakeisti daugiau nustatymų, pereikite prie žingsnio 9.

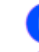

**6** Spauskite Options.

Vilkite ekraną į viršų arba žemyn, arba spauskite  $\land$  arba  $\lor$ , kol ekrane atsiras galimi nustatymai ir pasirinkite tą, kurį norite pakeisti.

**8** Vilkite ekraną į viršų arba žemyn, arba spuskite  $\land$  arba  $\lor$ , kol ekrane atsiras galimos opcijos ir pasirinkite naują opciją.

Kartokite žingsnius<sup>7</sup> ir 8 kiekvienam nustatymui, kurį norite pakeisti. Jei baigėte keisti nustatymus, spauskite OK.

#### **PASTABA**

Jei norite nustatymus išsaugoti kaip nuorodą, spauskite Save as Shortcut.

Spauskite Mono Start arba Colour Start.

**8**

### **Kopijavimo nustatymai**

Galite pakeisti žemiau esančius kopijavimo nustatymus. Spauskite Copy ir tada Options. Vilkite ekraną į viršų arba žemyn, arba spauskite A arba V, norėdami paslinkti kopijavimo nustatymus. Kai ekrane pasirodys jūsų norimas nustatymas, paspauskite jį ir pasirinkite savo opciją. Kai baigsite opcijų keitimą, spauskite OK.

#### **(Pagrindinis naudotojo vadovas)**

Daugiau informacijos apie šių kopijavimo nustatymų keitimą, žr. 66 – 67 psl.

- **Popieriaus tipas**
- **Popieriaus dydis**

#### **(Pažengusio naudotojo vadovas)**

Daugiau informacijos apie šių kopijavimo nustatymų keitimą, žr. Pažengusio naudotojo vadovas: *Kopijavimo nustatymai.*

- Kokybė
- Padidinti/sumažinti
- Puslapio maketas
- Du viename (ID)
- Krūva/rūšis
- **Tankumas**
- Dvipusė kopija
- Rašalo taupymo režimas
- Plono popieriaus kopija
- Vandenženklio kopija
- Pašalinti fono spalvą
- Knygos kopija

#### **PASTABA**

Jei norite rūšiuoti kopijas, naudokite ADT.

### **Popieriaus tipas**

Jei kopijuojate ant specialaus tipo popieriaus, nustatykite prietaisą pagak naudojamo popieriaus tipą, kad pasiektumėte geriausią

- spausdinimo kokybę.<br>1 dėkite dokumentą. 1 Įdėkite dokumentą.<br>2 Spauskite Copy.<br>3 Įveskite norimą kop
	-
- 2 Spauskite Copy.<br>3 Įveskite norimą kopijų skaičių.
- $\frac{3}{4}$  [veskite norimą kopijons.
- 4 Spauskite Options.<br>5 Vilkite į viršų arba žemyn, arba spauskite  $\land$  arba  $\lor$ , kol ekrane pasirodys Paper Type.

6 Spauskite Paper Type.

- Vilkite į viršų arba žemyn, arba spauskite  $\land$  arba  $\lor$ , kol ekrane pasirodys Plain Paper, Inkjet Paper, Brother BP71, Other Glossy arba Transparency, ir tuomet pasirinkite opciją, kurią norite nustatyti.
- 8 Jei nenorite keisti papildomų nustatymų, spauskite OK.
- Spauskite Mono Start arba Colour Start.

#### **Popieriaus dydis**

Jei jūs kopijuojate ant kitokio nei A4 dydžio popieriaus, jums reikės pakeisti popieriaus dydžio nustatymus. Jūs galite kopijuoti tik ant A4, A5, A3, foto  $10 \times 15$  cm, laiškinio, kanceliarinio arba raštinio popieriaus.

- 0 Įdėkite dokumentą.
- $\bar{\mathbf{e}}$ Spauskite Copy.
- 3 Įveskite norimą kopijų skaičių.
- $\overline{4}$ Spauskite Options.
- Vilkite ekraną į viršų arba žemyn, arba spauskite **^** arba **v**, kol ekrane pasirodys Paper Size.
- 6 Spauskite Paper Size.
- 6 Vilkite į viršų arba žemyn, arba spauskite  $\triangle$ arba  $\vee$ , kol ekrane pasirodys A4, A5, A3, 10x15cm, Letter, Legal arba Ledger, ir pasirinkite opciją, kurią norite nustatyti. **8**

#### **PASTABA**

- Jei pasirinksite A3, kanceliarinį arba raštinį popierių, ekrane bus rodomi popieriaus įdėjimo atsargumo pranešimai. Perskaitykite informaciją ekrane ir norėdami patvirtinti, spauskite OK.
- Jei naudojate rankinio tiekimo angą, vienu metu dėkite tik vieną popieriaus lapą. (Žr. *Popieriaus įdėjimas į rankinio tiekimo angą* 25 psl.)
- 

8 Jei nenorite keisti kitų nustatymų, spauskite OK.

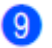

9 Spauskite Mono Start arba Colour Start.

# **9**

## **Nuotraukų spausdinimas iš atminties kortelės arba USB atmintinės**

### **PhotoCapture Center™ operacijos (foto režimas)**

Net jei jūsų prietaisas neprijungtas prie kompiuterio, galite spausdinti nuotraukas tiesiai iš skaitmeninės kameros kortelės arba USB atmintinės. (Žr. *Atvaizdų spausdinimas* 71 psl.)

Galite skenuoti dokumentus ir išsaugoti juos tiesiai į atminties kortelę arba USB atmintinę. (Žr. *Kaip skenuoti į atminties kortelę arba USB atmintinę* 72 psl.)

Jei jūsu prietaisas prijungtas prie kompiuterio, jį galite naudoti kaip prieigą prie atminties kortelės arba USB atmintinės, kurios yra prijungtos prie jūsų prietaiso.

(Žr. Programinės įrangos naudotojo vadovas: *PhotoCapture Center™* (Windows ®).) (Žr. Programinės įrangos naudotojo vadovas: *Nuotoliniai nustatymai & PhotoCapture Center™* (Macintosh).)

### **Atminties kortelės arba USB atmintinės naudojimas**

Jūsų Brother prietaisas turi lizdus ir gali būti naudojamas su šiomis populiariausiomis skaitmeninių kamerų atminties kortelėmis: Memory Stick Duo™, Memory Stick PRO Duo™, SD Memory Card, SDHC Memory Card, SDXC Memory Card, MultiMedia Card, MultiMedia Card plus ir USB Flash atmintinėmis.

PhotoCapture Center™ funkcija leidžia jums spausdinti didelės raiškos skaitmenines nuotraukas iš skaitmeninio fotoaparato.

### **Pradžia**

Atidarykite lizdų gaubtą.

Tvirtai įdėkite atminties kortelę arba USB atmintinę į tinkamą lizdą.

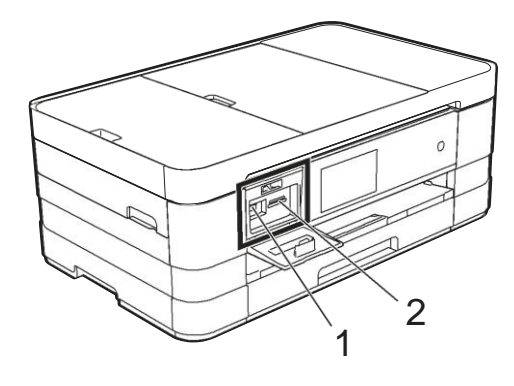

#### **1 USB atmintinė**

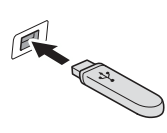

#### **SVARBU**

USB tiesioginė sąsaja palaiko tik USB atmintinę, PictBridge-suderinamą kamerą arba skaitmeninę kamera, kuri naudoja USB jungtį. Bet kokie kiti USB prietaisai nėra suderinami.

#### **2 Atminties kortelės lizdas 9**

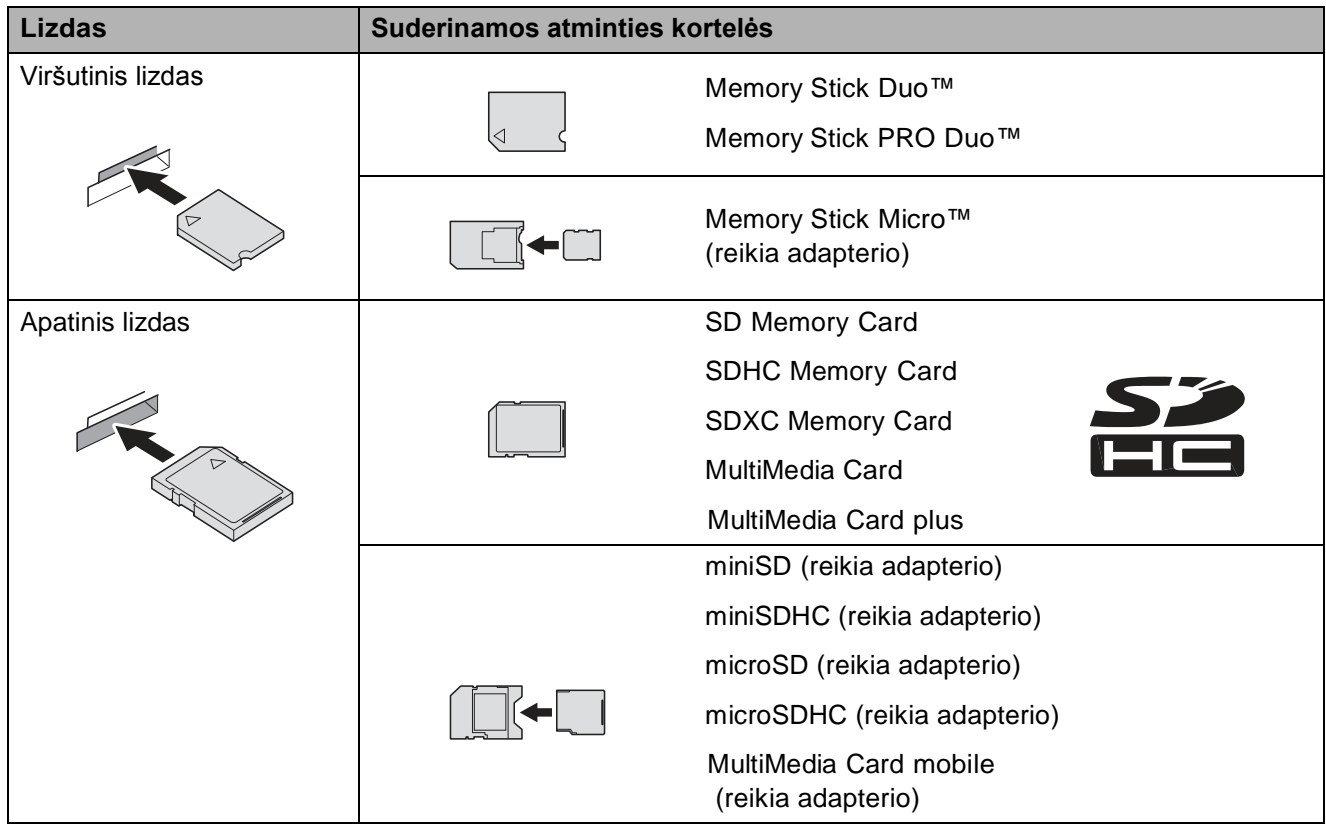

#### **SVARBU**

- NEDĖKITE Memory Stick Duo™ kortelės į apatinį SD lizdą, nes tai gali sugadinti prietaisą.
- NEDĖKITE į prietaisą daugiau nei vienos kortelės tuo pačiu metu. Tai gali sugadinti prietaisą.
- NEATJUNKITE maitinimo laido ir neišimkite atminties kortelės arba USB atmintinės iš lizdo bei USB tiesioginės sąsajos, kol prietaisas nuskaito arba įrašinėja į atminties kortelę ar USB atmintinę. **Galite prarasti duomenis ir sugadinti kortelę.**

Prietaisas gali nuskaityti tik viena įrenginį tuo pačiu metu.

### **Atvaizdų spausdinimas**

### **Žiūrėti nuotraukas**

Prieš spausdindami nuotraukas galite jas peržiūrėti ekrane. Jei jūsų nuotraukos yra didelės apimties, gali kiek užtrukti, kol kiekviena nuotrauka bus parodyta.

O

Atidarykite lizdų gaubtą.

2 Įdėkite atminties kortelę arba USB atmintinę į reikiamą lizdą.

- 3 Spauskite Photo.
- Vilkite ekraną į kairę arba į dešinę, kol  $\bullet$ jame pasirodys View Photos.
- 6 Spauskite View Photos. Spauskite OK.
- Atlikite vieną iš šių veiksmų:
	- Jei norite pasirinkti nuotraukas spausdinimui arba spausdinti daugiau nei vieną nuotrauką, pereikite prie žingsnio **7**

**Jei norite spausdinti visas** nuotraukas, spauskite Print All. Norėdami patvirtinti, spauskite Yes. nuotraukas, spauskite P1<br>Norėdami patvirtinti, spai<br>Pereikite-prie-žingsnio **0** 

- Vilkite ekraną į kairę arba dešinę, arba spauskite < arba >, kol jame pasirodys nuotrauka, kurią norite spausdinti ir ją paspauskite.
- 8 Spauskite + arba -, norėdami pasirinkti kopijų skaičių. Spauskite OK.
- **9** Kartokite žingsnius **a** ir 8, kol pasirinksite visas nuotraukas, kurias norite spausdinti.

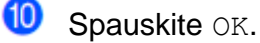

⊕ Perskaitykite ir patvirtinkite rodomą opcijų sąrašą bei atlikite vieną iš šių veiksmų:

> ■ Jei norite pakeisti spausdinimo nustatymus, spauskite Print Settings. (Žr. Pažengusio naudotojo vadovas: *PhotoCapture Center™ spausdinimo nustatymai*)

 $\blacksquare$  Jei nenorite keisti jokių nustatymų, pereikite prie žingsnic<sup>®</sup>.

Norėdami pradėti spausdinimą, spauskite Start.

### **PhotoCaptureCenter™ Spausdinimo nustatymai**

Laikinai galite pakeisti spausdinimo nustatymus, norėdami atlikti kitą spausdinimą.

Prietaisas grįžta prie numatytųjų nustatymų po minutės.

#### **PASTABA**

Dažniausiai naudojamus nustatymus galite išsaugoti kaip numatytuosius. (Žr. Pažengusio naudotojo vadovas: *Nustatymų pakeitimas į naujus numatytuosius*)

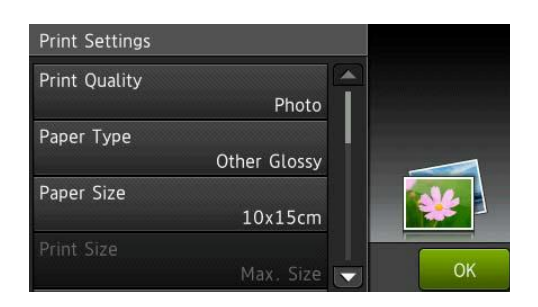

### **Kaip skenuoti į atminties kortelę arba USB atmintinę**

Galite nuskenuoti nespalvotus ir spalvotus dokumentus į atminties kortelę ar USB atmintinę. Nespalvoti dokumentai bus išsaugoti PDF (\*.PDF) ar TIFF (\*.TIF) failų formatais. Spalvoti dokumentai bus išsaugoti PDF (\*.PDF) arba JPEG (\*.JPG) failų formatais. Gamykloje nustatyti parametrai yra Colour, 200 dpi ir numatytasis formatas yra PDF. Prietaisas automatiškai sukuria failų pavadinimus pagal esamą datą. (Žr. Greitos parengties vadovas). Pavyzdžiui, penktas nuskenuotas atvaizdas 2012 metų liepos pirmą dieną butų pavadintas 01071205.PDF. Galite pakeisti spalvą ir raišką.

- 1 Įdėkite dokumentą.
- $\overline{2}$ Atidarykite lizdų gaubtą.
- $\lceil 3 \rceil$ Įdėkite atminties kortelę arba USB į reikiamą lizdą.
- $\left| 4 \right\rangle$ Spauskite Scan to Media.

#### **SVARBU**

NEIŠTRAUKITE atminties kortelės arba USB atmintinės, kol prietaisas nuskaito arba įrašinėja, norėdami išvengti kortelės ar USB atmintinės sugadinimo bei jose esančių duomenų praradimo.

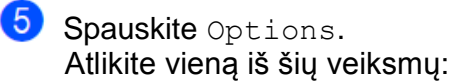

■ Norėdami pakeisti skenavimo tipą, vilkite ekraną į viršų arba žemyn, arba spauskite  $\triangle$  arba  $\vee$ , kol jame pasirodys Scan Type.

Spauskite Scan Type ir pasirinkite Colour arba Black and White.

 Norėdami pakeisti raišką, vilkite ekraną į viršų arba žemyn, arba spauskite  $\triangle$  arba

 $\blacktriangleright$ , koljame pasirodys Resolution.

Spauskite Resolution ir pasirinkite 100 dpi, 200 dpi, 300 dpi, 600 dpi arba Auto.

- Norėdami pakeisti failo tipą, vilkite ekraną į viršų arba žemyn, arba spauskite  $\land$  arba  $\lor$ , kol jame pasirodys File Type. Spauskite File Type ir pasirinkite PDF, JPEG arba TIFF.
- Jei norite pakeisti failo pavadinimą, vilkite ekraną į viršų arba žemyn, arba spauskite  $\land$ arba $\lor$ , kol jame pasidorys File Name. Spauskite File Name ir įveskite failo pavadinimą.

Galite pakeisti tik pirmas 6 raides.

Spauskite OK.

■ Norėdami nuo skaitytuvo stiklo nuskenuoti kelis dokumentus, vilkite ekraną į viršų arba žemyn, arba spauskite  $\land$  arba  $\lor$ , kol jame pasirodys Auto Crop.

Spauskite Auto Crop ir pasirinkite On (arba Off).

(Daugiau informacijos, žr. Pažengusio naudotojo vadovas: *Automatinis apkarpymas*)

■ Norėdami pašalinti fono spalvą, vilkite ekraną į viršų arba žemyn, arba spauskite  $\land$  arba  $\lor$ , kol jame pasirodys Remove Background Colour.

Spauskite Remove Background Colour ir pasirinkite Low, Medium, High arba Off.

#### **PASTABA**

Remove Background Colour pašalina dokumentų fono spalvą, kad nuskenuoti duomenys būtų labiau įskaitomi.

■ Norėdami pradėti skenavimą, nekeičiant papildomų nustatymų, pereikite prie žingsnic<sup>6</sup>.

#### **PASTABA**

- Jei pasirinkote spalvoto skenavimo tipo nustatymą, negalite pasirinkti TIFF failo tipo.
- Jei pasirinkite nespalvoto snekavimo tipo nustatymą, negalite pasirinkti JPEG failo tipo.
- 6 Jei baigėte nustatymų keitimą, spauskite OK.

#### **PASTABA**

Jei norite nustatymus išsaugoti kaip nuorodą, spauskite Save as Shortcut.

**b** Spauskite Start.

# **10 Kaip spausdinti iš kompiuterio**

### **Dokumento spausdinimas**

Prietaisas gali priimti ir spausdinti duomenis iš jūsų kompiuterio. Norėdami spausdinti iš kompiuterio, privalote įdiegti spausdintuvo tvarkyklę.

(Žr. Programinės įrangos naudotojo vadovas: *Spausdinimas* (Windows ® ).)

(Žr. Programinės įrangos naudotojo vadovas: *Spausdinimas ir faksogramos siuntimas* (Macintosh).)

- Œ Iš kompaktinio disko įdiekite Brother spausdintuvo tvarkyklę. (Žr. Greitos parengties vadovas)
- **2** Programoje pasirinkite spausdinimo komandą.
- **8** Spausdinimo dialogo lange pasirinkite prietaiso pavadinimą ir spauskite **Properties** arba **Preferences**, priklausomai nuo jūsų naudojamos programos.
- 4 Ypatybių dialogo lange pasirinkite nustatymus, kuriuos norite pakeisti. Dažniausiai naudojamus nustatymus sudaro:
	- **Laikmenos tipas**
	- Spausdinimo kokybė
	- **Popieriaus dydis**
	- **Padėtis**
	- **Spalvotas / Nespalvotas**
	- **Rašalo taupymo režimas**
	- **Mastelis**
	- **Dvipusis / Brošiūra**

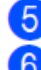

Spauskite **OK**.

Norėdami pradėti spausdinimą, spauskite **Print.**

**11 Kaip skenuoti į kompiuterį**

### **Prieš skenuojant**

Norėdami naudoti prietaisą kaip skaitytuvą, turite įdiegti skaitytuvo tvarkykles. Jei prietaisas prijungtas prie tinklo, sukonfigūruokite jį su TCP/IP adresu.

■ Iš kompaktinio disko įdiekite skaitytuvo tvarkykles. (Žr. Greito paleidimo vadovas: *MFL-Pro rinkinio įdiegimas*)

■ Jei tinklo skenavimas neveikia, konfigūruokite prietaisą su TCP/IP adresu. (Žr. Programinės įrangos naudotojo vadovas: *Tinklo skenavimo konfigūravimas Windows ® operacinei sistemai*)

#### **PASTABA**

Galite parsisiųsti skaitytuvo tvarkyklę be Brother ControlCenter iš Brother Solutions Center adresu: [http://solutions.brother.com/.](http://solutions.brother.com/)

### **PDF dokumento skenavimas naudojant ControlCenter4 (Windows ®)**

(Daugiau informacijos, žr. Programinės įrangos naudotojo vadovas: *Skenavimas*.)

#### **PASTABA**

- Vaizdas jūsų kompiuteriuose gali skirtis, priklausomai nuo modelio.
- Šis skyrius yra parengtas pagal ControlCenter4 išplėstinio režimo naudojimą.

ControlCenter4 yra programinės įrangos įrankis, leidžiantis jums greitai ir lengvai pasiekti dažniausiai naudojamas programas. ControlCenter4 naudojimas atmeta būtinybę konkrečias programas paleisti rankiniu būdu.

- 
- Įdėkite dokumentą. (Žr. *Kaip įdėti dokumentus* <sup>36</sup> psl.)
- Atidarykite ControlCenter4, spausdami /**All Programs**/**Brother**/**MFC-XXXX** (XXXX yra jūsų modelio pavadinimas)/**ControlCenter4**. ControlCenter4 programa bus atidaryta. Jei pasirodė ControlCenter4 režimo ekranas, pasirinkite **Advanced Mode** ir spauskite **OK**.
- 

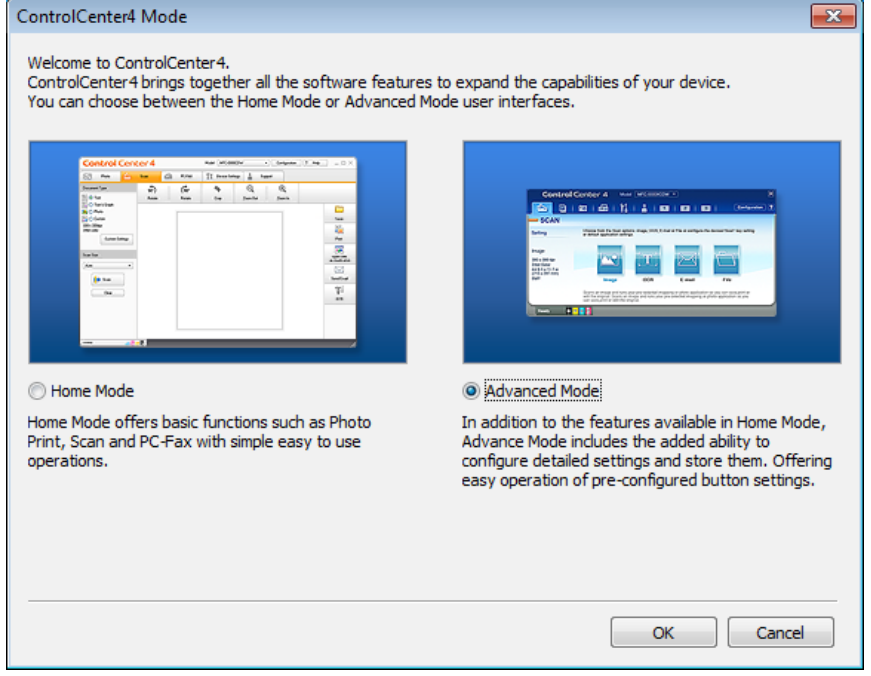

Įsitikinkite, kad norimas naudoti prietaisas yra pažymėtas **Model** išplečiamajame sąraše.

 Nustatykite skenavimo konfigūraciją. Spauskite **Configuration**, pasirinkite **Button settings**, **Scan** ir **File**.

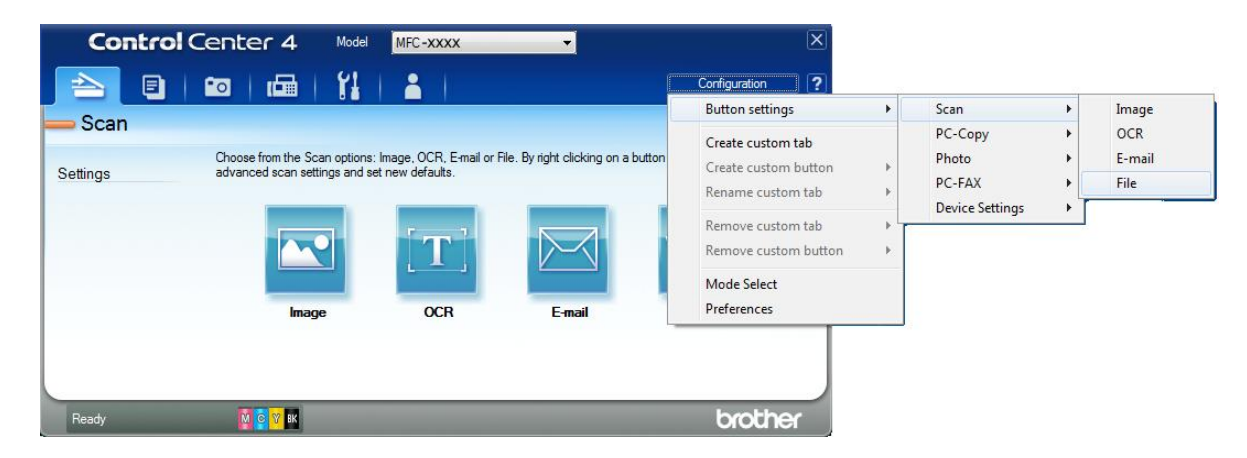

Pasirodys konfigūracijos dialogo langas. Galite pakeisti numatytuosius nustatymus.

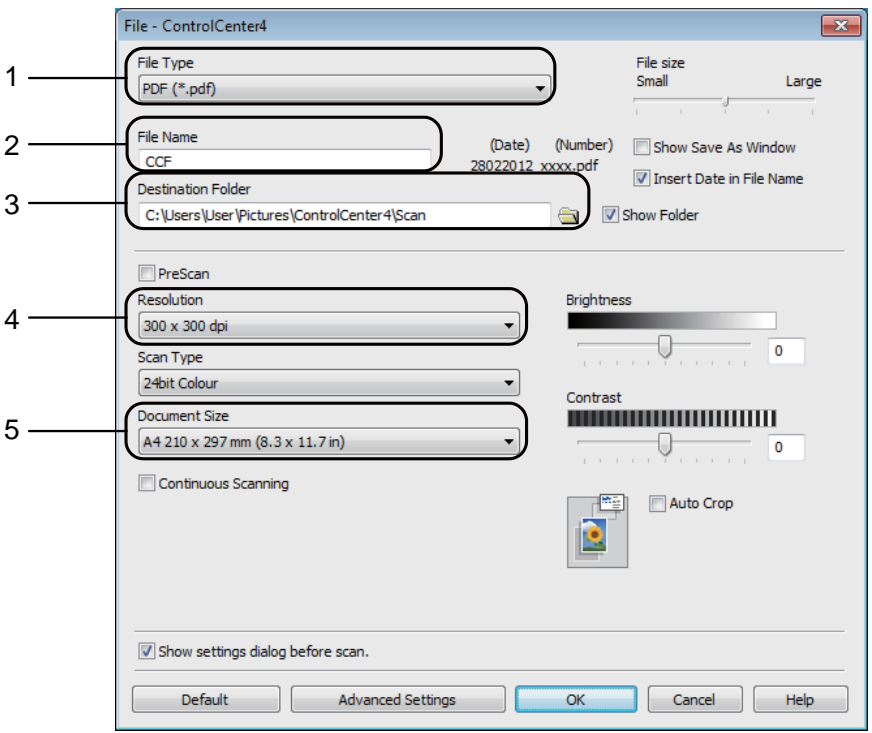

- Pasirinkite **PDF (\*.pdf)** iš **File Type** išplečiamojo sąrašo.
- Galite įvesti failo pavadinimą, kurį norite naudoti dokumentui.
- Galite išsaugoti failą į numatytąjį aplanką arba pasirinkti norimą aplanką, paspausdami (**Browse**) mygtuką.
- Galite pasirinkti skenavimo raišką iš **Resolution** išplečiamojo sąrašo.
- Galite pasirinkti dokumento dydį iš **Document Size** išplečiamojo sąrašo.
- Spauskite **OK**.

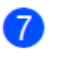

#### **7** Spauskite File.

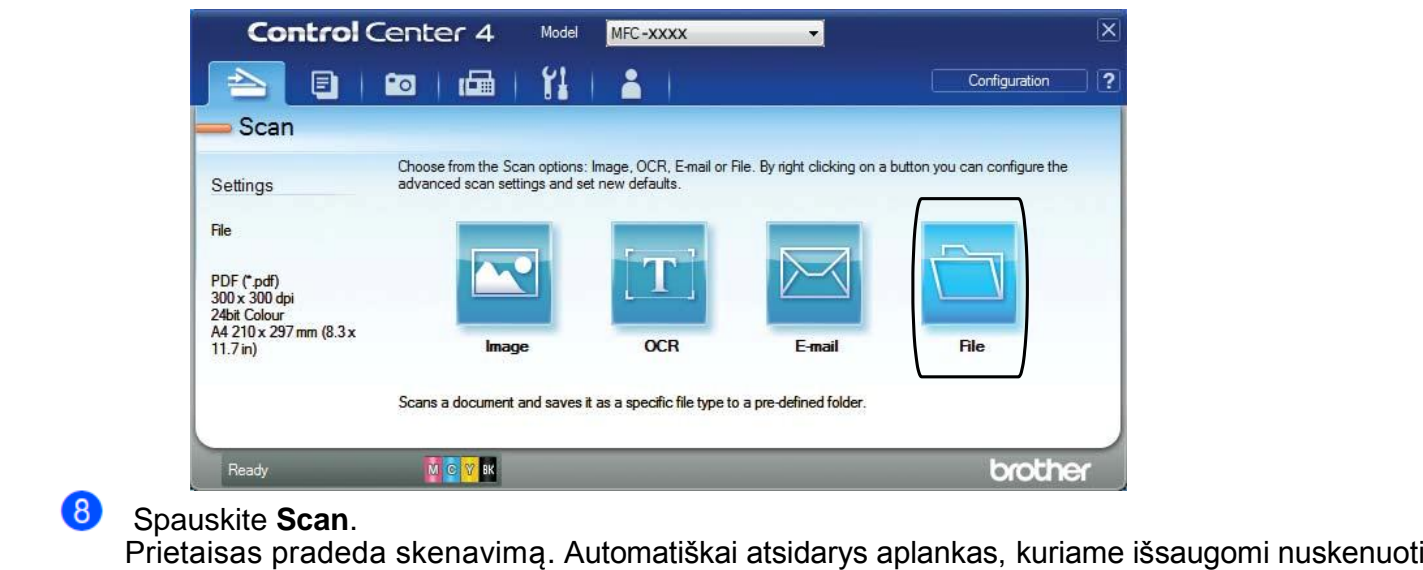

duomenys.

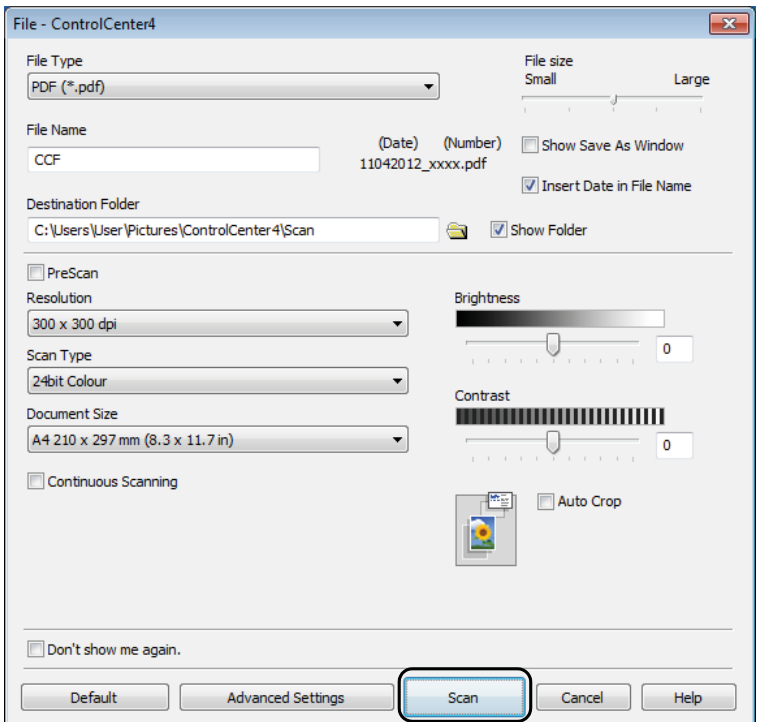

### **Kaip pakeisti prietaiso SCAN režimo nustatymus PDF skenavimui**

Galite pakeisti prietaiso  $\text{\text{scan}}$  režimo nustatymus, naudodami ControlCenter4. (Windows $^\text{\textregistered})$ 

- Galite pakeisti prietaiso Scan režimo nustatymus, naudodami ControlCenter4. (Windows<sup>®</sup>)<br>Atidarykite ControlCenter4, spausdami $\bigcirc$  /All Programs/Brother/MFC-XXXX (XXXX yra modelio pavadinimas)/ControlCenter4<sup>3</sup> ControlCen
- 2 Įsitikinkite, kad norimas naudoti prietaisas yra pažymėtas **Model** išplečiamajame sąraše.<br>3 Spauskite **Device Settings** kortelę.
- 
- Spauskite **Device Scan Settings**.

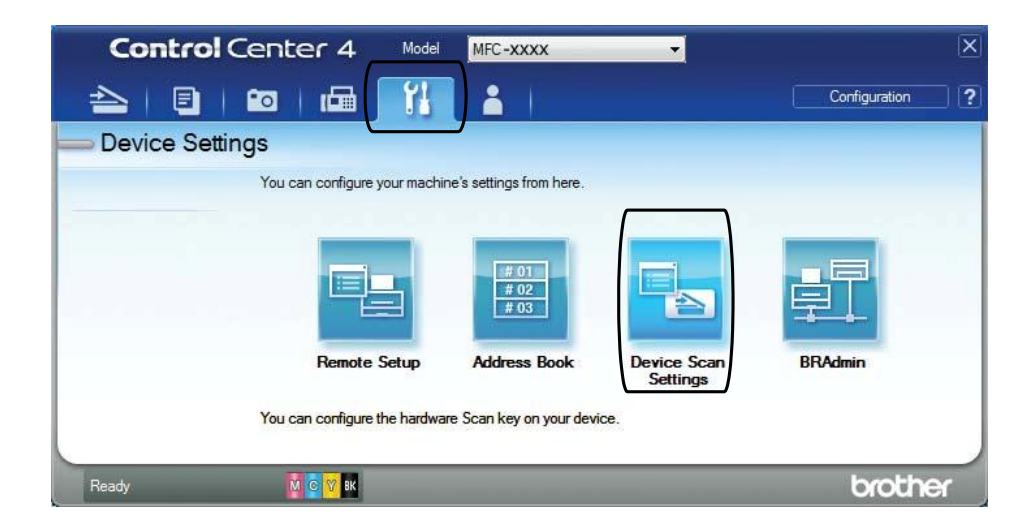

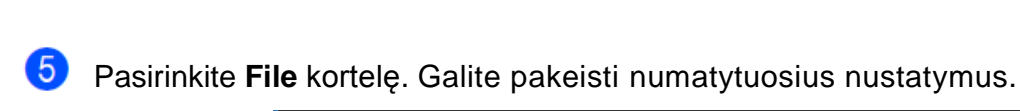

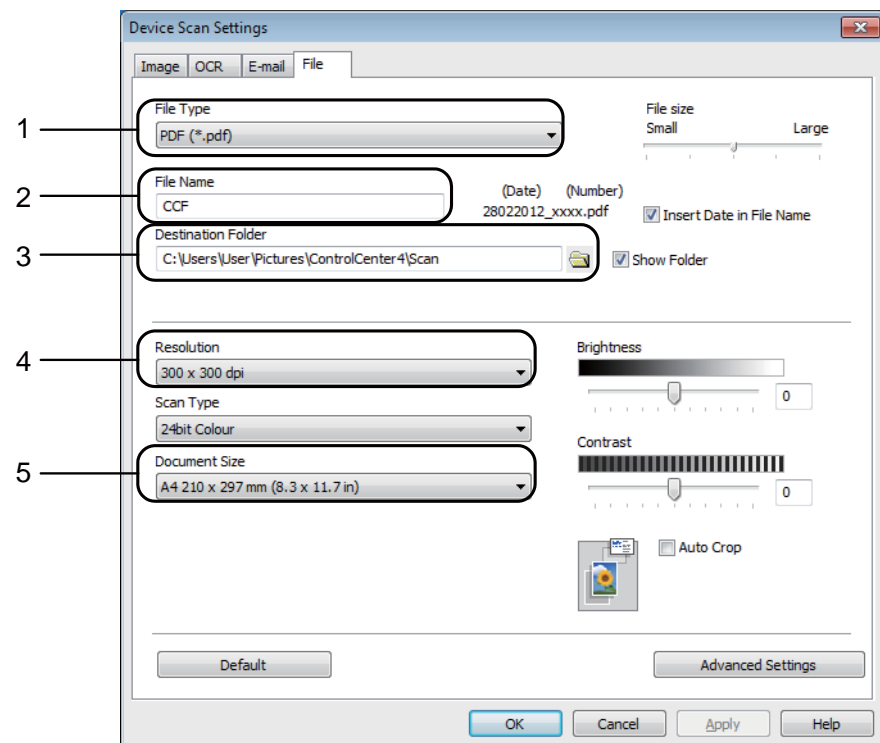

- 1 Pasirinkite **PDF (\*.pdf)** iš **File Type** išplečiamojo sąrašo.
- 2 Galite įvesti failo pavadinimą, kurį norite naudoti dokumentui.
- 3 Galite išsaugoti failą į numatytąjį aplanką arba pasirinkti norimą aplanką, paspausdami (**Browse**) mygtuką.
- 4 Galite pasirinkti skenavimo raišką iš **Resolution** išplečiamojo sąrašo.
- 5 Galite pasirinkti dokumento dydį iš **Document Size** išplečiamojo sąrašo.
- 5 Galite pasirir<br>**6** Spauskite **OK**.

### **Kaip skenuoti PDF dokumentus, naudojant jutiklinį ekraną**

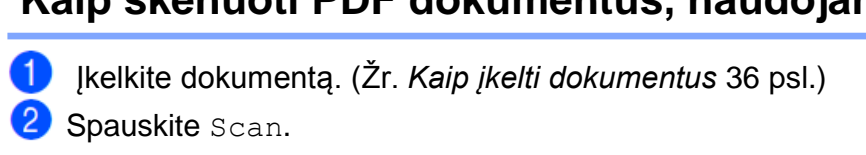

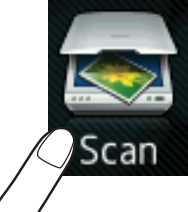

**3** Vilkite ekraną į kairę arba dešinę, kol jame pasirodys to File.

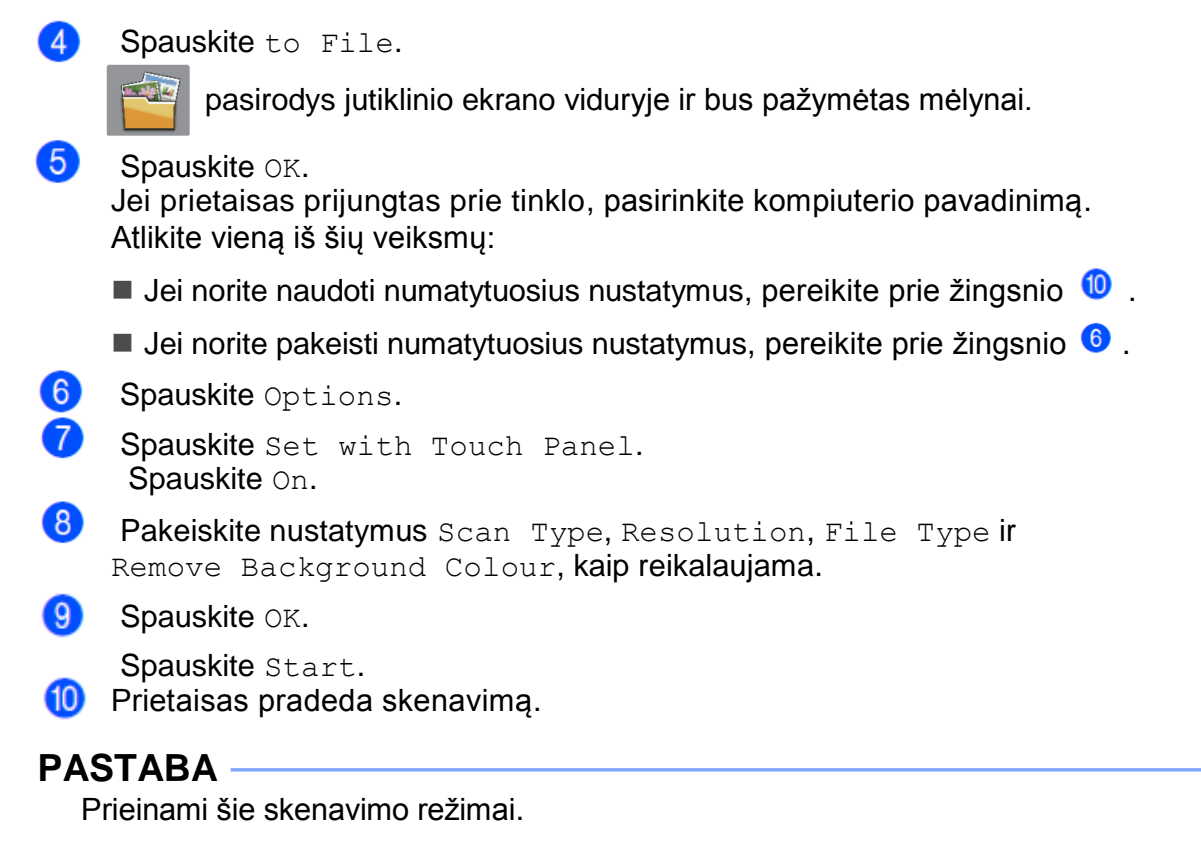

- to OCR
- to File
- to Image
- to Media
- to E-mail **11**
- to E-mail Server
- to FTP  $\qquad \qquad \qquad \qquad \textbf{11}$
- to Network
- WS Scan 1

 $^{\text{1}}$  Windows $^{\text{\textregistered}}$  naudotojams. (Windows Vista $^{\text{\textregistered}}$  SP2 ar naujesni ir Windows $^{\text{\textregistered}}$  7) (Žr. Programinės įrangos naudotojo vadovas: *Interneto paslaugų naudojimas skenavimui tinkle (Windows Vista ® SP2 ar naujesni ir Windows ® 7)*.)

# **A Einamoji peržiūra**

### **Rašalo kasečių keitimas**

Jūsų prietaise yra įtaisytas rašalo lygio matuoklis. Jis automatiškai tikrina rašalo lygį visose keturiose rašalo kasetėse. Kai prietaisas nustato, jog kasetėje baigėsi rašalas, ekrane atsiranda įspėjantis pranešimas.

Ekrane yra rodoma informacija, kurioje kasetėje yra mažas rašalo lygis arba kurią reikia pakeisti. Vadovaukitės ekrano paraginimais pakeisti rašalo kasetes teisinga tvarka.

Net jeigu prietaisas praneša, jog jau reikia pakeisti rašalo kasetę, joje vis dar yra likęs nedidelis rašalo kiekis. Svarbu kasetėje išlaikyti nedidelį rašalo kiekį, siekiant apsaugoti spausdinimo galvutę nuo išdžiuvimo ir pažeidimo.

### **DĖMESIO**

Jei į akis pateko rašalo, iš karto nuplaukite jį vandeniu ir jei esate susirūpinęs dėl šio įvykio, kreipkitės į gydytoją.

#### **SVARBU**

Brother daugiafunkciniai spausdintuvai yra sukurti darbui su tam tikros specifikacijos rašalu, o naudojant originalias Brother rašalo kasetes dirbs patikimai optimaliu režimu. Brother negali užtikrinti optimalaus darbo ir prietaiso patikimumo, jei naudojamas kitos specifikacijos rašalas ar rašalo kasetės. Todėl Brother nerekomenduoja naudoti kitų gamintojų rašalo kasečių arba pildyti rašalu jau panaudotas kasetes. Jei naudojant su prietaisu nesuderinamus produktus bus padaryta žala spausdinimo galvutei arba kitoms šio prietaiso dalims, šiems gedimams pašalinti garantija negalios. Žiūrėkite į gaminio garantiją.

**1** Atidarykite rašalo kasetės gaubta. Jei vienoje arba daugiau rašalo kasečių baigėsi rašalas, ekrane atsiras užrašas B&W 1-sided Print Only arba Cannot Print.

**2** Paspauskite užrakto atleidimo svirtį, kaip parodyta paveikslėlyje, kad atlaisvintumėte ekrane pavaizduotą kasetę. Išimkite kasetę iš prietaiso.

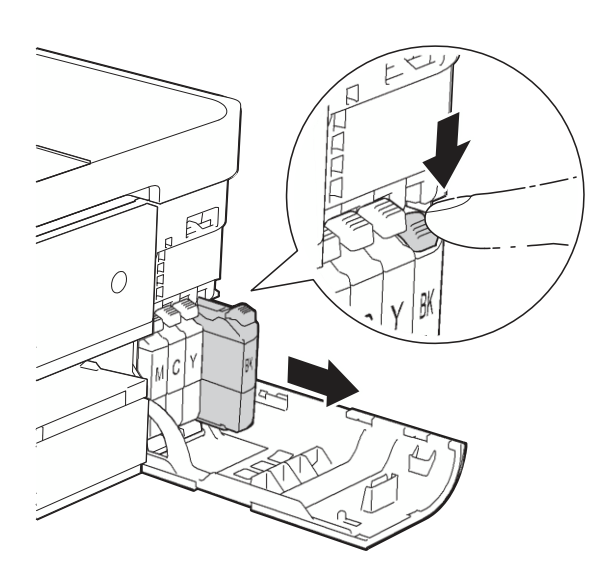

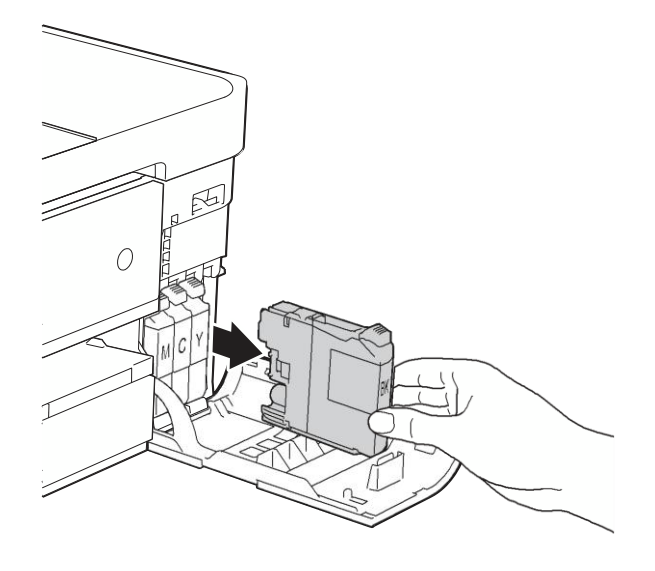

**8** Atidarykite naujos rašalo kasetės maišelį, kuris pažymėtas ekrane nurodyta spalva, ir išimkite kasetę. 4 Norėdami atlaisvinti vakuuminį sandariklį, laikrodžio rodyklės kryptimi pasukite ant oranžinio apsauginio dangtelio esančią žalią rankenėlę, kol ji spragtelės, tada nuimkite dangtelį (1).

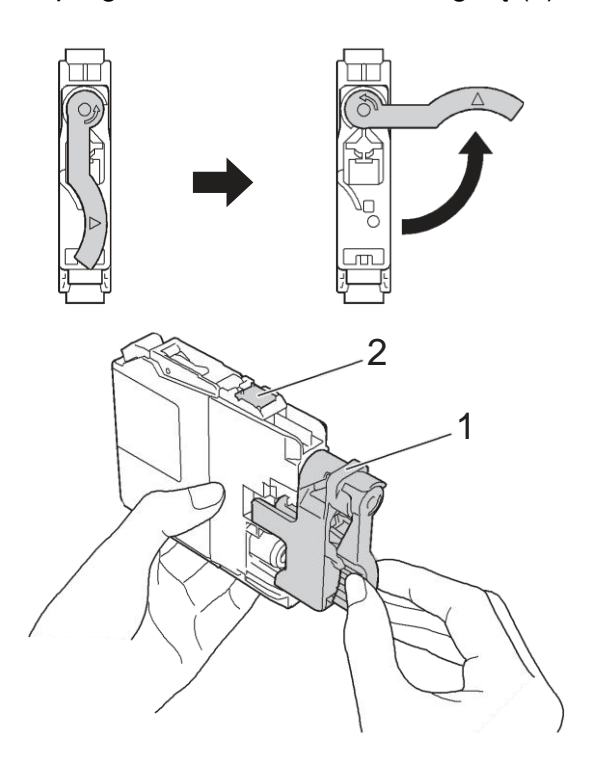

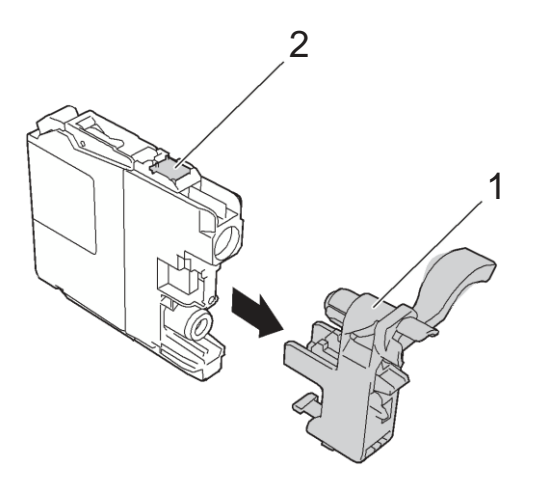

#### **SVARBU**

NELIESKITE kasetės nurodytos dalies (2); tai gali sutrukdyti prietaisui aptikti kasetę.

Kiekviena spalva turi savo teisingą poziciją. Įdėkite rašalo kasetę ant etiketės pažymėtos rodyklės kryptimi.

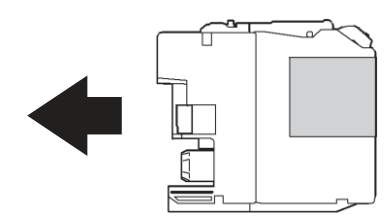

6 Nesmarkiai stumkite rašalo kasetę pažymėtą "PUSH" kol ji spragtelės, tada uždarykite rašalo kasetės gaubtą.

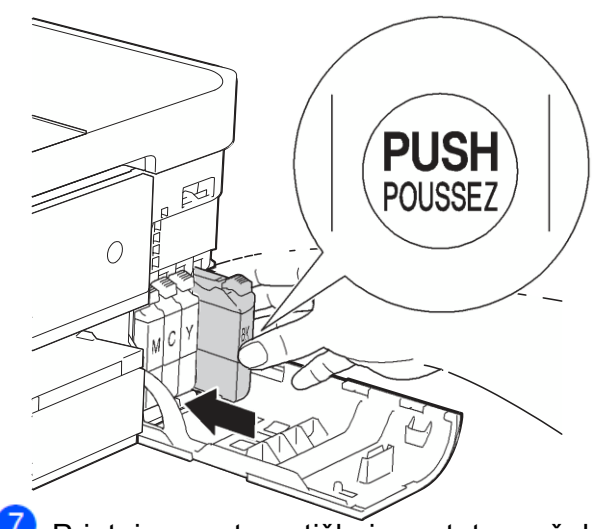

Prietaisas automatiškai perstatys rašalo lygio matuoklį

#### **PASTABA**

• Jei jūs pakeitėte rašalo kasetę, pavyzdžiui, juodo rašalo, ekrane gali atsirasti užrašas, prašantis patvirtinti, kad buvo įdėta nauja kasetė (*Ar jūs pakeitėte juodo rašalo kasetę?*) (Did you change BK Black). Kiekvienai jūsų įdėtai naujai kasetei spauskite Yes (Taip), kad atstatytumėte rašalo lygio matuoklį tai spalvai. Jei jūsų įdėta rašalo kasetė nėra nauja, spauskite No (Ne).

• Jei įdėjus rašalo kasetes LCD ekrane atsiranda užrašas *Nėra kasetės* (No Ink Cartridge) arba *Negalima aptikti* (Cannot Detect) patikrinkite, ar rašalo kasetės yra naujos bei originalios (*Brother*) ir kad jos yra įdėtos teisingai. Išimkite rašalo kasetę ir dar kartą lėtai įdėkite, kol ji spragtelės.

#### **SVARBU**

- NEIŠIMKITE rašalo kasečių, jei jums nereikia jų keisti. Rašalo kiekis gali sumažėti ir prietaisas nežinos kasetėje likusio rašalo kiekio.
- NELIESKITE kasetės įdėjimo lizdų. Rašalas gali sutepti jūsų odą.
- Rašalui patekus ant jūsų odos ar drabužių, nedelsiant nuplaukite jį muilu arba skalbikliu.
- Jei sumaišote spalvas įdėdami rašalo kasetę į netinkamą poziciją, ekrane pasirodys Wrong Ink Colour. Patikrinkite kurios rašalo kasetės neatitinka spalvų, į kurių vietas yra įdėtos ir perkelite jas į tinkamą poziciją.
- Atidarę rašalo kasetę, įdėkite ją į prietaisą ir naudokite iki šešių mėnesių nuo įdėjimo datos. Naudokite neatidarytas rašalo kasetes iki galiojimo pabaigos datos, nurodytos ant kasetės pakuotės.
- NEARDYKITE ir negadinkite rašalo kasetės. Tai gali sukelti rašalo ištekėjimą iš kasetės.

### **Prietaiso valymas ir patikra**

### **Skaitytuvo stiklo valymas**

Skaltytu vo Stikio varymas<br>1 Atjunkite prietaisą nuo elektros lizdo. 1 Atjunkite prietaisą nuo elektros li<br>2 Pakelkite dokumentų gaubtą (1).<br>Nadariu etikla valikliu audrėkintu. Nedegiu stiklo valikliu sudrėkintu minkštu nepūkuotu audeklu nuvalykite skaitytuvo stiklą (2) ir baltą plastiką (3).

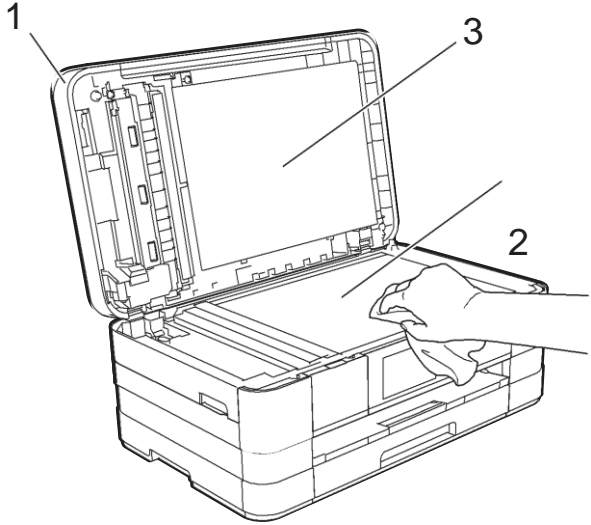

**3** Minkštu nepūkuotu audeklu nuvalykite ADT baltą juostelę (1) ir stiklo juostelę  $(2).$ 

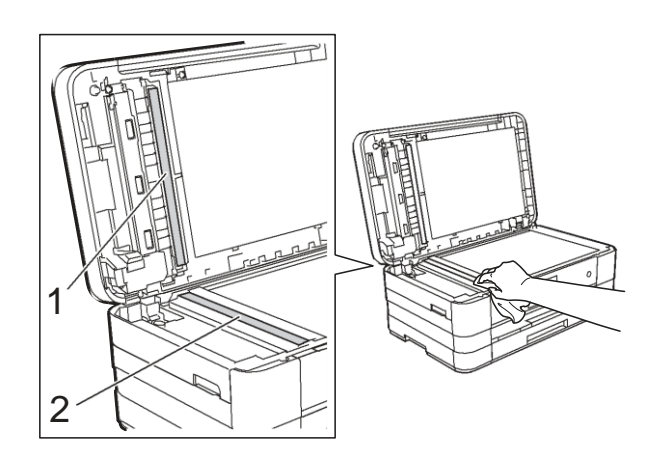

#### **PASTABA**

Be to, valant stiklą nedegiu stiklo valikliu, perbraukite pirštu per stiklo juostelę, kad įsitikintumėte, jog ant stiklo nieko nėra. Jei jaučiate purvą ar šiukšles, dar kartą tą vietą nuvalykite. Jums gali tekti pakartoti valymo procesą tris ar keturis kartus. Norėdami išbandyti, po kiekvieno valymo padarykite po kopiją.

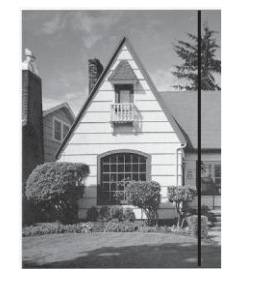

Kai ant stiklo juostos yra purvo ar korekcinio skysčio, atspausdintas pavyzdys rodo vertikalią liniją.

i **A**

Po stiklo juostos išvalymo vertikali linija dingo.

#### **Spausdinimo galvutės valymas**

Norint išlaikyti gerą spausdinimo kokybę, esant reikalui prietaisas automatiškai išvalys spausdinimo galvutę. Galite pradėti valymą rankiniu būdu, jei susiduriate su spausdinimo kokybės problemomis.

Išvalykite spausdinimo galvutę, jei tekste bei grafikoje atsiranda horizontali linija arba jūsų atspausdintuose puslapiuose tekstas nėra visiškai matomas. Galite išvalyti tik juodą (Black), tris spalvas vienu metu (Yellow/Cyan/Magenta), arba visas spalvas vienu metu.

Spausdinimo galvutės valymas naudoja rašalą. Pernelyg dažnas valymas naudoja rašalą be reikalo.

#### **SVARBU**

NELIESKITE spausdinimo galvutės. Liesdami spausdinimo galvutę galite visam laikui sugadinti bei prarasti spausdinimo galvutės garantiją.

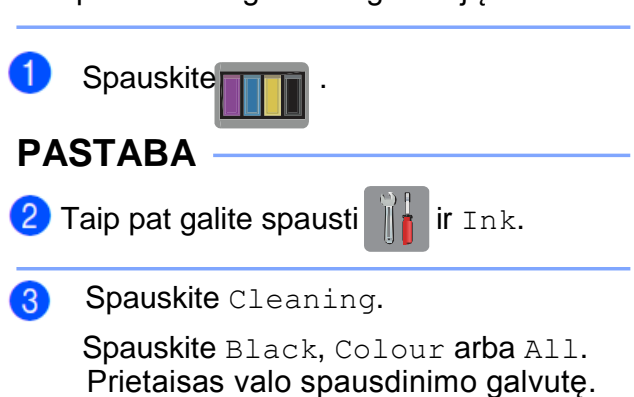

Prietaisas valo spausdinimo galvutę. Kai valymas bus baigtas, prietaisas automatiškai sugrįš į parengties režimą.

#### **PASTABA**

- Jeigu valote spausdinimo galvutę bent penkis kartus ir spausdinimas nepagerėjo, kiekvienai neveikiančiai spalvai pabandykite įdiegti naują Brother Original Innobella™ rašalo kasetę. Pabandykite spausdinimo galvutę išvalyti dar iki penkių kartų. Jei spausdinimo kokybė nepagerėjo, kvieskite savo Brother klientų aptarnavimo arba vietinį Brother prekybos agentą.
- Taip pat galite išvalyti galvutę naudodami kompiuterį.

(Žr. Programinės įrangos naudotojo vadovas: *Einamosios peržiūros kortelė (Windows ®).)*

### **Spausdinimo kokybės patikra**

Jei atspausdintas tekstas yra išblukęs arba matomos juostos, spausdinimo galvutės purkštukai gali būti užsikišę. Tai galite patikrinti atlikdami spausdinimo kokybės patikrinimą.

**Spauskite** 

#### **PASTABA**

Taip pat galite spausti  $\|\cdot\|$  ir Ink.

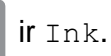

- Spauskite Test Print.
- 2 Spauskite Test Print.<br>3 Spauskite Print Quality.
- 3 Spauskite Pri Prietaisas pradeda kokybės patikros lapo spausdinimą.
- **5** Patikrinkite keturių lape esančių spalvų blokų kokybę.

 Ekranas paklaus ar spausdinimo kokybė yra gera. Atlikite vieną iš šių veiksmų:

- Jei visos linijos yra aiškios ir matomos, spauskite Yes, norėdami užbaigti spausdinimo kokybės patikrą ir pereikite prie žingsnio **0**.
- Jei trūksta kai kurių linijų, kaip parodyta žemiau, spauskite No.

Gerai Prastai

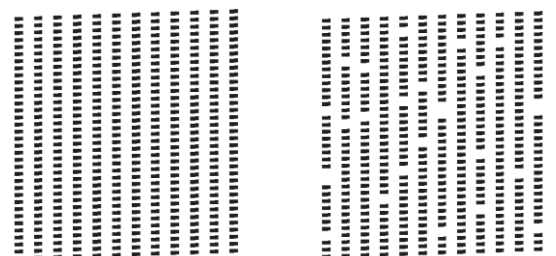

Ekranas paklaus ar spausdinimo kokybė yra gera juodai ir tada trims spalvoms.

Spauskite Yes arba No.

8 Ekranas paklaus ar norite pradėti valymą.

Spauskite OK.

Prietaisas pradeda spausdinimo galvutės valymą.

Kai valymas bus baigtas, spauskite OK.

Prietaisas vėl spausdina kokybės patikros lapą. Grįžkite prie žingsnic**5**. OK.<br>Prietaisas vė<br>patikros lapą<br>**10** Spauskite

 $\Omega$ 

Jei pakartojote šią procedūrą bent penkis kartus ir kokybė vistiek prasta, pakeiskite užterštos spalvos rašalo kasetę. Kai pakeisite rašalo kasetę, patikrinkite spausdinimo kokybę. Jei problema vis dar yra, pakartokite valymą ir pakartokite spausdinimo patikrą bent penkis kartus kiekvienai rašalo kasetei. Jei rašalo vistiek trūksta, skambinkite Brother klientų aptarnavimo arba savo vietiniam Brother pardavimų atstovui.

#### **SVARBU**

NELIESKITE spausdinimo galvutės. Liesdami spausdinimo galvutę galite visam laikui sugadinti bei prarasti spausdinimo galvutės garantiją.

#### **PASTABA**

Kai spausdinimo galvutės antgalis užsikemša, atspausdintas pavyzdys atrodo taip:

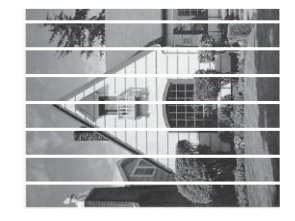

#### A4, laiškinis ir raštinis

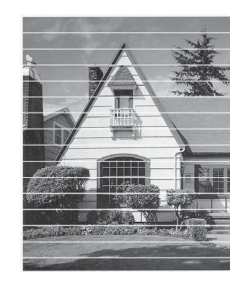

A3, kanceliarinis, administracinis, A5, A6, vokai, fotopopierius (10  $\times$  15 cm), L dydžio fotopopierius (89  $\times$  127 mm), 2L dydžio fotopopierius (13  $\times$  18 cm) ir kartotekos kortelė (127  $\times$  203 mm)

Kai spausdinimo galvutės antgalis bus išvalytas, Horizontalios linijos pradings.

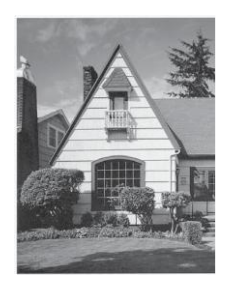

#### **Spausdinimo lygiuotės patikra**

Jei jūsų atspausdintas tekstas tampa neryškus arba atvaizdai tampa išblukę, po prietaiso transportavimo jums gali tekti sureguliuoti spausdinimo lygiavimą.

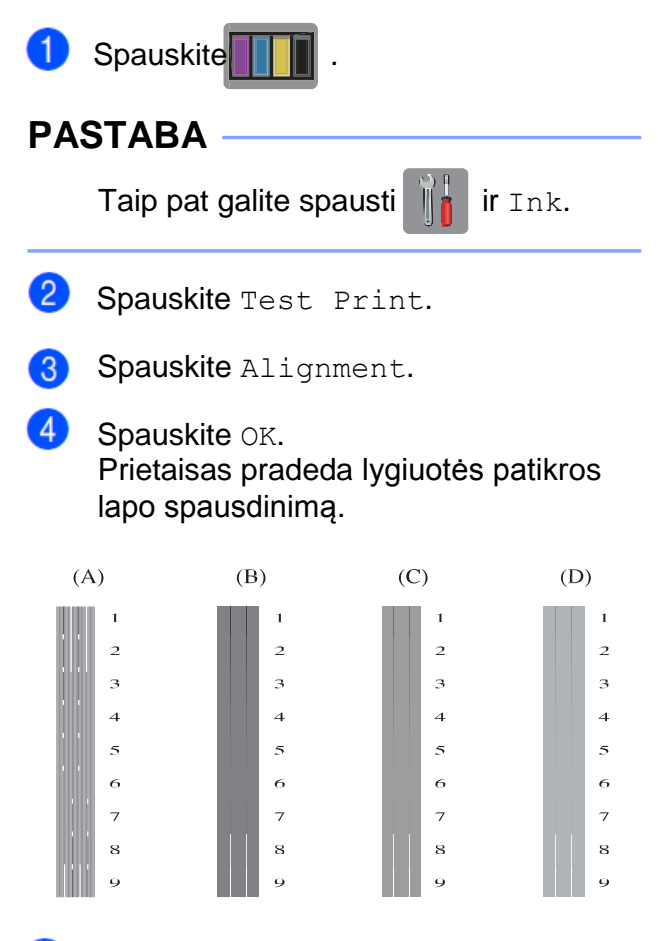

- 6 Pavyzdžiui "A", vilkite ekraną į viršų arba žemyn, arba spauskite  $\sim$  arba  $\sim$ , kol jame pasirodys bandomojo spausdinimo numeris, kuris turi mažiausiai matomų vertikalių linijų (1-9), ir jį paspauskite. Spauskite OK.
- 6 Pavyzdžiui "B", vilkite ekraną į viršų arba žemyn, arba spauskite  $\blacktriangle$  arba  $\blacktriangledown$ , kol jame pasirodys bandomojo spausdinimo numeris, kuris turi mažiausiai matomų vertikalių linijų (1-9), ir jį paspauskite. Spauskite OK.
- $\bullet$ Pavyzdžiui "C", vilkite ekraną į viršų arba žemyn, arba spauskite  $\land$  arba  $\lor$ , kol jame pasirodys bandomojo spausdinimo numeris, kuris turi mažiausiai matomų vertikalių linijų (1- 9), ir jį paspauskite. Spauskite OK.

**8** Pavyzdžiui "D", vilkite ekraną į viršų arba žemyn, arba spauskite  $\triangle$  arba  $\triangledown$ , kol jame pasirodys bandomojo spausdinimo numeris, kuris turi mažiausiai matomų vertikalių linijų (1-9), ir jį paspauskite. Spauskite OK.

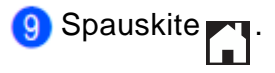

Einamoji peržiūra